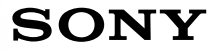

**Sony Notebook Computer** Benutzerhandbuch **PCG-505FX/LT - PCG-505FX/ K T**

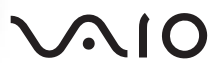

### *Hinweise für den Benutzer*

**©** 1998 Sony Corporation. Alle Rechte vorbehalten. Ohne vorherige schriftliche Genehmigung darf dieses Handbuch und die darin beschriebene Software weder vollständig noch in Auszügen kopiert, übersetzt oder in eine maschinenlesbare Form gebracht werden.

DIE SONY CORPORATION ÜBERNIMMT KEINE GEWÄHR FÜR DIE RICHTIGKEIT DER ANGABEN IN DIESEM HANDBUCH SOWIE FÜR DIE SOFT-WARE ODER ANDERE DARIN ENTHALTENEN ANGABEN. JEDE KONKLUDENTE GEWÄHR-LEISTUNG, ZUSICHERUNG MARKTGÄNGIGER QUALITÄT ODER EIGNUNG FÜR EINEN **BESTIMMTEN ZWECK HINSICHTLICH DES** HANDBUCHS, DER SOFTWARE UND ANDERER ANGABEN WIRD HIERMIT AUSDRÜCKLICH ABGELEHNT. DIE SONY CORPORATION HAFTET UNTER KEINEN UMSTÄNDEN FÜR MITTELBARE ODER UNMITTELBARE FOLGESCHÄDEN ODER BESONDERE SCHADENSFOLGEN, DIE SICH AUS ODER IN VERBINDUNG MIT DIESEM HANDBUCH ERGEBEN, GLEICHGÜLTIG, OB DIESE AUFGRUND UNERLAUBTER HANDLUNGEN, EINES VER-TRAGES ODER SONSTIGEN GRÜNDEN IN VERBINDUNG MIT DIESEM HANDBUCH, DER SOFTWARE ODER DARIN ENTHALTENER ODER VERWENDETER ANGABEN ENTSTEHEN.

Sony behält sich das Recht vor, dieses Handbuch oder die darin enthaltenen Informationen jederzeit ohne Ankündigung zu ändern. Die darin beschriebene Software unterliegt den Bedingungen eines gesonderten Lizenzvertrags.

Sony, DVgate, i.LINK, Mavica, PictureGear, VAIO und das VAIO-Logo sind Warenzeichen der Sony Corporation. Windows und das Windows 98-Logo sind eingetragene Warenzeichen der Microsoft Corporation. Intel, MMX und Pentium sind Warenzeichen der Intel Corporation.

Alle anderen Warenzeichen sind Eigentum der jeweiligen Inhaber.

Als ENERGY STAR-Partner hat Sony festgestellt, daß dieses Produkt die ENERGY STAR-Richtlinien für energiesparende Geräte erfüllt.

Energy Star ist ein in den USA eingetragenes Warenzeichen.

*Irrtümer und technische Änderungen vorbehalten.*

### *Sicherheitsinformationen*

#### *Gerätekennzeichnung*

Die Modellbezeichnung und die Seriennummer befinden sich auf der Unterseite Ihres VAIO Sony Notebook-Computers. Tragen Sie die Seriennummer an der hierfür vorgesehenen Stelle ein. Wenn Sie den Sony Kundenservice anrufen, halten Sie bitte die Modellbezeichnung und die Seriennummer Ihres Computers bereit.

Modellbezeichnung: PCG-505FX/LT – PCG-505FX/KT

Seriennummer:

#### *ACHTUNG!*

- ❏ Zur Vermeidung von Feuer und elektrischen Schlägen darf das Gerät weder Regen noch Feuchtigkeit ausgesetzt werden. VORSICHT! Es besteht Brandgefahr und die Gefahr eines Stromschlages!
- ❏ Zur Vermeidung von elektrischen Schlägen darf das Gehäuse nicht geöffnet werden. Reparaturarbeiten sind ausschließlich von autorisierten Fachleuten durchzuführen.
- ❏ Wird dieser Notebook-Computer in unmittelbarer Nähe eines Gerätes aufgestellt, das elektromagnetische Strahlung abgibt, kann es bei der Wiedergabe von Audiosignalen zu Störungen kommen oder die Darstellung des Displays kann verzerrt sein.
- ❏ Modem oder Telefonleitung dürfen niemals bei einem Gewitter an Ihren Notebook-Computer angeschlossen werden.
- ❏ Installieren Sie Telefonanschlüsse niemals in feuchten Räumen, es sei denn, die Telefonsteckdose ist für feuchte Räume geeignet.
- ❏ Das Berühren von nicht isolierten Telefonleitungen oder -anschlüssen ist unbedingt zu vermeiden, es sei denn, die Telefonleitung wurde vom Netz getrennt.
- ❏ Bei der Installation von Telefonleitungen ist immer auf einen ausreichenden Sicherheitsabstand zu Stromleitungen zu achten.
- ❏ Der Betrieb des Modems während eines Gewitters ist zu vermeiden.
- ❏ Bei Gasgeruch ist die Verwendung eines Modems oder eines Telefons unbedingt zu vermeiden.
- ❏ Verwenden Sie für den Netzbetrieb Ihres Notebooks ausschließlich den mitgelieferten Netzadapter. Zur vollständigen Trennung Ihres Notebooks vom Netz ist der Netzadapter aus der Netzsteckdose zu ziehen.
- ❏ Bitte achten Sie darauf, daß die Netzsteckdose leicht zugänglich ist.

#### *Sicherheitsnormen*

Dieses Produkt entspricht den folgenden europäischen Richtlinien: 73/23/EWG (Niederspannungs-Richtlinie) 89/336/EWG (EMV-Richtlinie) 93/68/EWG (CE-Zeichen)

Dieses Gerät entspricht EN 55022 Class B und EN 50082-1 für die Verwendung in folgenden Bereichen: Wohngebiete, Büros und Industriegebiete geringer Dichte.

Anhand von Tests wurde sichergestellt, daß dieses Gerät auch bei einem Anschlußkabel, das kürzer als 3 m ist, die EMV-Richtlinien erfüllt.

#### Je nach Modell:

Das CD-ROM-Laufwerk wurde als LASERPRODUKT KLASSE 1 eingestuft und entspricht dem europäischen Sicherheitsstandard EN 60825 für Laserprodukte. Reparatur und Wartung dürfen nur vom autorisierten Sony Kundenservice durchgeführt werden. Nicht ordnungsgemäß ausgeführte Reparaturen können Ihre Sicherheit gefährden.

> **CLASS 1 LASER PRODUCT TO EN 60825**

#### *ENTSORGUNG VON LITHIUM-IONEN-AKKUS*

- ! **Fassen Sie beschädigte oder auslaufende Lithium-Ionen-Akkus nicht mit bloßen Händen an.**
- ! **Bei einem falschen oder falsch eingelegten Akku besteht Explosionsgefahr! Tauschen Sie den Akku nur gegen einen Akku des gleichen oder eines vergleichbaren Typs aus, der vom Hersteller empfohlen wird. Entsorgen Sie verbrauchte Akkus gemäß den Anweisungen des Herstellers.**
- ! **Bei unsachgemäßer Behandlung des in diesem Gerät verwendeten Akkus besteht Brand- oder Explosionsgefahr. Den Akku unter keinen Umständen zerlegen, Temperaturen von über 100 °C aussetzen oder verbrennen. Verbrauchte Akkus sind umgehend zu entsorgen. Bewahren Sie die Akkus an einem für Kinder unzugänglichen Ort auf.**
- ! **Ihr Notebook verfügt über einen internen Backup-Speicher. Bitte setzen Sie sich vor dem Wechseln dieser Batterie mit VAIO Link in Verbindung.**
- ✍ Hinweis: In einigen Regionen ist das Entsorgen von Lithium-Ionen-Akkus im Haus- oder Industriemüll untersagt. Bitte führen Sie nicht mehr einsatzfähige Akkus den eingerichteten Sammelstellen für Sondermüll zu. Nicht mehr einsatzfähige Akkus sind ordnungsgemäß zu entsorgen!

# **Inhaltsverzeichnis**

### Willkommen

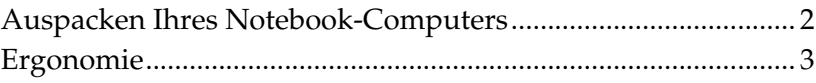

### **Ihr Sony Notebook-Computer**

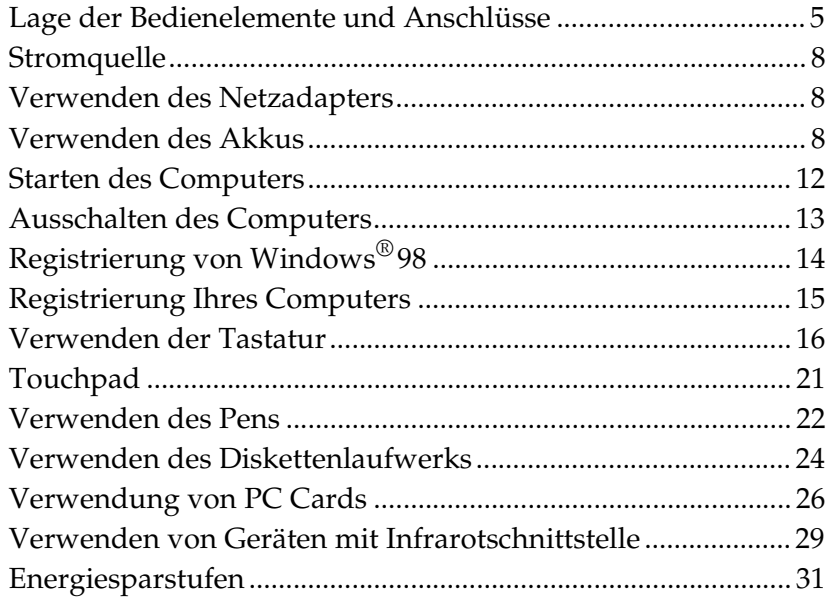

### Anschließen externer Geräte

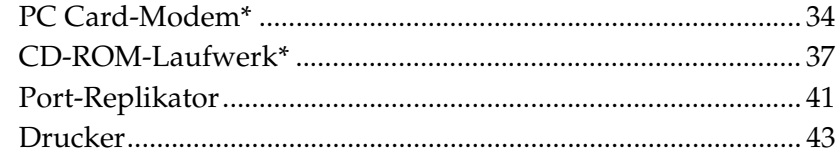

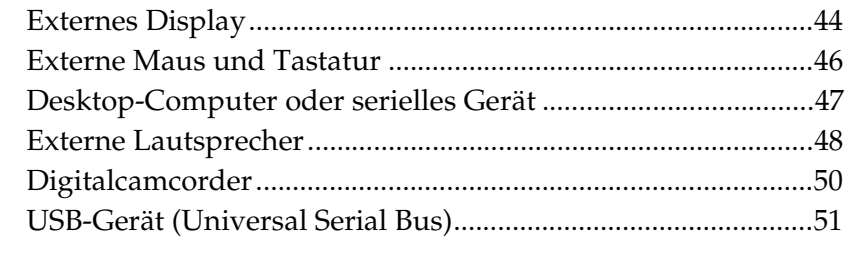

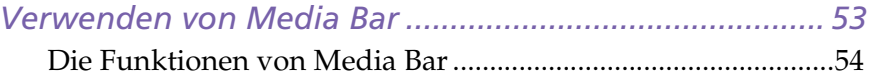

### *[Individuelle Konfiguration des Notebook-Computers](#page-58-0)*

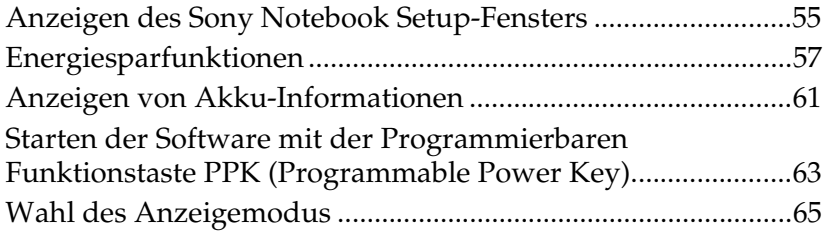

### *[Probleme? – Hier ist die Lösung](#page-70-0)*

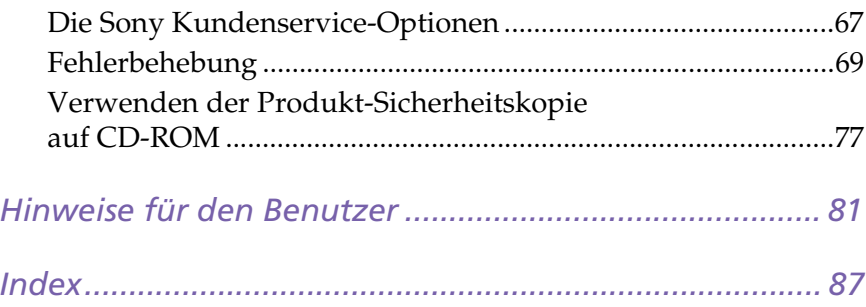

# <span id="page-5-0"></span>*Willkommen*

Herzlichen Glückwunsch zum Erwerb Ihres Sony VAIO® Mini Notebook-Computers. Um Ihnen ein Notebook nach dem neuesten Stand der Technik zur Verfügung zu stellen, setzt Sony modernste Audio-, Videound Kommunikationstechnologien ein.

Nachfolgend haben wir nur einige der Leistungsmerkmale Ihres Sony Notebook-Computers aufgeführt. Sämtliche Einzelheiten finden Sie in Ihrem Handbuch im Abschnitt *Ihr Sony Notebook-Computer*.

- ❏ **Außergewöhnlich hohe Leistungsfähigkeit –** Ihr PC ist mit einem schnellen Intel® Pentium®-Prozessor mit MMX™-Technologie, einem 24 x CD-ROM-Laufwerk\* (maximale Geschwindigkeit) und einem 56 Kbit/s-PC Card-Modem\* ausgestattet.
- ❏ **Mobilität –** Der wiederaufladbare Akku gewährleistet einen mehrstündigen netzunabhängigen Betrieb. Genauere Informationen über den von Ihnen erworbenen Akku finden Sie in "Laden des [Akkus" auf Seite 9](#page-13-0).
- ❏ **Sony Audio und Videoqualität –** Die Unterstützung des hochwertigen MPEG1-Videoformats ermöglicht eine Vollbilddarstellung (10,4" Aktivmatrix-LC-Display) sowie die Nutzung von anspruchsvollen Multimedia-Anwendungen, Spielen und Unterhaltungssoftware.
- ❏ **Windows® 98 –** Ihr System ist mit dem neuesten Betriebssystem von Microsoft ausgestattet.
- ❏ **Kommunikation\* –** Sie können Verbindung mit beliebten Online-Diensten aufnehmen, E-Mails senden und empfangen, im Internet surfen und Faxe versenden und empfangen.
- ❏ **Hervorragender Kundendienst: VAIO Link –** Sollten Sie einmal Probleme mit Ihrem Computer haben, können Sie telefonisch, per Fax oder E-Mail Verbindung mit VAIO Link aufnehmen (die internationalen Rufnummern finden Sie in Ihrer *VAIO Link Kundenservice-Broschüre* und im VAIO Space). Bevor Sie mit dem Kundenservice Verbindung aufnehmen, sehen Sie jedoch bitte in Ihrem Benutzerhandbuch im Kapitel "Fehlerbehebung" oder in den Handbüchern und Online-Hilfen Ihrer externen Geräte oder Software nach.

<sup>\*</sup> Optional für das Modell PCG-505FX/LT erhältlich.

# <span id="page-6-0"></span>*Auspacken Ihres Notebook-Computers*

Nehmen Sie die folgenden Komponenten aus dem Karton:

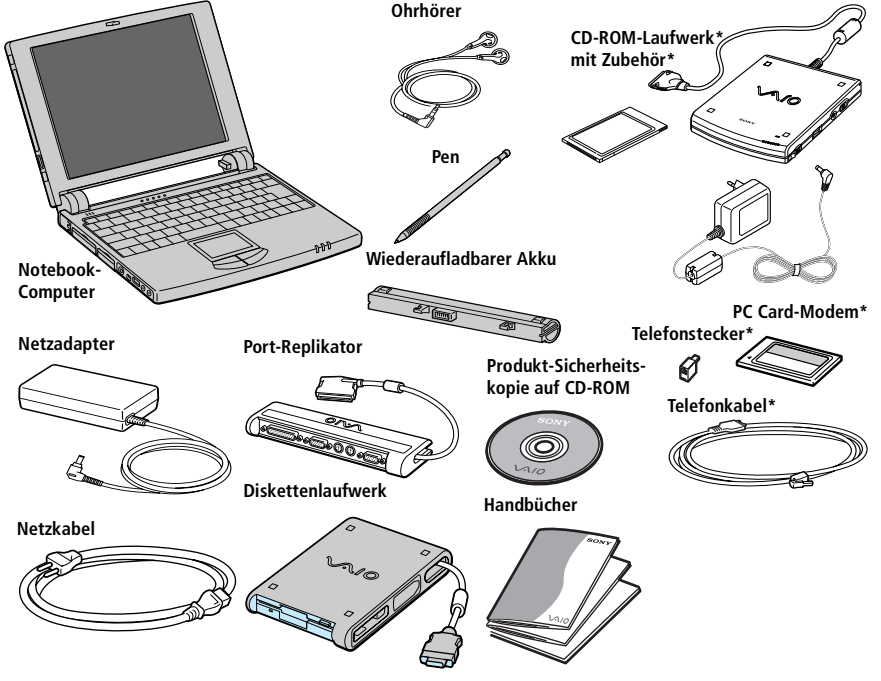

Ein vollständiges Verzeichnis der mit Ihrem Computer gelieferten Komponenten finden Sie im Handbuch *Ihr Sony Notebook-Computer*..

**! Um die Produkt-Sicherheitskopie auf CD-ROM verwenden zu können, müssen Sie das CD-ROM-Laufwerk PCGA-CD5\* an Ihren Notebook-Computer anschließen.**

✍ Bei dem Modell des Sony Notebooks, das Sie erworben haben, sind der PCGA-CD5 CD-ROM-Treiber und das COM1 PC Card-Modem (und Zubehör) zusätzlich erhältlich. Um bestimmte Funktionen, die in diesem Handbuch beschrieben werden, nutzen zu können, benötigen Sie allerdings diese Geräte .

\* Optional für das Modell PCG-505FX/LT erhältlich.

## <span id="page-7-0"></span>*Ergonomie*

Sie werden Ihren Notebook-Computer als tragbares Gerät in einer Vielzahl von Umgebungen einsetzen. Sie sollten versuchen, die folgenden Hinweise zum sicheren und angenehmen Arbeiten sowohl beim stationären als auch beim mobilen Betrieb zu beachten.

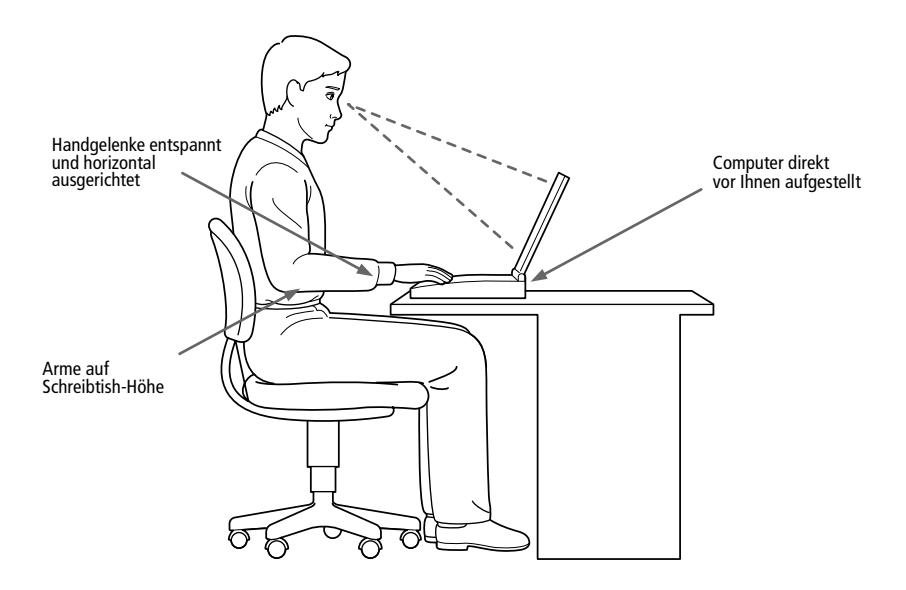

- ❏ **Position Ihres Notebooks –** Zum Arbeiten stellen Sie Ihren Notebook-Computer unmittelbar vor sich auf. Bei Eingaben über die Tastatur, das Touchpad oder die externe Maus achten Sie bitte darauf, daß Ihre Unterarme mit Ihren Handgelenken eine Linie bilden und sich in einer neutralen, entspannten Position befinden. Lassen Sie Ihre Oberarme ganz natürlich seitlich an Ihrem Oberkörper herabhängen. Denken Sie daran, Ihre Arbeit am Computer regelmäßig zu unterbrechen. Zu langes Arbeiten am Computer kann zu Muskeloder Sehnenüberanstrengungen führen.
- ❏ **Möbel und Körperhaltung –** Verwenden Sie einen Stuhl mit bequemer Rückenstütze. Stellen Sie die Sitzhöhe so ein, daß Ihre Füße flach auf dem Fußboden stehen. Eventuell sorgt eine Fußstütze für angenehmeres Arbeiten. Sitzen Sie entspannt und in aufrechter Körperhaltung, vermeiden Sie einen krummen Rücken oder eine stark zurückgelehnte Sitzposition.
- ❏ **Betrachtungswinkel des Notebook-Bildschirms –** Der Bildschirm kann zur Einstellung der besten Position geneigt werden. Die Belastung Ihrer Augen und Ermüdung Ihrer Muskeln können Sie durch Einstellen des richtigen Bildschirm-Betrachtungswinkels verringern. Stellen Sie auch die richtige Helligkeit des Bildschirms ein.
- ❏ **Beleuchtung –** Stellen Sie Ihren Notebook-Computer so auf, daß Fenster und Beleuchtung auf dem Bildschirm keine Spiegelungen oder Reflexionen erzeugen. Zur Vermeidung von hellen Lichtflecken auf dem Bildschirm ist eine indirekte Beleuchtung zu verwenden. Zur Verminderung von Spiegelungen auf Ihrem Bildschirm gibt es im Handel Zubehör, das Spiegelungen verringern hilft. Richtige Beleuchtung steigert Ihr Wohlbefinden und Ihre Effektivität.
- ❏ **Aufstellen eines externen Monitors –** Wenn Sie einen externen Monitor verwenden, stellen Sie ihn in einem Abstand zu Ihren Augen auf, der ein angenehmes Arbeiten ermöglicht. Achten Sie darauf, daß sich der Bildschirm in Augenhöhe oder etwas darunter befindet, wenn Sie vor dem Monitor sitzen.
- ❏ **Kippständer –** Den optional erhältlichen Zusatzakku PCGA-BP52 können Sie als Kippständer verwenden, um Ihren Notebook-Computer in einem Neigungswinkel aufzustellen, der Ihnen ein bequemes Arbeiten ermöglicht.

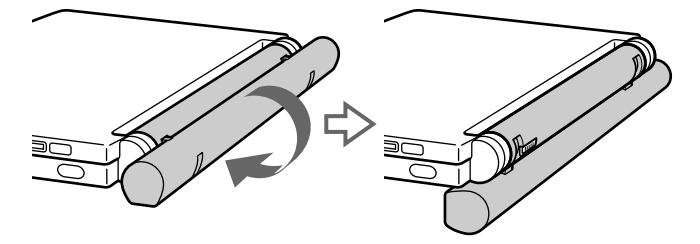

# <span id="page-9-0"></span>*Ihr Sony Notebook-Computer*

In diesem Abschnitt wird beschrieben, wie Sie Ihr Notebook bedienen und die internen sowie externen Geräte, wie z.B. das Touchpad und das Diskettenlaufwerk benutzen.

### *Lage der Bedienelemente und Anschlüsse*

### *Vorderansicht*

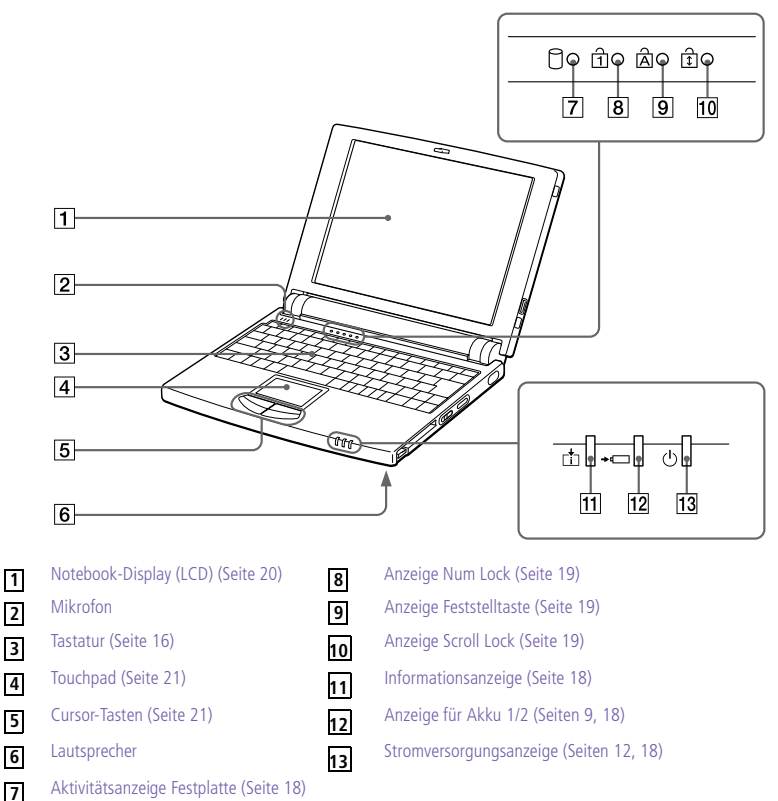

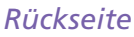

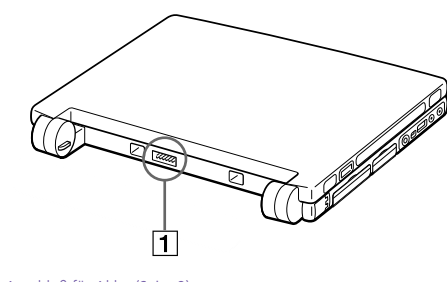

Anschluß für Akku [\(Seite 9](#page-13-0)) **1**

### *Linke Seite*

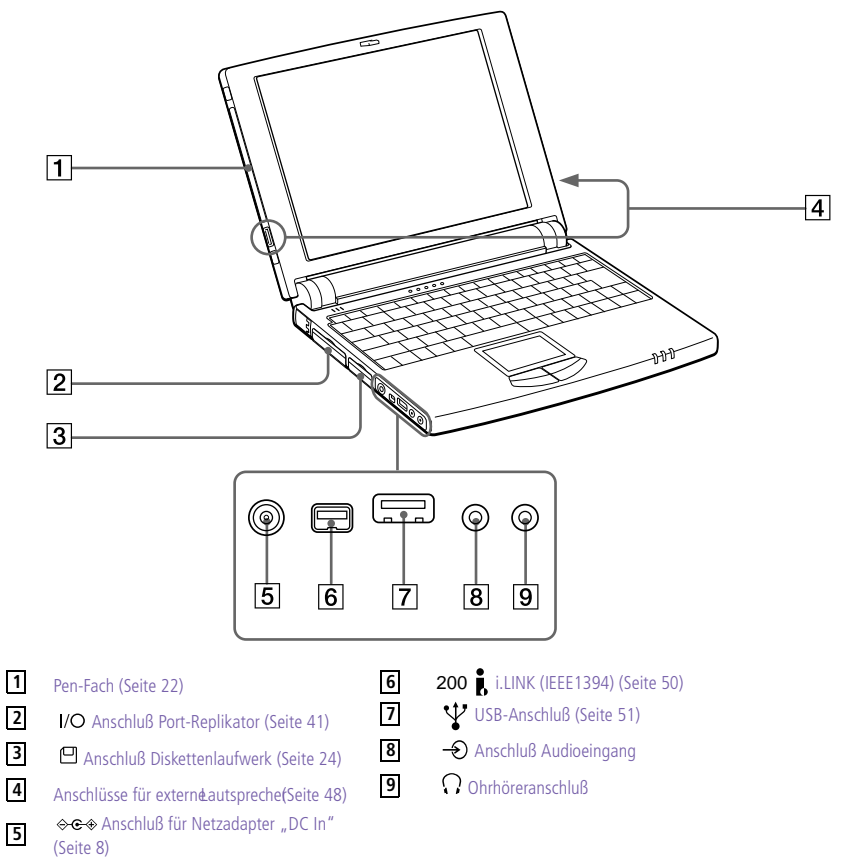

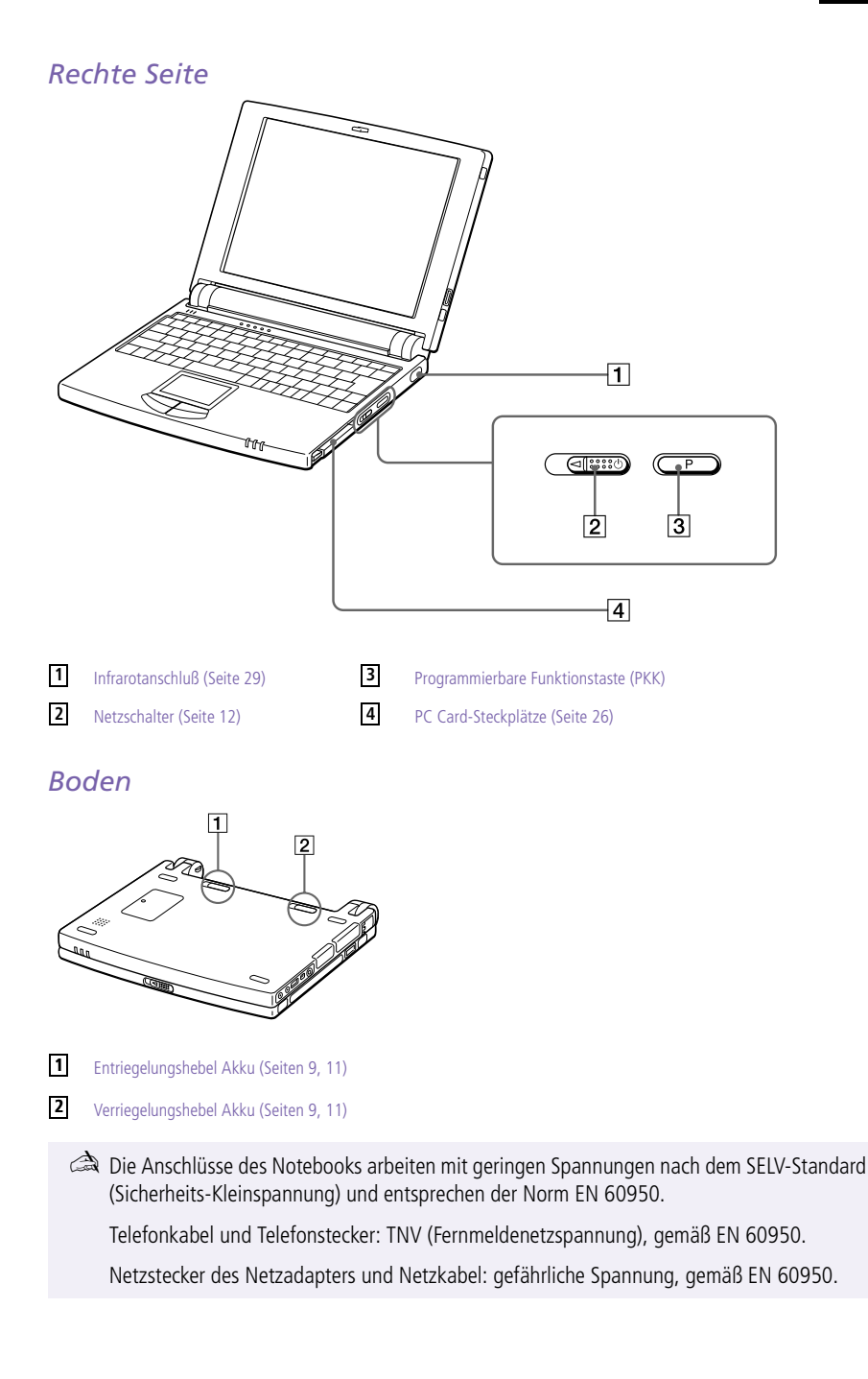

### <span id="page-12-0"></span>*Stromquelle*

Als Stromquelle können Sie entweder den Netzadapter oder einen wiederaufladbaren Akku verwenden.

### *Verwenden des Netzadapters*

- 1 Verbinden Sie das vom Netzadapter kommende Kabel mit dem Netzanschluß "DC In" am Notebook.
- 2 Verbinden Sie das eine Ende des Netzkabels mit dem Netzadapter.
- 3 Verbinden Sie das andere Ende des Netzkabels mit einer Netzsteckdose.

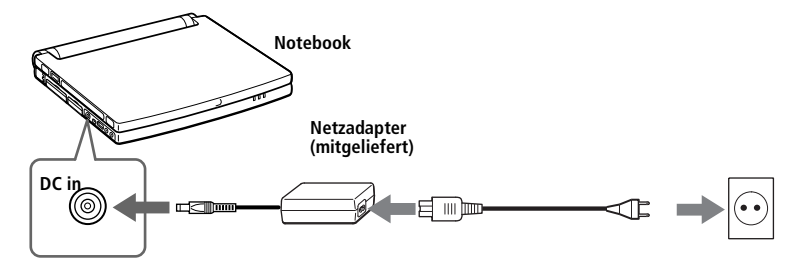

✍ Verwenden Sie für den Netzbetrieb Ihres Notebooks ausschließlich den mitgelieferten Netzadapter. Zur vollständigen Trennung Ihres Notebooks vom Stromnetz ist der Netzadapter aus der Netzsteckdose zu ziehen.

Bitte achten Sie darauf, daß die Netzsteckdose leicht zugänglich ist.

# *Verwenden des Akkus*

Als Stromquelle können ein oder zwei Akkus verwendet werden. Der mit Ihrem Notebook gelieferte Akku ist zum Zeitpunkt des Erwerbs nicht vollständig geladen. Das Einsetzen und Laden des Akkus ist nachstehend beschrieben.

✍ Optional ist ein Hochleistungsakku mit der Bezeichnung PCGA-BP52 erhältlich.

Weitere Informationen über Energiesparfunktionen finden Sie im Abschnitt ["Energiesparstufen" auf Seite 31](#page-35-0).

#### <span id="page-13-0"></span>*Einsetzen des Akkus*

1 Schieben Sie den Verriegelungshebel am Boden des Computers in die Position **UNLOCK** (ENTRIEGELN).

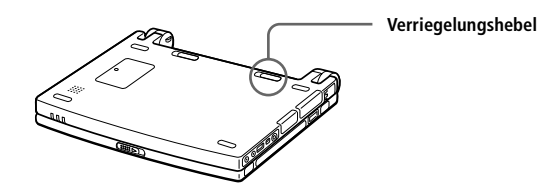

2 Richten Sie die auf dem Akkugehäuse angebrachten Führungsnuten und Nasen an den Nasen und Einkerbungen auf der Rückseite des Computers aus, und schieben Sie den Akku in Richtung Computer, bis das Akkugehäuse hörbar am Computergehäuse einrastet.

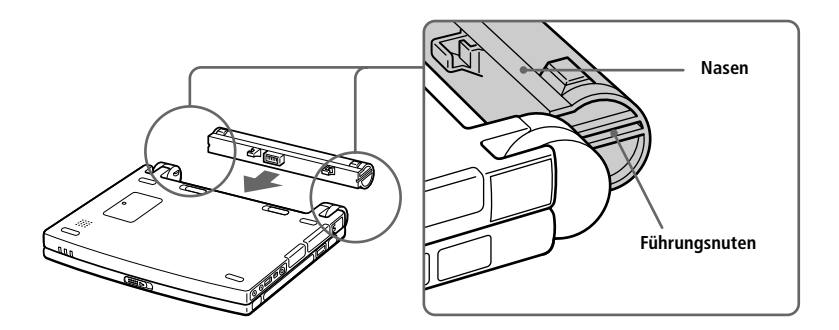

3 Schieben Sie den Verriegelungshebel in die Position **LOCK** (VERRIEGELN), wodurch der Akku im Computer verriegelt wird.

#### *Laden des Akkus*

- Verbinden Sie den Netzadapter mit dem Notebook.
- 2 Setzen Sie den Akku ein.

Der Akku wird im Notebook automatisch geladen. Die Akkuanzeige blinkt jeweils zweimal hintereinander in größeren Zeitabständen während des Ladens. Wenn der Akku zu 85 % geladen, verlischt die Ladeanzeige. Dies dauert etwa 1,5 Stunden. Zum vollständigen Laden des Akkus muß dieser noch eine weitere Stunde geladen werden.

#### *Entnehmen des Akkus*

Ein vollständig geladener Akku liefert Energie für den Betrieb des Notebooks für:

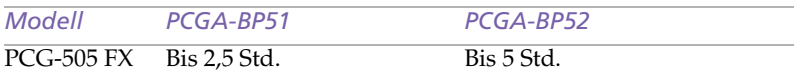

Die Akkubetriebszeit hängt von Ihrer Systemkonfiguration a[b. Siehe](#page-64-0)  ["Anzeigen von Akku-Informationen" auf Seite 6](#page-64-0)1.

Die <sup>→</sup> Akkuanzeige auf der Vorderseite des Computers zeigt den Status des Akkus an.

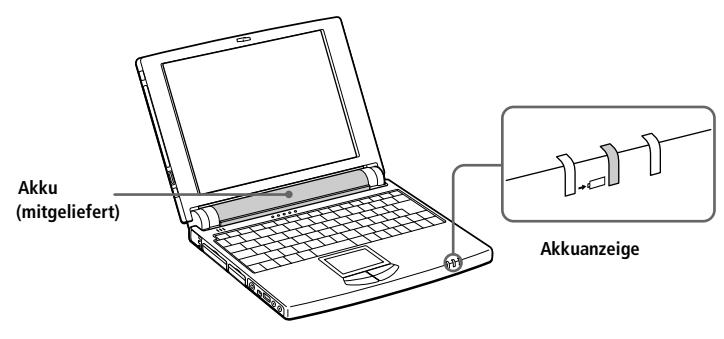

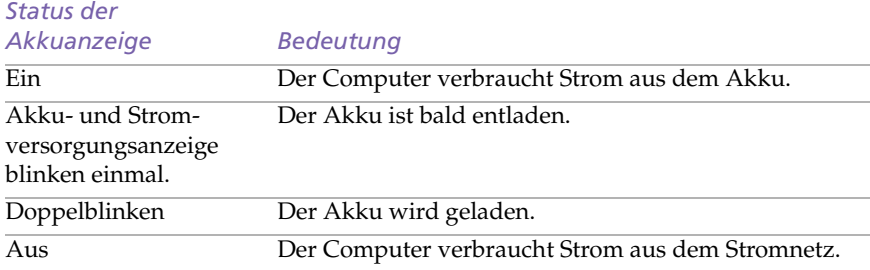

✍ Lassen Sie den Akku im Notebook-Computer, wenn er über den Netzadapter an das Stromnetz angeschlossen ist. Der Akku wird während des Notebookbetriebes geladen.

Fällt die Akkukapazität unter einen Wert von 10 %, sollten Sie entweder zum Wiederaufladen des Akkus den Netzadapter an Ihren Notebook-Computer anschließen, oder den Computer ausschalten und einen voll geladenen Akku einsetzen.

Die Akkubetriebsdauer kann durch Änderung der Energiesparstufe im Programm PowerPanel verlängert werden. Sieh[e "Energiesparstufen" auf Seite 3](#page-35-0)1.

<span id="page-15-0"></span>Bei dem mit Ihrem Notebook-Computer mitgelieferten Akku handelt es sich um einen Lithium-Ionen-Akku, der jederzeit nachgeladen werden kann. Das Laden eines nur teilweise entladenen Akkus beeinflußt die Lebensdauer des Akkus nicht.

Wird der Akku als Stromquelle für den Betrieb des Notebooks verwendet, so leuchtet die Akkuanzeige. Wenn der Akku fast vollständig entladen ist, beginnt die Akkuanzeige zu blinken.

#### *Herausnehmen des Akkus*

- 1 Schalten Sie den Computer aus.
- 2 Schieben Sie den Verriegelungshebel in die Position **UNLOCK** (ENTRIEGELN).
- 3 Schieben Sie den Entriegelungshebel in die Position **UNLOCK** (ENTRIEGELN), und ziehen Sie den Akku vom Computer ab.

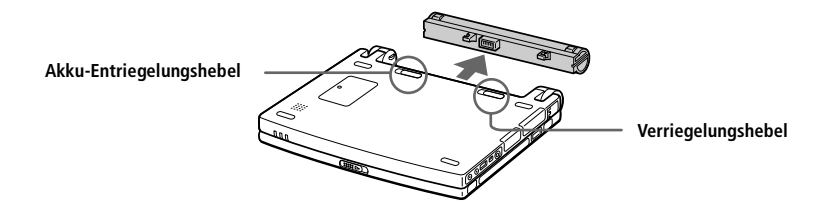

✍ Wenn Sie den Akku herausnehmen, während der Computer eingeschaltet und nicht über den Netzadapter an das Stromnetz angeschlossen ist, dann kann dies zum Verlust von Daten führen. Das gleiche gilt, wenn der Akku entfernt wird, während sich der Computer im Standby-Modus befindet.

### <span id="page-16-0"></span>*Starten des Computers*

1 Schieben Sie den LCD-Verriegelungshebel in Pfeilrichtung, und heben Sie das Display an.

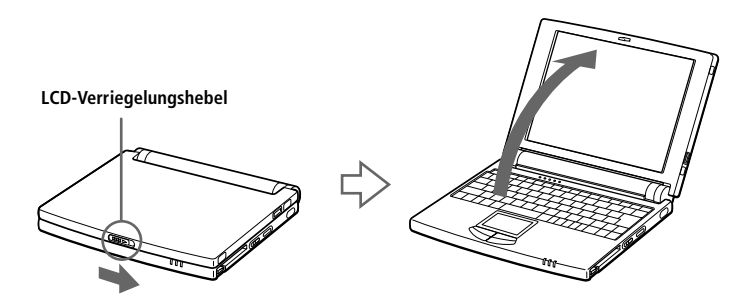

2 Schieben Sie den Netzschalter auf der linken Seite des Notebook-Computers nach vorn, bis die Stromversorgungsanzeige aufleuchtet (grün).

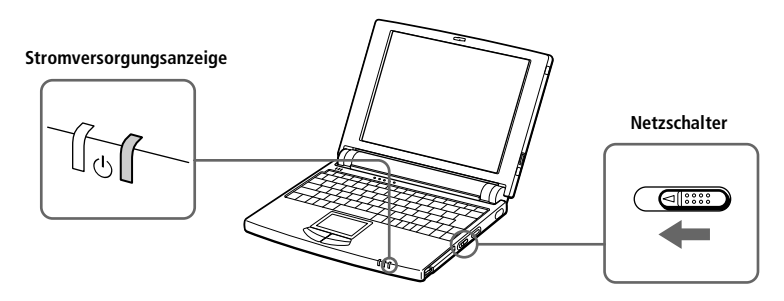

✍ Wenn Sie den Netzschalter länger als vier Sekunden in der vorderen Position halten, wird der Notebook-Computer abgeschaltet.

3 Falls erforderlich, stellen Sie die Helligkeit des LC-Displays ein. Zur Verringerung der Helligkeit drücken Sie die Tasten Fn+F5, anschließend die Pfeiltaste "unten" oder "links". Zur Erhöhung der Helligkeit drücken Sie die Tasten Fn+F5, anschließend die Pfeiltaste "oben" oder "rechts".

# <span id="page-17-0"></span>*Ausschalten des Computers*

! **Um einen möglichen Datenverlust zu vermeiden, gehen Sie wie folgt vor:**

- 1 Klicken Sie auf die Start-Schaltfläche auf der Windows 98-Task-Leiste.
- 2 Klicken Sie am unteren Ende des Start-Menüs auf "Beenden". Daraufhin wird das Dialogfeld "Windows beenden" angezeigt.

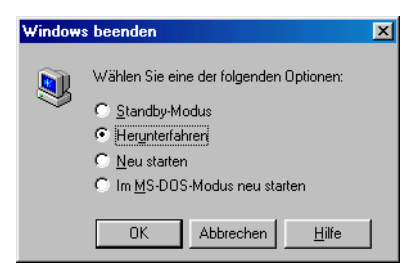

- 3 Wählen Sie "Herunterfahren".
- 4 Klicken Sie auf OK.

✍ Beantworten Sie alle Meldungen, wenn Sie gewarnt werden, Dokumente zu speichern.

- 5 Warten Sie, bis sich der Computer automatisch ausschaltet. Die grüne Stromversorgungsanzeige verlischt.
- 6 Schalten Sie die an Ihren Computer angeschlossenen externen Geräte aus.

✍ Läßt sich der Computer mit den oben angeführten Schritten nicht ausschalten, drücken Sie gleichzeitig die Tasten Strg+Alt+Entf, und wählen Sie anschließend im Fenster des Task-Managers "Beenden", um den Computers neu zu starten. Wenn ein Neustart mit dieser Methode nicht möglich sein sollte, können Sie den Netzschalter nach vorn schieben und mindestens vier Sekunden lang in dieser Position festhalten. Dies kann jedoch zu Datenverlust führen.

Wird der Computer eine Zeitlang nicht benutzt, können Sie die Akkubetriebsdauer durch den Standby-Modus verlängern. Sieh[e "Energiesparstufen" auf Seite 3](#page-35-0)1.

### <span id="page-18-0"></span>*Registrierung von Windows® 98*

Wenn Sie Ihren Computer zum ersten Mal starten, müssen Sie einige Schritte für die Registrierung und Konfiguration des bereits installierten Betriebssystems Windows 98 durchführen.

✍ Bevor Sie Ihren Computer benutzen können, müssen Sie Windows 98 registrieren.

Bei der Registrierung und Konfiguration werden Sie durch Anweisungen auf dem Bildschirm unterstützt. Nachfolgend ein Überblick über das Verfahren.

- Sammeln von Informationen:
	- ❑ Geben Sie Ihren Namen ein.
	- ❑ Lesen und akzeptieren Sie den Lizenzvertrag.
	- □ Geben Sie die Nummer Ihres "Certificate of Authenticity" ein, die sich auf dem Umschlag Ihres Handbuches "Microsoft Windows 98 - Erste Schritte" befindet.
- 2 Windows 98-Setup:
	- □ Klicken Sie auf die Schaltfläche "Beenden" im Windows 98 Setup-Assistenten.
- 3 Auswahl Ihrer Computereinstellungen:
	- ❑ Falls erforderlich, ändern Sie die Zeitzone, das Datum und die Uhrzeit im Dialogfeld "Eigenschaften von Datum/Uhrzeit".
- 4 Erste Schritte mit Windows 98:
	- ❑ Wenn Sie möchten, können Sie die Windows 98-Tour machen.

# <span id="page-19-0"></span>*Registrierung Ihres Computers*

Wenn Sie Ihren Notebook-Computer bei Sony registrieren, können Sie den vorteilhaften Sony Kundenservice in Anspruch nehmen:

- ❑ **VAIO Link** Nehmen Sie Verbindung mit dem Sony Kundenservice-Zentrum per Telefon, Fax oder E-Mail auf (die Rufnummern finden Sie in Ihrer *VAIO Link Kundenservice-Broschüre* und im VAIO Space).
- ❑ **Erweiterte Garantie** für höheren Investitionsschutz. Weitere Einzelheiten entnehmen Sie bitte Ihrer Garantiekarte. Die Bedingungen für die Erweiterte Garantie sind in Ihrer *VAIO Link Kundenservice-Broschüre* aufgeführt.

Zur Online-Registrierung\* gehen Sie bitte wie folgt vor:

- ✍ Vor dem Einwählen in einen Online-Dienst oder in den Online-Registrierungsdienst müssen Sie Ihren Computer mit dem Telefonnetz verbinden. Siehe "PC Card-Modem\*" auf [Seite 34](#page-38-0)\*.
- 1 Geben Sie die im Registrierungsformular angeforderten Informationen ein. Drücken Sie die Tab-Taste, um von einem Feld zum nächsten zu gelangen.
- 2 Klicken Sie auf die Schaltfläche "Jetzt registrieren", und füllen Sie das Formular aus.
- 3 Klicken Sie zur "Hotline-Registrierung" auf die Schaltfläche "Direkt senden". Der Computer übermittelt nun automatisch Ihre Registrierungsinformationen mit Hilfe des PC Card-Modems an eine voreingestellte Telefonnummer. Klicken Sie auf "Internet-Registrierung", wenn Sie Ihre Registrierung über das WWW übermitteln wollen.

\* Optional für das Modell PCG-505FX/LT.

### <span id="page-20-0"></span>*Verwenden der Tastatur*

Die Tastatur Ihres Notebooks ist der eines Desktop-Computers sehr ähnlich. Sie verfügt jedoch über zusätzliche Tasten, die bestimmten Funktionen des Computers zugeordnet sind.

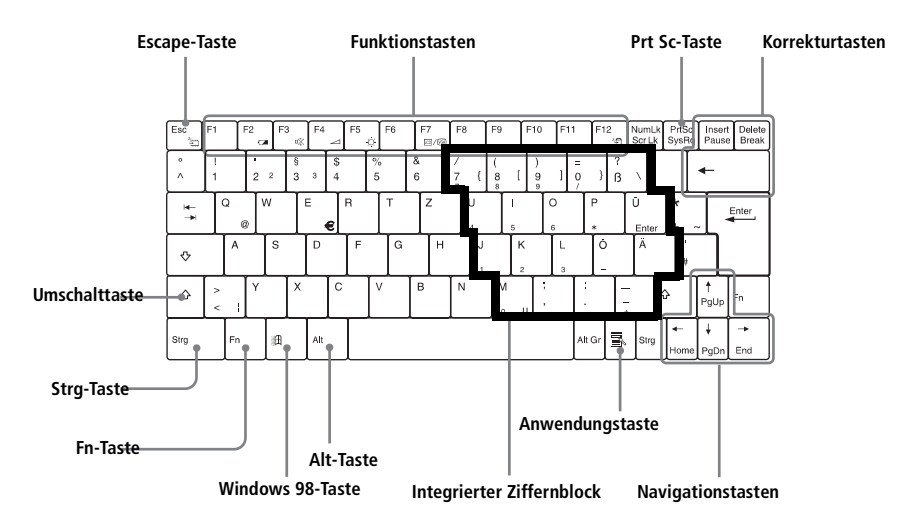

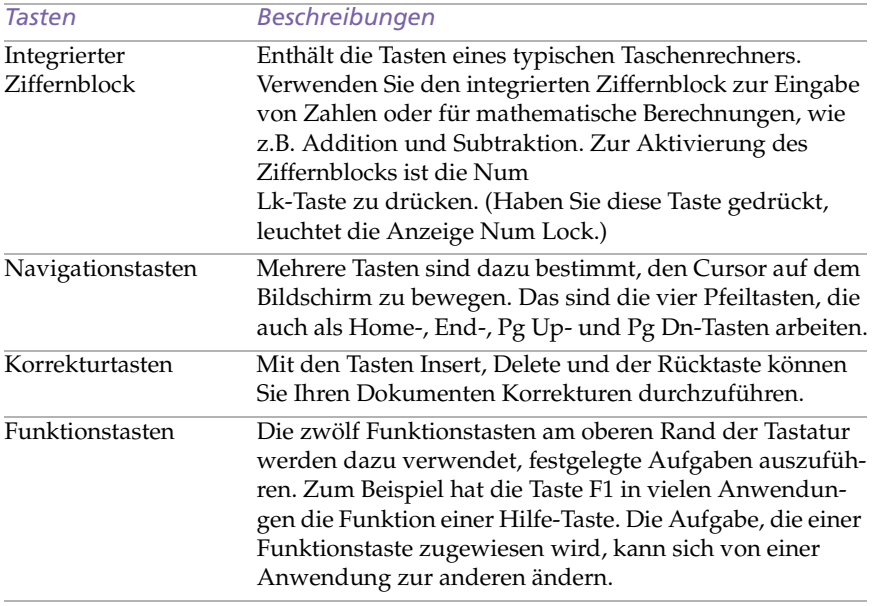

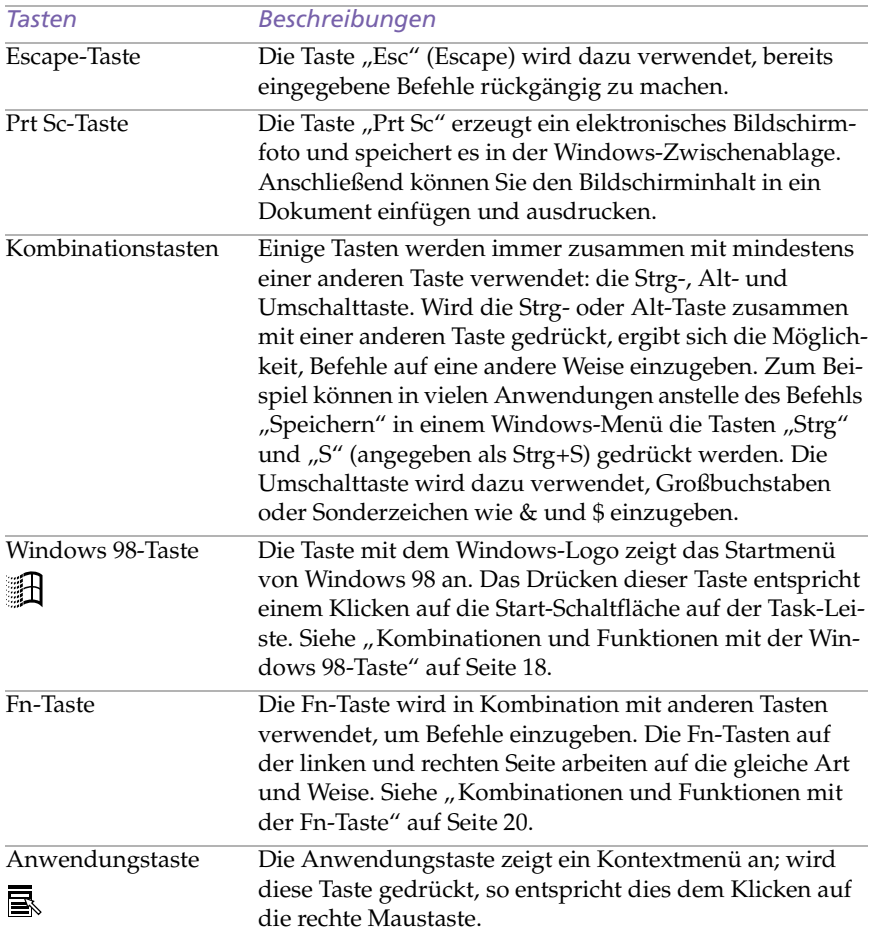

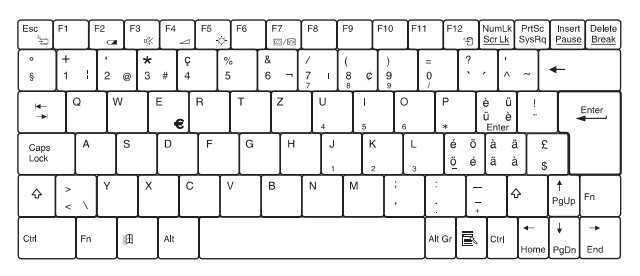

Schweizerische Tastatur

### <span id="page-22-0"></span>*Kombinationen und Funktionen mit der Windows 98-Taste*

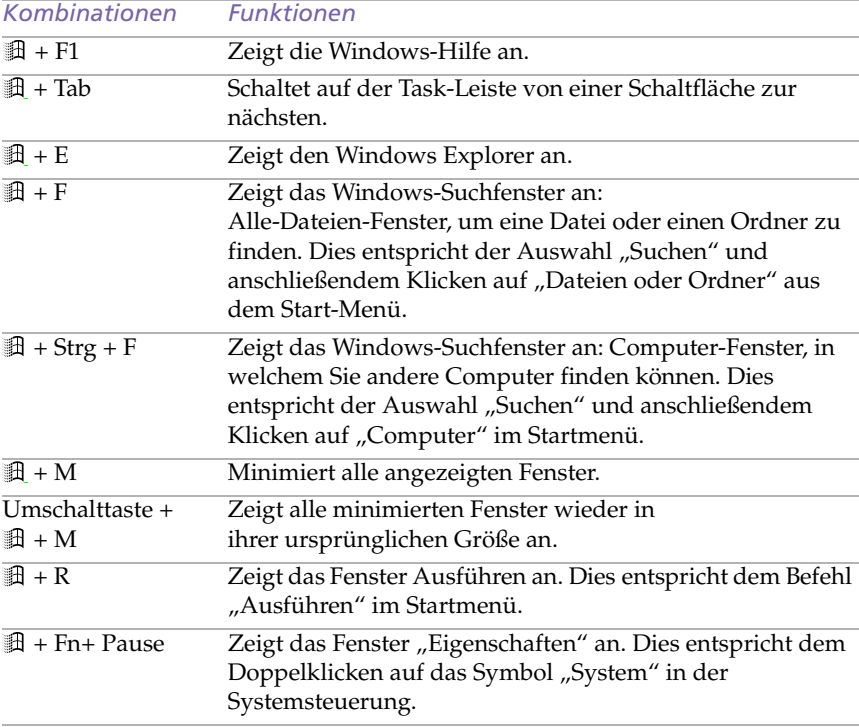

### *Anzeigen*

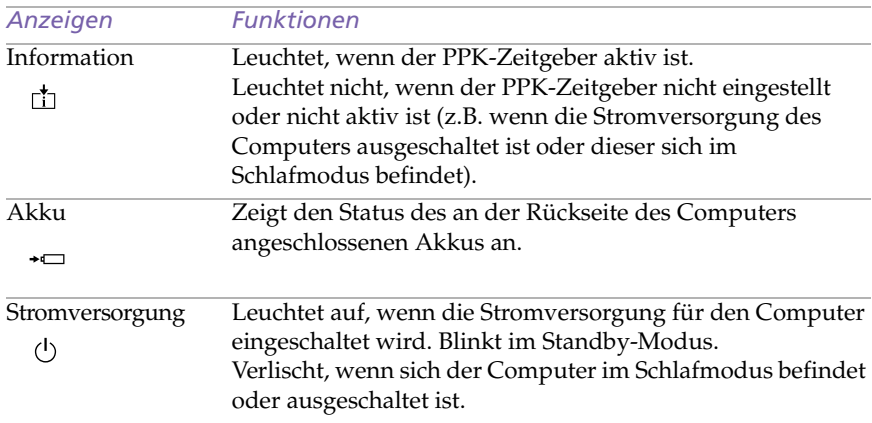

<span id="page-23-0"></span>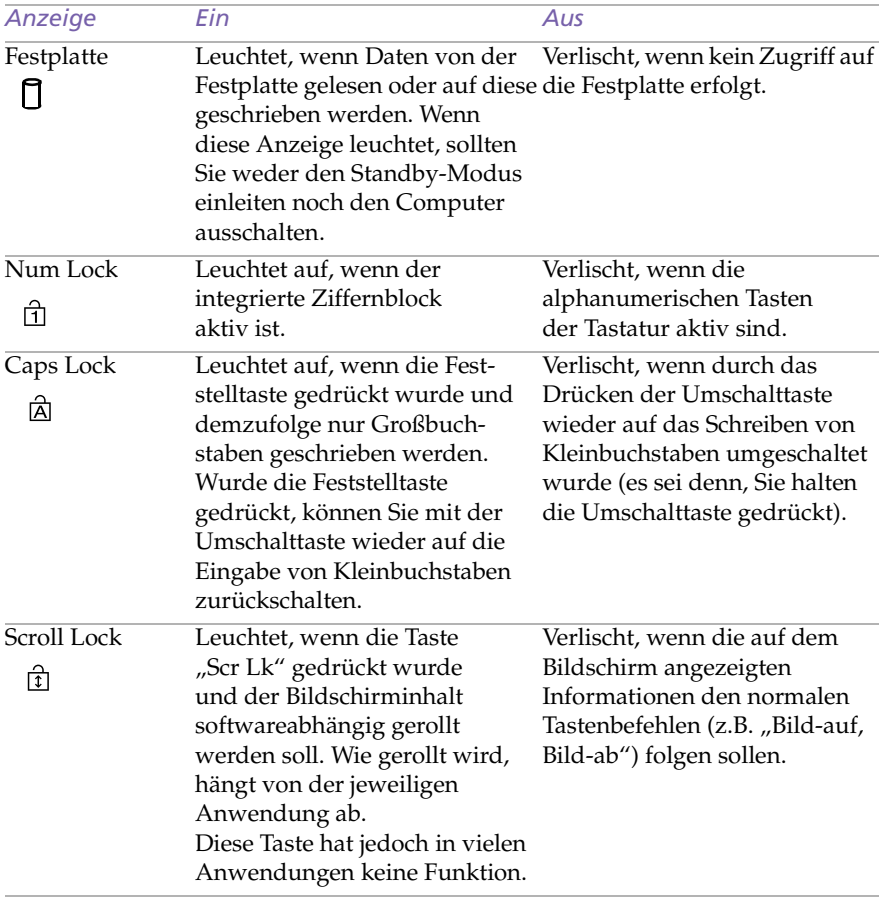

#### *Kombinationen/ Merkmale Funktionen*  $\overline{\text{Fn}+\overline{\overline{\overline{\overline{z}}}}$  (ESC) Standby Versetzt den Computer in den Standby-Modus (eine Energiesparstufe). Zur Rückkehr in den aktiven Zustand genügt es, eine beliebige Taste oder den Netzschalter Ihres Computers zu betätigen.  $Fn + \Box$  (F2) Stromversorgung anzeigen Zeigt den Status der Stromversorgung an. Beispiel: Fn+  $\mathbb{X}$  (F3) Lautsprecherschalter Schaltet den eingebauten Lautsprecher aus und ein.  $Fn + \leq (F4)$ Lautsprecher-Lautstärke Stellt die Lautstärke für den eingebauten Lautsprecher ein. Zur Erhöhung der Lautstärke drücken Sie die Tasten Fn+F4 und anschließend  $\uparrow$  oder  $\rightarrow$ . Zur Verringerung der Lautstärke drücken Sie die Tasten Fn+F4 und anschließend  $\bigstar$  oder  $\leftarrow$ .  $Fn + \frac{1}{2}$  (F5) Helligkeitsregelung Stellt die Helligkeit des LC-Displays ein. Zur Erhöhung der Helligkeit drücken Sie die Tasten Fn+F5 und anschließend  $\uparrow$  oder  $\rightarrow$ . Zur Verringerung der Helligkeit drücken Sie die Tasten Fn+F5 und anschließend  $\blacklozenge$  oder  $\blacklozenge$ . **Fn+ <mark>LCD</mark> / <sup>(vGA)</sup> (F7)** Umschalten auf das externe Display Umschaltung zwischen dem LC-Display, dem externen Monitor (angeschlossen an den  $\bigcirc$  Monitor-Anschluß des Port-Replikators) und auf beide (LC-Display und externer Monitor).  $Fn + \frac{z_2}{z}$  (F12) Systemschlaf Im Schlafmodus verbraucht der Computer die geringste Energie. Wenn Sie diesen Befehl eingeben, so wird der Zustand des Systems und der externen Geräte auf der Festplatte gespeichert und anschließend der Computer ausgeschaltet. Möchten Sie das System wieder in den vorhergehenden Zustand bringen, betätigen Sie den Netzschalter. Fn+D Display-Standby Schaltet das integrierte LC-Display ab, um Energie zu sparen. Fn+F Ändern der Bildschirmgröße Vergrößert oder verkleinert den Bildschirm, wenn das Display auf eine Auflösung von 640 x 480 Pixel eingestellt ist. **Netzstrom wird verwendet Akku wird geladen Nur LC-Display LC-Display und externes Display Nur externes Display**

### <span id="page-24-0"></span>*Kombinationen und Funktionen mit der Fn-Taste*

## <span id="page-25-0"></span>*Touchpad*

Die Tastatur ist mit einem berührungsempfindlichen Zeigegerät ausgerüstet, das Touchpad genannt wird. Mit Hilfe dieses Touchpads können Sie den Mauszeiger bewegen, Objekte anklicken und ziehen.

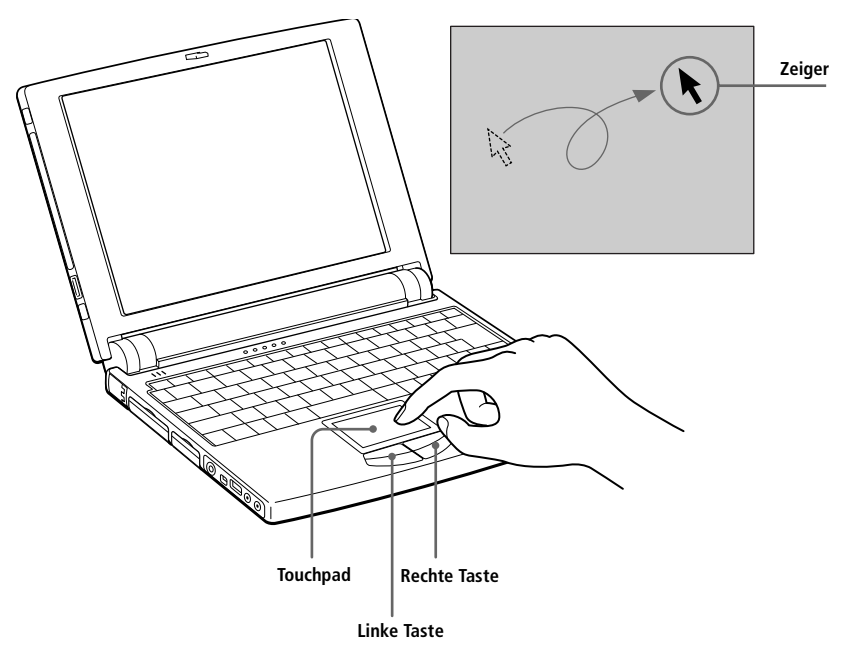

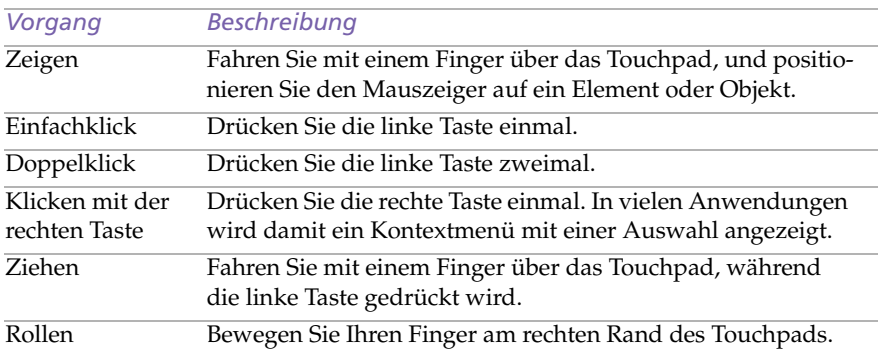

✍ Die Funktion Rollen steht nur bei Anwendungen zur Verfügung, die das Rollen mit dem Touchpad unterstützen.

### <span id="page-26-0"></span>*Verwenden des Pens*

Der Pen, mit dem Sie mit Hilfe der ScribblePad-Software auf dem Touchpad zeichnen oder Ihre Unterschrift eingeben können, befindet sich zusammen mit Ihrem Benutzerhandbuch in einem Klarsichtbeutel. Der Pen kann in dem auf der linken Seite des LC-Displays integrierten Pen-Fach aufbewahrt werden.

#### *Verwenden des Pen-Faches*

1 Das Pen-Fach wird durch Drücken auf das untere Ende des Faches geöffnet.

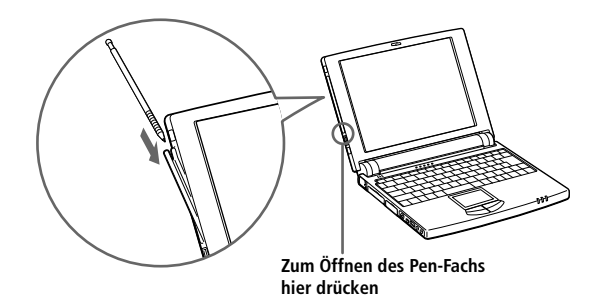

- 2 Zum Entnehmen oder Verstauen des Pens ziehen Sie diesen aus dem Fach heraus oder lassen ihn in das Fach hineingleiten.
- 3 Zum Verschließen des Pen-Faches drücken Sie auf das obere Ende des Faches, bis dieses hörbar einrastet.

✍ Der mitgelieferte Pen ist nur für die Verwendung auf dem Touchpad gedacht. Verwenden Sie den Pen keinesfalls auf anderen Flächen, wie z.B. auf dem LC-Display des Computers, da dies zur Beschädigung des Displays führen könnte.

Wird der Pen nicht benutzt, sollte er im Pen-Fach aufbewahrt werden.

### *ScribblePad*

ScribblePad ist eine Anwendung, mit der Sie mit Hilfe des mitgelieferten Pens und dem Touchpad handschriftliche Notizen anfertigen können.

#### *Verwenden von ScribblePad*

- 1 Klicken Sie auf die Start-Schaltfläche auf der Windows 98-Task-Leiste.
- 2 Wählen Sie "Sony-Ordner"/"Sony-Zubehör", und klicken Sie dann auf "ScribblePad".
- 3 Drücken Sie die Funktionstaste F10.

ScribblePad wird nun im Grafiktablett-Modus gestartet. In diesem Modus entspricht das Touchpad dem ScribblePad-Bildschirm. Das bedeutet, daß auf dem Touchpad eingegebene Schriftzeichen an der entsprechenden Stelle des Bildschirms dargestellt werden. Wenn Sie also Buchstaben in der linken Ecke des Touchpads schreiben, erscheinen diese in der linken Ecke des Bildschirmes.

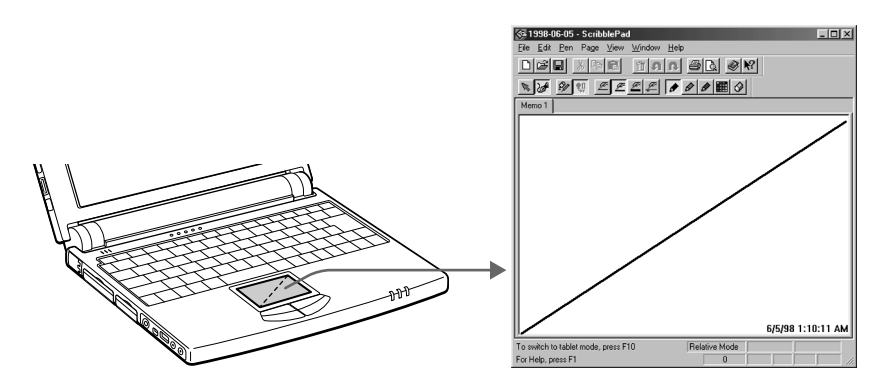

4 Zum Schreiben bewegen Sie den Pen langsam über das Touchpad.

Wenn Sie den Pen vom Touchpad entfernen, werden die auf dem Touchpad geschriebenen Buchstaben auf dem Bildschirm dargestellt.

Zum Schreiben und Löschen von Buchstaben können Sie natürlich auch die Tastatur des Computers verwenden.

✍ Wenn Sie mehr über ScribblePad wissen möchten, klicken Sie im ScribblePad-Fenster auf Hilfe, um die Online-Hilfe aufzurufen.

# <span id="page-28-0"></span>*Verwenden des Diskettenlaufwerks*

Sie können das Diskettenlaufwerk an den Laufwerksanschluß (FDD) Ihres Computers anschließen:

#### *Anschließen des externen Diskettenlaufwerks*

- 1 Schalten Sie den Computer aus.
- 2 Öffnen Sie die Abdeckung des <sup>□</sup> FDD-Anschlusses.
- 3 Verbinden Sie das Anschlußkabel des Diskettenlaufwerks mit dem FDD-Anschluß. Das VAIO-Logo auf dem Diskettenlaufwerk sollte nach oben zeigen.

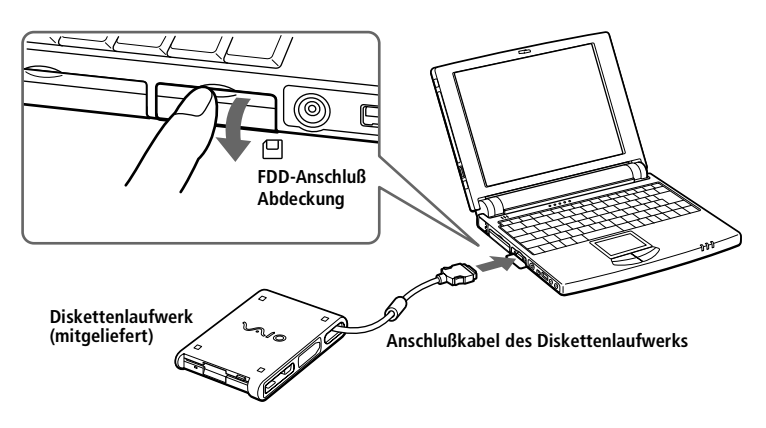

#### *Einlegen einer Diskette*

- 1 Halten Sie die Diskette mit dem Etikett nach oben.
- 2 Schieben Sie die Diskette in das Laufwerk, bis sie hörbar einrastet.

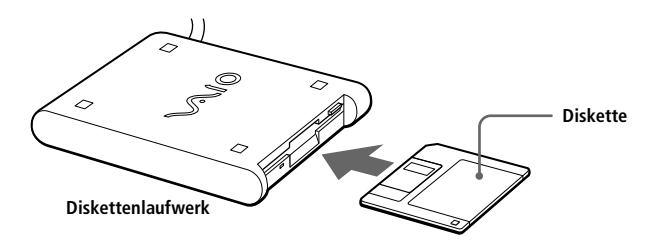

#### *Entnehmen einer Diskette*

❑ Wenn Sie die Diskette nicht mehr benötigen, warten Sie, bis die LED-Anzeige des Diskettenlaufwerks verlischt, und drücken Sie dann die Auswurftaste.

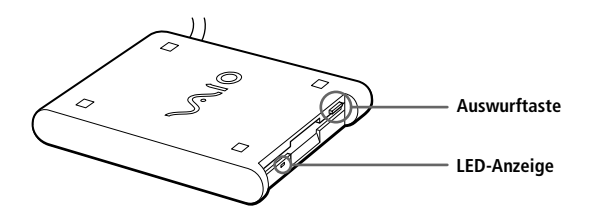

#### *Entfernen des Diskettenlaufwerks*

- 1 Schalten Sie den Computer aus.
- 2 Drücken Sie mit Daumen und Zeigefinger auf beide Seiten des Diskettenlaufwerk-Steckers, und ziehen Sie den Stecker vom Computer ab.

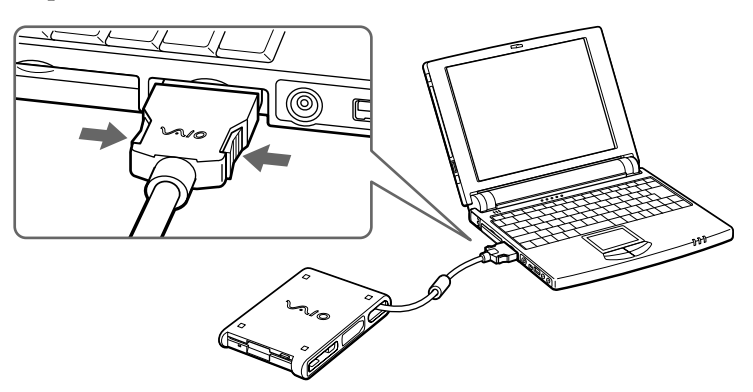

3 Legen Sie das Diskettenlaufwerk-Kabel zusammen, und verstauen Sie es in dem an der Seite des Diskettenlaufwerks befindlichen Kabelfach.

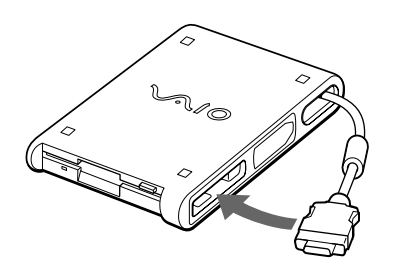

# <span id="page-30-0"></span>*Verwendung von PC Cards*

Ihr Computer ist mit zwei PC Card-Steckplätzen ausgerüstet. PC Cards machen es möglich, tragbare externe Komponenten, wie z.B. ein CD-ROM-Laufwerk, zusätzliche Speichergeräte oder eine Netzwerkkarte anzuschließen.

✍ Der PC Card-Steckplatz kann eine PC Card Typ II aufnehmen. Dieser Steckplatz ist kompatibel mit dem Card Bus und ZV (Zoomed Video) Port.

Zur Verwendung einiger PC Cards kann es erforderlich sein, nicht benutzte Geräte zu deaktivieren. Deaktivieren Sie mit Hilfe des Sony Notebook Setup-Programms alle Geräte, die Sie gegenwärtig nicht benutzen. Siehe "Anzeigen des Sony Notebook Setup-Fensters" [auf Seite 55](#page-58-0).

Achten Sie darauf, die neueste Version des von Ihrem PC Card-Hersteller zur Verfügung gestellten Softwaretreibers zu verwenden.

Taucht in der Systemsteuerung unter "Eigenschaften für System"/"Gerätemanager" das Zeichen "!" neben der PC Card auf, entfernen Sie die Treibersoftware und installieren Sie diese noch einmal.

#### *Einsetzen einer PC Card*.

✍ Vor dem Einsetzen oder Entfernen einer PC Card ist es nicht erforderlich, den Computer auszuschalten.

Hinweise zum Einsetzen des mitgelieferten PC Card-Modems finden Sie unt[er "PC Card-](#page-38-0)[Modem\\*" auf Seite 34](#page-38-0).

! **Nach der Rückkehr aus dem Standby- oder Schlafmodus funktionieren einige Geräte möglicherweise nicht ordnungsgemäß. Nach einem Neustart des Computers sollte dieses Problem behoben sein.**

Ziehen Sie den PC Card-Auswurfhebel heraus, und drücken Sie ihn anschließend in den Computer hinein.

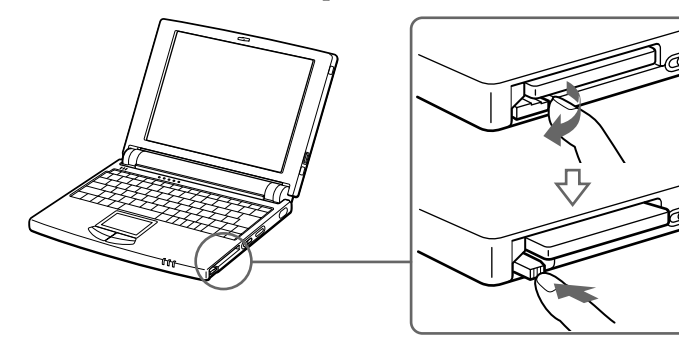

2 Entfernen Sie die PC Card Steckplatz-Abdeckung.

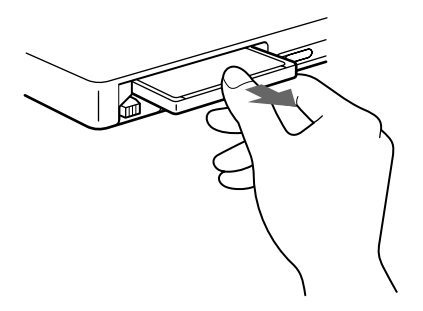

3 Schieben Sie die PC Card mit dem Etikett nach oben in den PC Card-Steckplatz. Drücken Sie die Karte vorsichtig in den Steckplatz, bis sie fest in den Anschlüssen sitzt. Der PC Card-Auswurfhebel springt heraus.

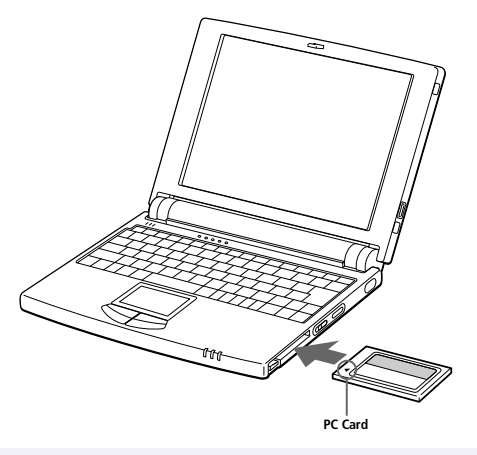

✍ Wenden Sie beim Einsetzen einer PC Card keine Gewalt an. Die Kontaktstifte könnten sonst beschädigt werden.

Falls Sie beim Einsetzen einer PC Card Schwierigkeiten haben, prüfen Sie, ob das Etikett nach oben zeigt.

Bei einigen PC Cards kann es erforderlich sein, nicht benutzte Geräte zu deaktivieren. Dies geschieht mit dem Sony Notebook Setup-Programm.

Verwenden Sie die neueste Treiberversion vom Hersteller der PC Card.

Taucht in der Systemsteuerung unter "Eigenschaften für System"/"Gerätemanager" das Zeichen "!" neben der PC Card auf, entfernen Sie die Treibersoftware und installieren Sie diese noch einmal.

Informationen über die Installation und Benutzung finden Sie im Handbuch Ihrer PC Card.

#### *Entfernen einer PC Card*

1 Klappen Sie den PC Card-Auswurfhebel heraus, und drücken Sie ihn anschließend in den Computer hinein.

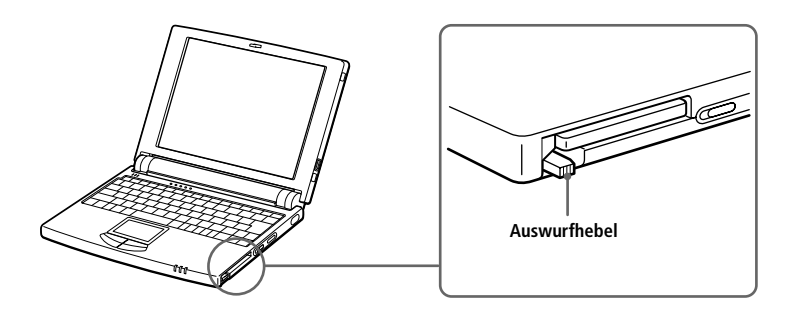

- 2 Nehmen Sie die Karte, und ziehen Sie sie vorsichtig heraus.
- 3 Setzen Sie PC Card-Schutzvorrichtung wieder in den leeren Steckplatz ein. Verriegeln Sie den Auswurfhebel.
	- ✍ Bevor Sie die PC Card entfernen, klicken Sie auf der Task-Leiste auf das PC Card-Symbol, und schließen Sie die PC Card-Verbindung.

Vor dem Entfernen der Karte müssen alle Anwendungen geschlossen werden, die auf die PC Card zugreifen, ansonsten droht Datenverlust.

## <span id="page-33-0"></span>*Verwenden von Geräten mit Infrarotschnittstelle*

Ihr Computer ist mit einer Infrarotschnittstelle ausgerüstet, die sich auf der rechten Seite des Computers befindet. Diese Schnittstelle können Sie zur Datenübertragung mit anderen Geräten benutzen, die ebenfalls eine Infrarotschnittstelle besitzen und mit einem kompatiblen Protokoll arbeiten. Solche Geräte sind z.B. eine Digitalkamera oder andere Computer.

*Verwenden der Infrarotschnittstelle in Verbindung mit einer Digitalkamera* Richten Sie die Infrarotschnittstellen des Computers und der Digitalkamera so aus, daß sie zueinander "Sichtverbindung" haben.

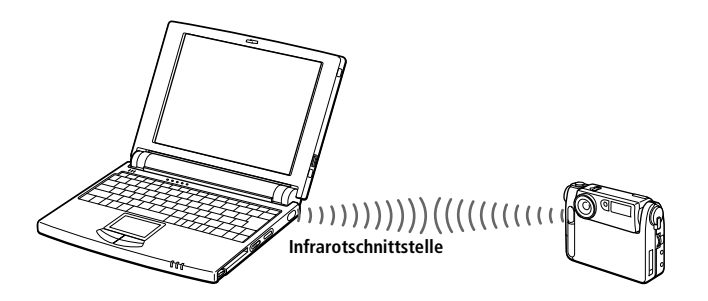

- ✍ Wenn Sie, gleichgültig mit welcher Software, eine Datenübertragung über die Infrarotschnittelle durchführen, aktivieren Sie das IrDA-Protokoll in der Windows-Systemsteuerung, wie nachfolgend beschrieben (verwenden Sie nicht das Symbol auf der Task-Leiste):
	- 1. Doppelklicken Sie in der Systemsteuerung auf das Symbol Infrarot, und wählen Sie dann das Register "Optionen".
	- 2. Aktivieren Sie das Kontrollfeld für die Infrarot-Übertragung, und klicken Sie auf OK.
	- 3. Sobald Sie mit der Infrarot-Übertragung fertig sind, sollten Sie den Infrarot-Anschluß wieder deaktivieren, um Strom zu sparen.

### **30** *Sony Mini Notebook-Computer Benutzerhandbuch*

#### *Verwenden der Infrarotschnittstelle in Verbindung mit einem anderen Computer*

Richten Sie die Infrarotschnittstellen der beiden Computer so aus, daß sie zueinander "Sichtverbindung" haben.

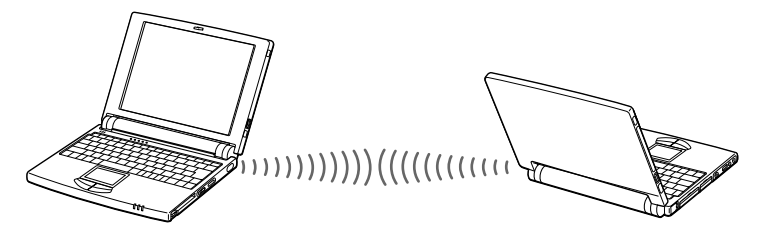

Wenn Sie Dateien direkt von anderen Geräten als der internen Festplatte übertragen, z.B. dem CD-ROM-Laufwerk oder der Festplatte eines Netzwerks, deaktivieren Sie den Standby-Modus und den Schlafmodus.

Prüfen Sie in der Windows-Systemsteuerung den Infrarot-Monitor-Status, und stellen Sie fest, ob das Infrarotgerät erkannt wurde.

Sind die beiden Geräte zu weit von einander entfernt oder zu dicht nebeneinander aufgestellt, kann die Datenübertragung unterbrochen oder durch Störungen beeinträchtigt werden.

Verdecken Sie die Infrarotschnittstellen nicht mit Ihrer Hand oder anderen Gegenständen.

Vermeiden Sie direktes Sonnenlicht, Leuchtstofflampen oder blinkende Neonleuchten in der Nähe der Infrarotschnittstellen.

Weitere Informationen über die Installation und Benutzung finden Sie im Handbuch Ihrer Digitalkamera oder des anderen Gerätes mit Infrarotschnittstelle.

Die Reichweite der Infrarotschnittstelle beträgt etwa 1 m, der Strahlungswinkel beträgt 15 Grad.

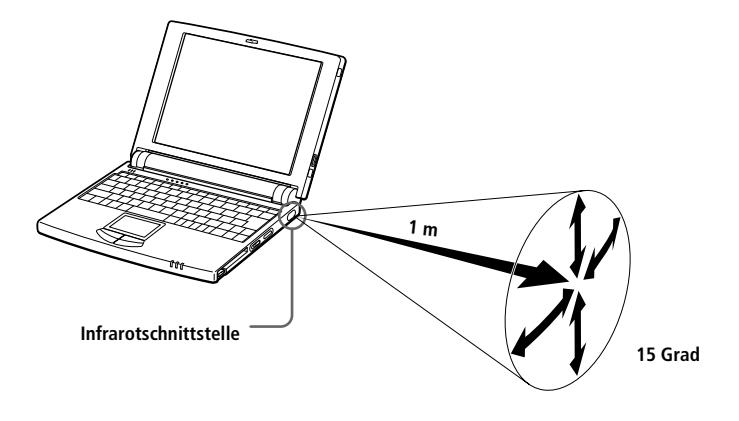

# <span id="page-35-0"></span>*Energiesparstufen*

Wenn Sie einen Akku als Stromquelle für Ihren Computer benutzen, dann können Sie zum Verlängern der Betriebsdauer die Energiesparfunktionen verwenden. Zusätzlich zur normalen Betriebsart (Normalmodus), die es Ihnen erlaubt, bestimmte Geräte abzuschalten, verfügt Ihr Computer über zwei verschiedene Energiesparstufen: den Standby- und Schlafmodus. Verwenden Sie als Stromquelle einen Akku, so sollten Sie wissen, daß der Computer automatisch in den Schlafmodus schaltet, wenn die verbleibende Akkuladung unter 7 % fällt, gleichgültig, welche Energiesparstufe Sie gewählt haben.

✍ Fällt die Akkuladung unter einen Wert von 10 %, sollten Sie entweder zum Wiederaufladen des Akkus den Netzadapter an Ihr Notebook anschließen, oder Ihren Computer ausschalten und einen voll geladenen Akku einsetzen.

### *Normalmodus*

Dies ist der normale Zustand Ihres Computers, wenn er in Betrieb ist. In dieser Betriebsart leuchtet die Stromversorgungsanzeige (grünes Licht). Um Energie zu sparen, können Sie ein bestimmtes Gerät, wie z.B. das LC-Display oder die Festplatte abschalten.

**A** Weitere Einzelheiten finden Sie unte[r "Energiesparfunktionen" auf Seite 5](#page-60-0)7.

### *Standby-Modus*

Der Computer speichert den aktuellen Systemzustand im RAM und schaltet die Stromversorgung für den Prozessor ab. In dieser Betriebsart blinkt die Stromversorgungsanzeige (gelbes Licht).

#### *Aktivieren des Standby-Modus*

Drücken Sie die Tasten Fn+Esc, oder schieben Sie den Netzschalter nach vorn und lassen ihn sofort wieder los. Der Standby-Modus kann auch über das PowerPanel-Programm aktiviert werden.

✍ Wenn Sie den Netzschalter länger als vier Sekunden in der vorderen Position halten, wird das Notebook automatisch ausgeschaltet.

#### *Rückkehr zum Normalmodus*

Drücken Sie eine beliebige Taste.
## *Schlafmodus*

Der Zustand des Systems wird auf der Festplatte gespeichert, und anschließend wird die Stromversorgung abgeschaltet. In dieser Betriebsart bleibt die Stromversorgungsanzeige dunkel.

### *Aktivieren des Schlafmodus*

Drücken Sie die Tasten Fn+F12. Der Schlafmodus kann auch über das PowerPanel-Dienstprogramm aktiviert werden.

### *Rückkehr zum Normalmodus*

Schieben Sie den Netzschalter nach vorn, um den Computer einzuschalten. Der Computer kehrt in den zuletzt gültigen Zustand zurück.

✍ Halten Sie den Netzschalter bei der Rückkehr aus dem Schlafmodus länger als vier Sekunden in der vorderen Position fest, so wird der auf der Festplatte gespeicherte letzte Systemzustand gelöscht, und der Computer startet im Normalmodus.

❑ Energieeinsparung:

Normalmodus➜ Standby-Modus ➜ Schlafmodus Im Standby-Modus wird mehr Energie verbraucht als im Schlafmodus.

❑ Rückkehr in den Normalmodus: Schlafmodus➜ Standby-Modus ➜ Normalmodus Die Rückkehr aus dem Standby-Modus benötigt weniger Zeit als aus dem Schlafmodus.

# *Anschließen externer Geräte*

Ihr Notebook gewinnt durch den Anschluß der folgenden externen Geräte an Funktionsvielfalt:

- ❑ PC Card-Modem (PCMCIA)\* [\(Seite 3](#page-38-0)4)
- ❑ CD-ROM-Laufwerk\* [\(Seite 37](#page-41-0))
- ❑ Port-Replikator (mitgeliefert) [\(Seite 4](#page-45-0)1)
- ❑ Drucker [\(Seite 43](#page-47-0))
- ❑ Externes Display [\(Seite 44](#page-48-0))
- ❑ Externe Maus oder Tastatur [\(Seite 4](#page-50-0)6)
- ❑ Desktop-Computer oder Gerät mit serieller Schnittstell[e \(Seite](#page-51-0) 47)
- ❑ Externe Lautsprecher [\(Seite 48](#page-52-0))
- ❑ Digitalcamcorder [\(Seite 50](#page-54-0))
- ❑ Gerät mit USB-Schnittstelle (Universal Serial Bus[\) \(Seite](#page-55-0) 51)
	- ✍ Vor dem Anschließen von externen Geräten sind der Computer und sämtliche externen Geräte abzuschalten.

Der Netzadapter ist erst nach Anschluß sämtlicher Kabel an die externen Geräte in die Netzsteckdose zu stecken.

Schalten Sie Ihren Computer erst ein, nachdem sämtliche externen Geräte eingeschaltet wurden.

# <span id="page-38-0"></span>*PC Card-Modem\**

## *Anschluß an eine Telefonleitung*

Um Mitglied in einem Online-Dienst zu werden, im Internet zu surfen und Ihr Notebook mitsamt Software registrieren lassen zu können, müssen Sie Ihren Computer mit einer Telefonleitung verbinden.

- ✍ Um Ihren Sony VAIO Mini Notebook-Computer mitsamt Software zu registrieren und den VAIO Link Kundenservice in Anspruch nehmen zu können, müssen Sie Ihren Computer mit einer Telefonleitung verbinden. Die Registrierung Ihres Computers ist auch erforderlich, um in den Genuß der erweiterten Garantie zu kommen.
- 1 Verwenden Sie den PC Card-Steckplatz Ihres Notebooks. Ziehen Sie den PC Card-Auswurfhebel nach außen. Ziehen Sie die PC Card-Schutzabdeckung heraus (siehe Abschnitt "Verwendung von PC [Cards" auf Seite 26\)](#page-30-0). Schieben Sie das PC Card-Modem\* mit dem Etikett nach oben in den

PC Card-Steckplatz Ihres Notebooks, bis der Auswurfhebel vollständig aus dem Notebook-Gehäuse herausragt. Drücken Sie nun den Auswurfhebel zurück in das Gehäuse.

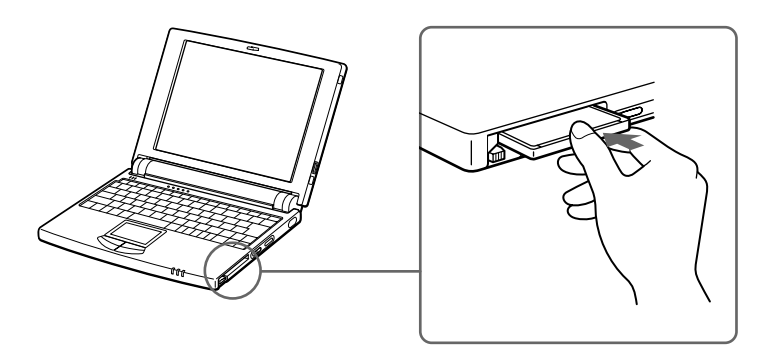

2 Stecken Sie den Telefonstecker in die linke Buchse der PC Card.

3 Schließen Sie das andere Ende des Telefonkabels mit Hilfe des Telefonsteckers\* an Ihre Telefonsteckdose an.

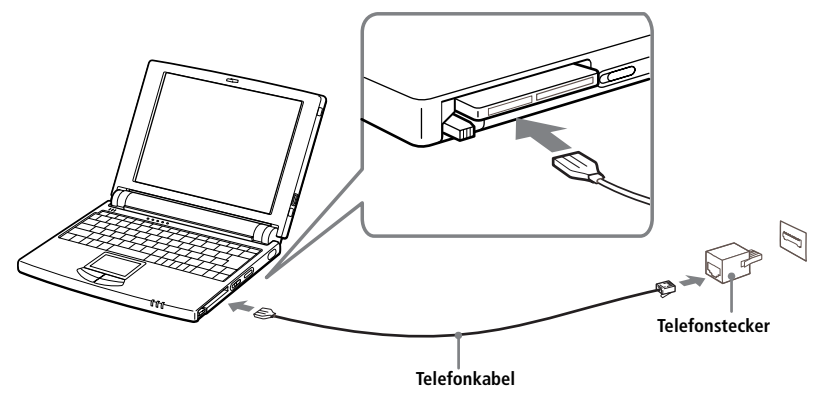

✍ Das mitgelieferte Programm PhoneTools stellt Ihnen eine Reihe nützlicher Funktionen zur Verfügung: z.B. Fax- und Datenübertragung. Weitere Informationen finden Sie im Abschnitt "Ihr Sony Notebook-Computer".

Telefonkabel und Anschlüsse: TNV (Telecommunication Network Voltage), gemäß EN60950.

## *Andere Anschlußmöglichkeiten*

Das PC Card-Modem\* kann auch an GSM- und ISDN-Netzwerke angeschlossen werden.

### *GSM-Mobiltelefon*

Das PC Card-Modem\* eignet sich für den Anschluß an das Sony CMD-Z1 Mobiltelefon (GSM-Verbindungskabel nicht im Lieferumfang enthalten). Verbinden Sie das eine Ende des GSM-Verbindungskabels mit der rechten Buchse der PC Card. Verbinden Sie das andere Ende des GSM-Verbindungskabels mit dem Mobiltelefon.

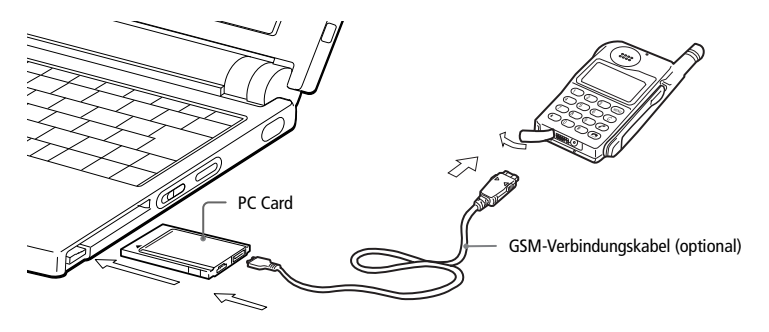

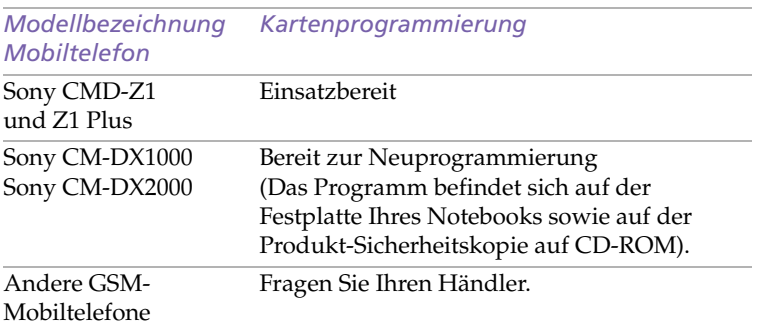

### *ISDN-Leitung*

Das PC Card-Modem\* ist für den Anschluß an ISDN-Netze vorbereitet. Bei ISDN handelt es sich um ein digitales Netzwerk, über das telefoniert, Daten ausgetauscht und gefaxt werden kann. Ihr Fachhändler, bei dem Sie auch das entsprechende Zubehör erwerben können, wird Ihnen gern alle diesbezüglichen Informationen zur Verfügung stellen.

# <span id="page-41-0"></span>*CD-ROM-Laufwerk\**

Sie können das CD-ROM-Laufwerk PCGA-CD5 an Ihren Notebook-Computer anschließen, um CD-ROMs, Audio-CDs, CD-Extras und Video-CDs abzuspielen bzw. zu nutzen.

✍ Die Linse im CD-ROM-Laufwerk wurde im Werk arretiert. Vor der Inbetriebnahme des CD-ROM-Laufwerks ist diese Arretierung zu entfernen.

### *CD-ROM-Laufwerk*

- 1 Schalten Sie den Computer aus.
- 2 Entfernen Sie die Steckplatz-Abdeckung. Weitere Informationen finden Sie unter ["Verwendung von PC Cards" auf Seite 2](#page-30-0)6.
- 3 Schließen Sie das Kabel des CD-ROM-Laufwerks an die mit diesem Laufwerk mitgelieferte PC Card an.

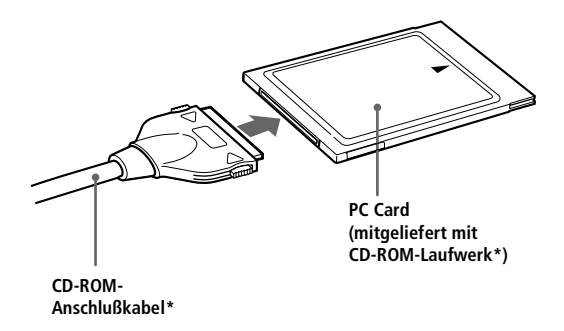

4 Schieben Sie die PC Card mit dem Etikett nach oben in den PC Card-Steckplatz. Weitere Informationen finden Sie unter "Verwendung [von PC Cards" auf Seite 26](#page-30-0).

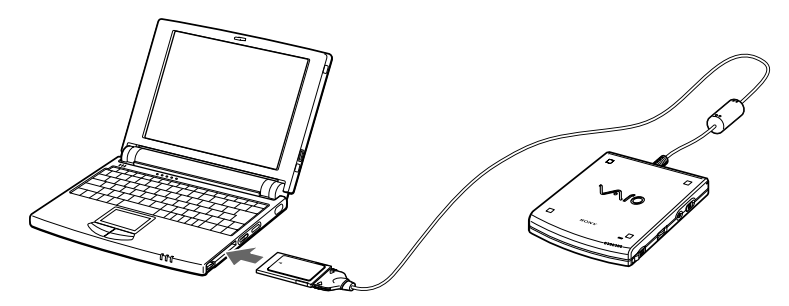

5 Schließen Sie den CD-ROM-Netzadapter\* an das CD-ROM-Laufwerk an und stecken Sie den Netzadapter in eine Netzsteckdose.

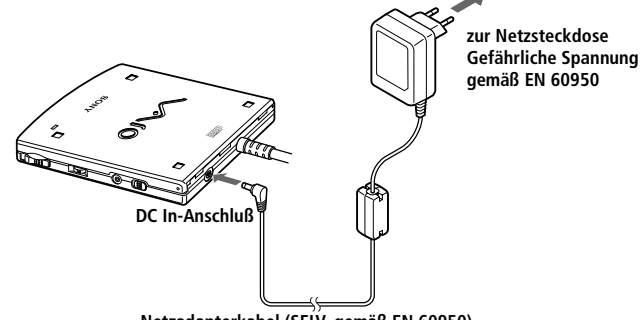

**Netzadapterkabel (SELV, gemäß EN 60950)**

✍ Verwenden Sie für den Netzbetrieb Ihres CD-ROM-Laufwerks\* ausschließlich den hierfür mitgelieferten Netzadapter\*. Zur vollständigen Trennung Ihres Notebooks vom Stromnetz ist der Netzadapter aus der Netzsteckdose zu ziehen.

Bitte achten Sie darauf, daß die Netzsteckdose leicht zugänglich ist.

- 6 Schieben Sie den Netzschalter in die Position "I", um das Laufwerk einzuschalten.
- 7 Schalten Sie den Computer ein.

### *Einlegen einer CD-ROM*

- 1 Schieben Sie den Netzschalter auf die Position "ON".
- 2 Zum Öffnen des Laufwerkdeckels drücken Sie die Taste "OPEN".

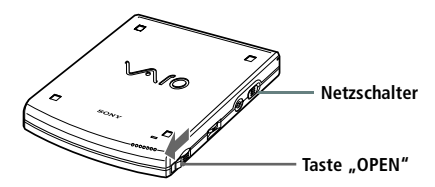

3 Legen Sie die CD-ROM mit der bedruckten Seite nach oben in das Laufwerk ein. Drücken Sie die CD-ROM auf die Antriebsnabe, bis die CD-ROM hörbar einrastet.

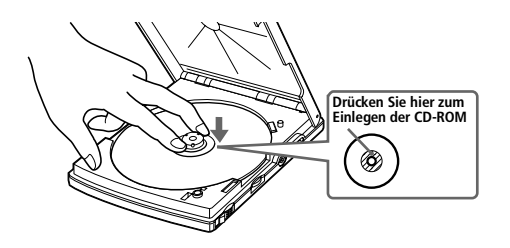

- ✍ Achten Sie darauf, daß die CD-ROM sicher von den Fingern der Antriebsnabe gehalten wird. Sitzt die CD-ROM nicht fest auf der Antriebsnabe, kann Ihr CD-ROM-Laufwerk beschädigt werden.
- 4 Schließen Sie den Laufwerkdeckel durch sanften Druck auf den Deckel, bis dieser hörbar einrastet.

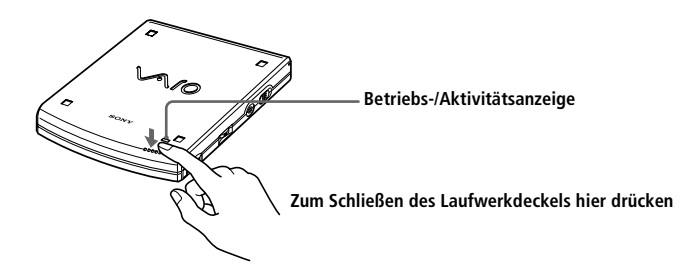

### *Abspielen einer Audio-CD im CD-ROM-Laufwerk\**

Zum Abspielen einer Audio-CD muß zusätzlich zum Anschluß des CD-ROM-Laufwerks an Ihren Computer eine Audio-Verbindung zwischen den beiden Geräten hergestellt werden. Diese Audio-Verbindung besteht aus einem Kabel, an dessen Enden sich je ein Mini-Stereostecker befindet (nicht mitgeliefert).

1 Stecken Sie einen Stecker dieses Kabels in die Ohrhörerbuchse des CD-ROM-Laufwerks, den anderen in die Buchse "Line in" (Audioeingang), auf der linken Seite Ihres Computers.

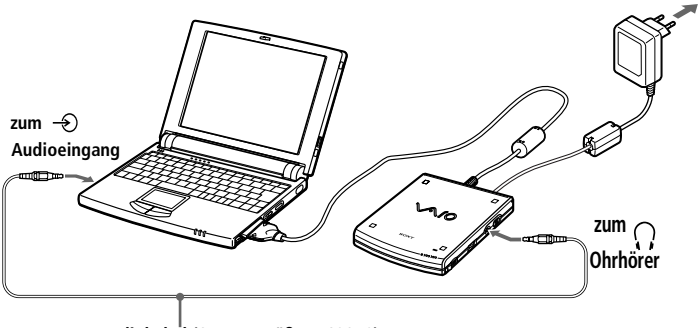

**Audiokabel (SELV, gemäß EN 60950)**

- 2 Klicken Sie mit der rechten Maustaste auf das Lautsprecher-Symbol der Task-Leiste, und wählen Sie aus dem Kontextmenü "Lautstärkeregelung". Das Dialogfeld "Lautstärkeregelung" wird angezeigt.
- 3 Ziehen Sie den Schieberegler Audioeingang auf die gewünschte Lautstärke.

### *Entfernen des CD-ROM-Laufwerks*

❑ Entfernen Sie die PC Card aus dem Computer. Weitere Informationen finden Sie unter "Verwendung von PC Cards" [auf Seite 26](#page-30-0).

# <span id="page-45-0"></span>*Port-Replikator*

Mit Hilfe des mitgelieferten Port-Replikators PCGA-PR5 können Sie externe Geräte wie Drucker oder Display anschließen.

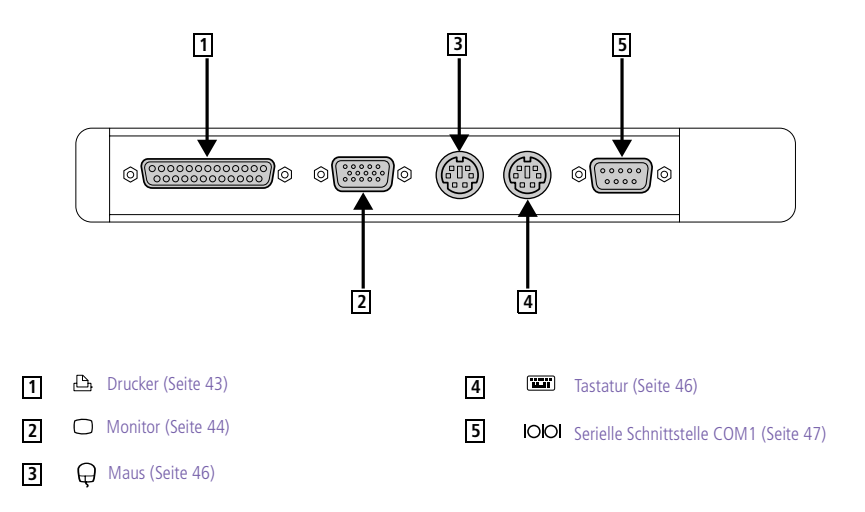

## *Anschließen des Port-Replikators*

- 1 Schalten Sie den Computer aus.
- 2 Öffnen Sie die Abdeckung für den Anschluß des Port-Replikators auf der linken Seite des Computers.

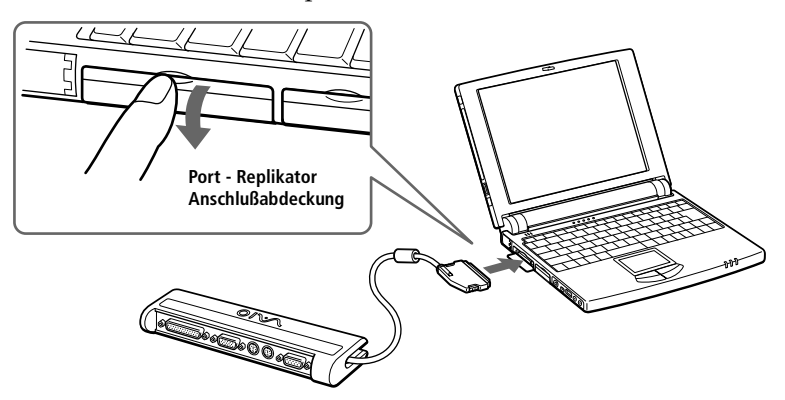

3 Verbinden Sie den Port-Replikator mit Ihrem Computer.

✍ Sämtliche Anschlüsse dieses Port-Replikators arbeiten mit Sicherheits-Kleinspannungen nach dem SELV-Standard und entsprechen der Norm EN 60950.

## **42** *Sony Mini Notebook-Computer Benutzerhandbuch*

#### *Entfernen des Port-Replikators*

- 1 Schalten Sie den Computer aus.
- 2 Drücken Sie mit Daumen und Zeigefinger auf beide Seiten des Port-Replikator-Steckers und ziehen Sie den Stecker aus dem Computer.

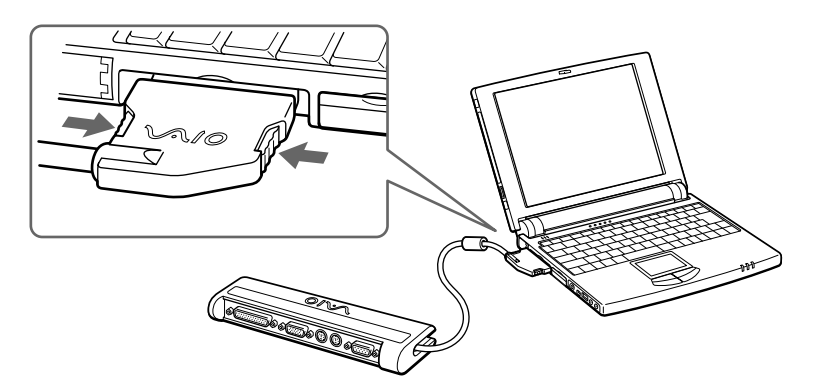

3 Legen Sie das Port-Replikator-Kabel zusammen, und verstauen Sie es in dem an der Seite des Port-Replikators befindlichen Kabelfach.

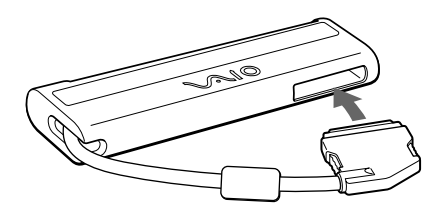

✍ Wenn der Computer vor dem Entfernen des Port-Replikators nicht ausgeschaltet wurde, muß er vor dem erneuten Anschluß des Port-Replikators ausgeschaltet werden.

# <span id="page-47-0"></span>*Drucker*

Mit Hilfe des Port-Replikators kann ein Windows 98-kompatibler Drucker oder ein anderes Gerät mit Parallelanschluß an Ihren Computer angeschlossen werden.

## *Anschließen eines Druckers*

❑ Der Druckeranschluß ist am Port-Replikator mit dem Symbol gekennzeichnet. Verbinden Sie das mit dem Drucker mitgelieferte Kabel mit diesem Anschluß..

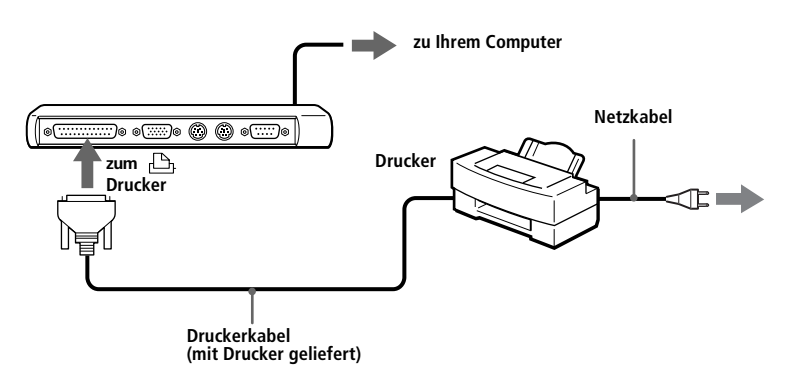

✍ Weitere Informationen über die Installation und Verwendung des Druckers finden Sie im Handbuch Ihres Druckers.

Vor dem Betrieb des Druckers ist es eventuell erforderlich, die Einstellung für den Druckeranschluß in der Sony Notebook-Konfiguration anzupassen. Siehe Querverweis.

# <span id="page-48-0"></span>*Externes Display*

Mit Hilfe des Port-Replikators kann ein externes Display an Ihren Computer angeschlossen werden. Sie können Ihren Computer an jedes der nachfolgend aufgeführten Geräte anschließen:

- ❑ Computermonitor (Seite 44)
- ❏ Multimedia-Computermonitor [\(Seite 4](#page-49-0)5)
- ❑ Projektor [\(Seite 45](#page-49-0))

### *Anschließen eines externen Computermonitors*

- ❑ Der Monitoranschluß ist am Port-Replikator mit dem Symbol gekennzeichnet. Schließen Sie das Monitorkabel dort an.
- ❑ Erforderlichenfalls ist das eine Ende des Monitor-Netzkabels mit dem Monitor und das andere Ende mit einer Netzsteckdose zu verbinden.

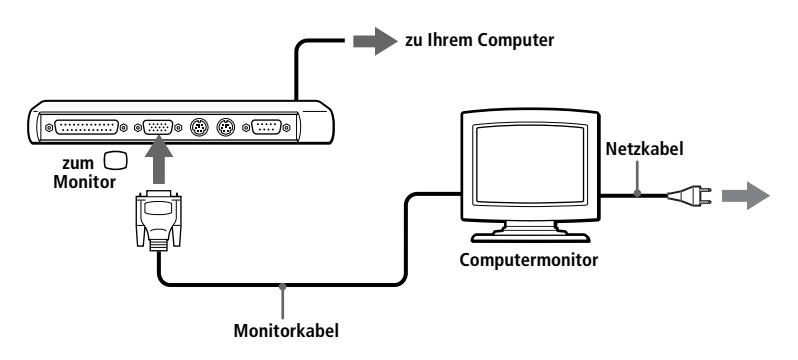

✍ Weitere Informationen über die Installation und Verwendung des Computermonitors finden Sie im Handbuch Ihres Monitors.

### <span id="page-49-0"></span>*Anschließen eines Multimedia-Computermonitors oder -Projektors*

Sie können einen Multimedia-Computermonitor mit eingebauten Lautsprechern und Mikrofon an Ihren Computer anschließen.

Als externes Display kann auch ein Projektor verwendet werden, z.B. der Sony LCD-Projektor.

- Der Monitoranschluß ist am Port-Replikator mit dem Symbol  $\bigcirc$ gekennzeichnet. Schließen Sie das Monitorkabel dort an.
- 2 Der Ohrhöreranschluß ist am Port-Replikator mit dem Symbol  $\Omega$ gekennzeichnet. Schließen Sie das Lautsprecherkabel dort an.

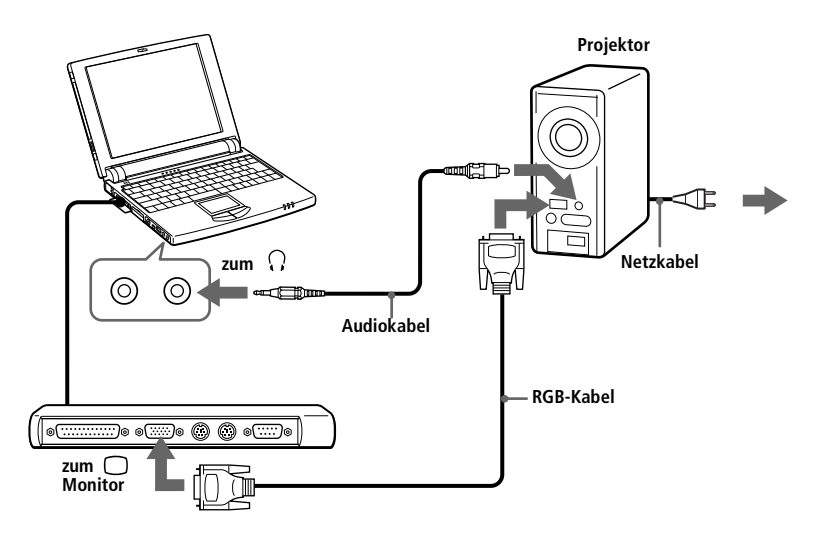

3 Der Mikrofonanschluß ist am Computer mit dem Symbol gekennzeichnet. Schließen Sie das Mikrofonkabel an diesen Anschluß an.

✍ Weitere Informationen über die Installation und Verwendung Ihres Monitors finden Sie im Handbuch Ihres Monitors.

# <span id="page-50-0"></span>*Externe Maus und Tastatur*

Mit Hilfe des Port-Replikators kann eine externe Maus und Tastatur an Ihren Computer angeschlossen werden. Maus und Tastatur müssen mit einem PS/2™ Stecker oder Adapter versehen sein.

### *Anschließen einer externen Maus und Tastatur*

- 1 Schalten Sie den Computer aus.
- 2 Die Anschlüsse für die Maus und die Tastatur sind am Port-Replikator mit dem Symbol  $\bigoplus$  und  $\equiv$  gekennzeichnet. Stecken Sie den Stecker des Mauskabels und des Tastaturkabels in diese Anschlüsse*,* wobei die Markierung <del>∎</del> nach oben zeigen muß.

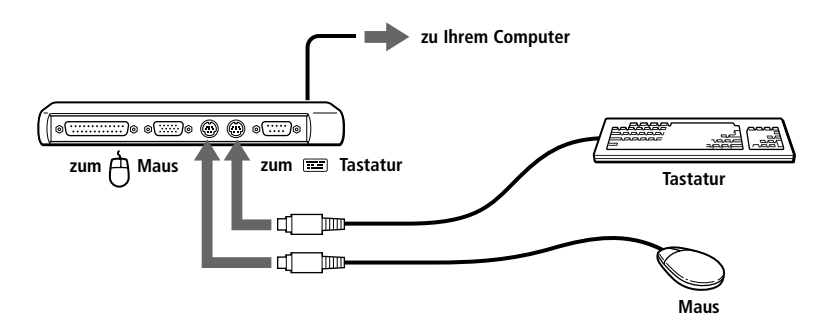

</u> Weitere Informationen über die Verwendung der Tastatur finden Sie unter "Verwenden der [Tastatur" auf Seite 16](#page-20-0).

Weitere Informationen über die Installation und Benutzung finden Sie im Handbuch Ihrer Maus oder Tastatur.

Vor dem Anschließen oder Entfernen der externen Maus oder Tastatur ist der Computer abzuschalten.

Vor dem Anschließen einer Maus an die serielle Schnittstelle ist sicherzustellen, daß die Maus mit einer seriellen Schnittstelle kompatibel ist.

Das integrierte Touchpad und eine externe Maus können nicht gleichzeitig verwendet werden.

# <span id="page-51-0"></span>*Desktop-Computer oder serielles Gerät*

Mit Hilfe des mitgelieferten Port-Replikators können Sie Ihr Notebook mit einem anderen Computer verbinden, oder andere externe Geräte anschließen, wie z.B. die Sony Digitalkamera.

### *Anschließen eines Desktop-Computers*

❑ Der Anschluß der seriellen Schnittstelle ist am Port-Replikator mit dem Symbol gekennzeichnet. Verbinden Sie mit Hilfe des seriellen Kabels den seriellen Anschluß des Port-Replikators mit dem seriellen Anschluß des Desktop-Computers.

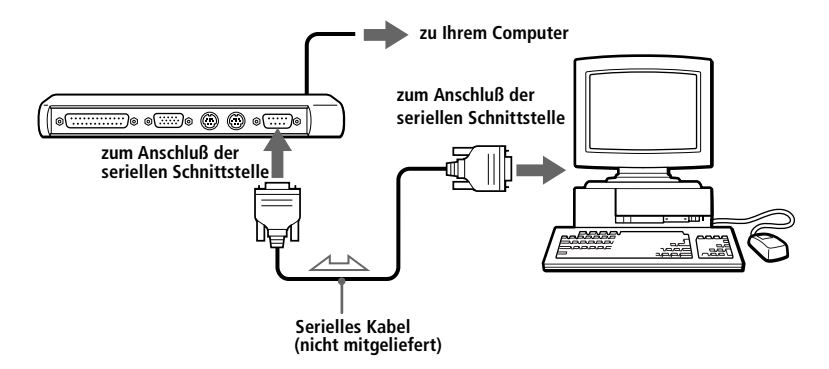

### *Anschließen einer Digitalkamera*

❑ Der Anschluß der seriellen Schnittstelle ist am Port-Replikator mit dem Symbol 1001 gekennzeichnet. Schließen Sie das eine Ende des Verbindungskabels an diesen Anschluß an, das andere Ende wird mit dem Anschluß der seriellen Schnittstelle der Digitalkamera verbunden.

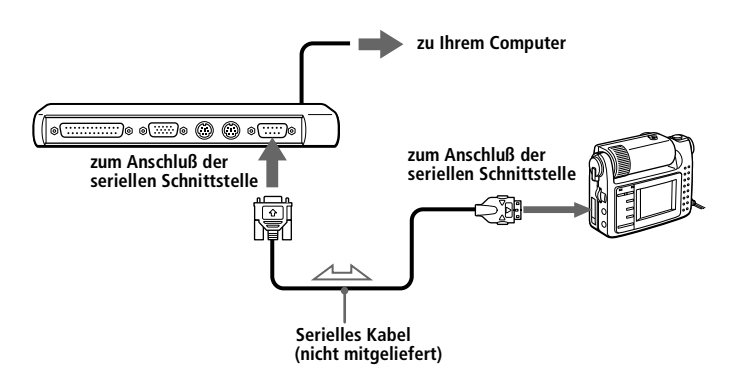

<span id="page-52-0"></span>✍ Informationen über die Installation und Benutzung finden Sie im Handbuch Ihrer Digitalkamera oder des anderen seriellen Gerätes.

Wenn Sie eine Digitalkamera mit Infrarotschnittstelle oder ein anderes Gerät verwenden, das mit Infrarot-Datenübertragung arbeitet, siehe "Verwenden von Geräten mit [Infrarotschnittstelle" auf Seite 29](#page-33-0).

# *Externe Lautsprecher*

Sie können die optional erhältlichen Stereo-Lautsprecher PCGA-SP5 für Ihrem Computer verwenden. Der Anschluß von anderen Lautsprechern, die für Computer geeignet sind, ist ebenfalls möglich.

✍ Vor dem Anschließen von externen Lautsprechern ist eine geringe Wiedergabelautstärke einzustellen.

Zur Einstellung der Wiedergabelautstärke drücken Sie die Tasten Fn+F4. Weitere Informationen finden Sie unte[r "Kombinationen und Funktionen mit der Windows 98-](#page-22-0) [Taste" auf Seite 18](#page-22-0).

Bewahren Sie Disketten niemals in der Nähe von Lautsprechern auf: das Magnetfeld der Lautsprecher kann die auf der Diskette gespeicherten Daten unlesbar machen.

Der interne Lautsprecher wird beim Anschließen von externen Lautsprechern abgeschaltet.

### *Anschließen der PCGA-SP5 Stereo-Lautsprecher*

❑ Setzen Sie die Lautsprecher in die auf beiden Seiten des Displays befindlichen Schlitze ein.

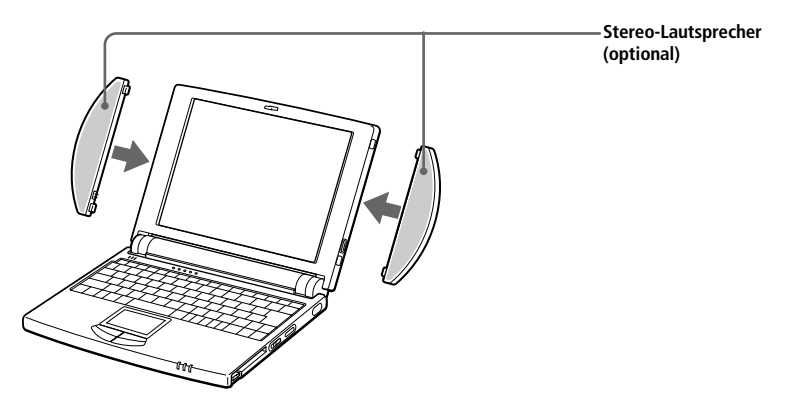

### *Anschließen von externen Lautsprechern*

**D** Der Ohrhöreranschluß ist am Computer mit dem Symbol  $\Omega$ gekennzeichnet. Schließen Sie das Lautsprecherkabel dort an.

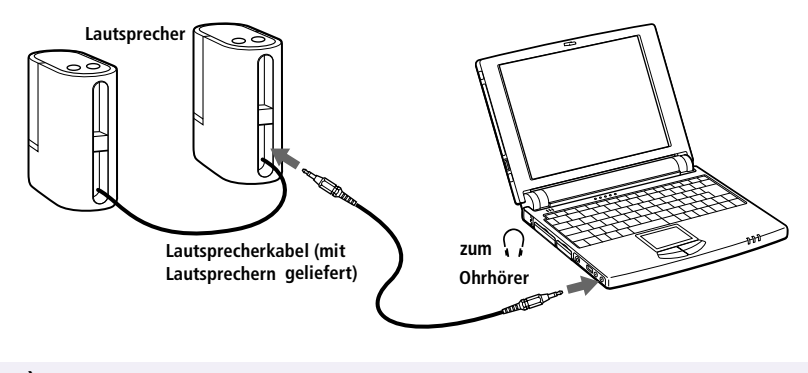

✍ Informationen über die Installation und Benutzung finden Sie im Handbuch Ihrer Lautsprecher.

# <span id="page-54-0"></span>*Digitalcamcorder*

Sie können einen Digitalcamcorder an den 200 **j**. i.LINK™ (IEEE1394)-Anschluß Ihres Computers anschließen.

### *Anschließen eines Digitalcamcorders*

Stecken Sie einen Stecker des i.LINK-Kabels in den 200  $\hat{L}$  i.LINK-Anschluß auf der linken Seite des Computers, den anderen in den DV-Ausgang ("DV Out") des Digitalcamcorders.

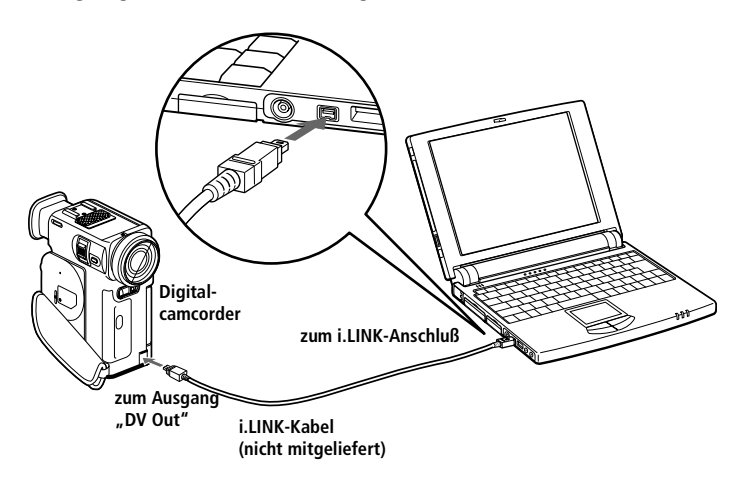

✍ Abgebildet ist der Digitalcamcorder DCR-PC7 von Sony. Ihr Digitalcamcorder muß eventuell anders angeschlossen werden.

Bei den Digitalcamcordern von Sony sind die Anschlüsse mit der Bezeichnung "DV Out" oder "i.LINK" miteinander kompatibel.

Informationen über die Installation und Benutzung finden Sie im Handbuch Ihres Digitalcamcorders.

Im allgemeinen werden an i.LINK angeschlossene externe Geräte über diesen Anschluß auch mit Spannung versorgt, jedoch nicht bei diesem Computer.

Der VAIO Mini Notebook-Computer unterstützt Datenübertragungsraten von bis zu 200 Mbit/s; jedoch entspricht die tatsächliche erzielbare Datenübertragungsrate stets der niedrigsten des externen Gerätes.

Die zur Verfügung stehenden i.LINK-Funktionen können je nach der von Ihnen verwendeten Software unterschiedlich sein. Weitere Informationen finden Sie im Handbuch Ihrer Software.

# <span id="page-55-0"></span>*USB-Gerät (Universal Serial Bus)*

Sie können ein USB-Gerät an Ihren Computer anschließen.

### *Anschließen eines USB-Gerätes*

❑ Der USB-Anschluß ist an der linken Seite des Computers mit dem Symbol ¥ gekennzeichnet. Stecken Sie einen Stecker des USB-Kabels in diesen Anschluß, den anderen in den USB-Anschluß des USB-Gerätes.

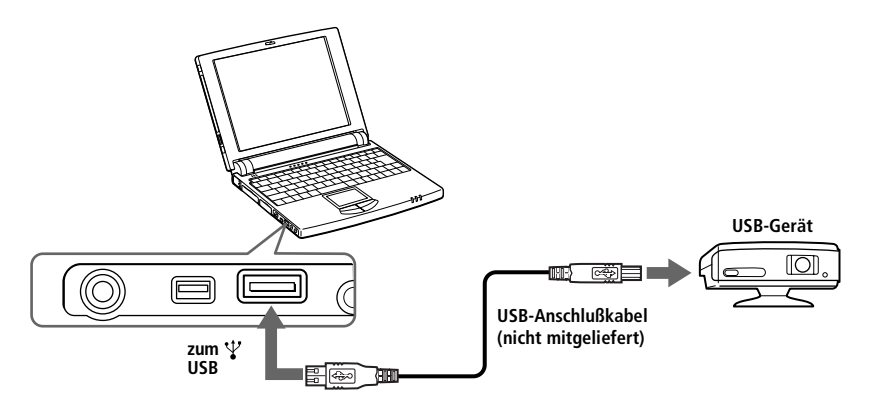

✍ Informationen über die Installation und Benutzung finden Sie im Handbuch Ihres USB-Gerätes.

Wenn Sie mit Hilfe des Programms PowerPanel die Energiesparstufen für Ihren Computer aktivieren, kann es sein, daß dieser nach der von Ihnen eingestellten Zeit in den Standby-Modus oder in den Schlafmodus versetzt wird, während Sie ein USB-Gerät verwenden, z.B. eine USB-Maus oder -Tastatur. Wenn Sie USB-Geräte verwenden, ist es daher empfehlenswert, im PowerPanel den Netzbetrieb zu wählen oder die Energiesparfunktionen so einzustellen, daß der Computer nicht in den Standby-Modus oder Schlafmodus geschaltet wird. In der Standardeinstellung Netzbetrieb sind der Standby-Modus und Schlafmodus deaktiviert. Weitere Informationen darüber finden Sie in der Online-Hilfe für PowerPanel.

# *Verwenden von Media Bar*

Mit Hilfe von Media Bar können Sie eine im CD-ROM-Laufwerk befindliche Audio- oder Video-CD wiedergeben. Die Wiedergabe von Audio- oder Videodateien, die in verschiedenen Formaten auf Ihrer Festplatte gespeichert sind, ist ebenfalls möglich.

## *Starten von Media Bar*

- 1 Klicken Sie auf das Startmenü von Windows 98.
- 2 Im Menü "Programme" wählen Sie "Media Bar" aus, und klicken Sie dann auf "Media Bar". Dieses Wiedergabeprogramm erscheint als eine einfache Steuerleiste am oberen Rand des Bildschirms, mit Schaltflächen, die so ähnlich aussehen wie die Tasten einer Videorecorder- oder CD-Spieler-Fernbedienung.

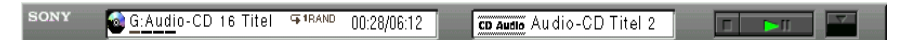

## *Vergrößern von Media Bar*

Die Steuerleiste kann durch Klicken auf die ganz rechts befindliche Schaltfläche "Vergrößern" (▼) auf doppelte Höhe gebracht werden. Möchten Sie wieder zur kleinen Steuerleiste zurückkehren, klicken Sie auf die Schaltfläche "Wiederherstellen" (▲).

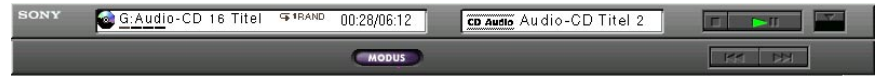

## *Umwandeln der Steuerleiste in ein frei bewegliches Fenster*

Möchten Sie die einfache Steuerleiste in ein frei bewegliches Fenster umwandeln, ziehen Sie die Steuerleiste in die Mitte des Bildschirms. Die Steuerleiste wird als Fenster mit Menüs wie Datei, Steuerung und Hilfe verwandelt.

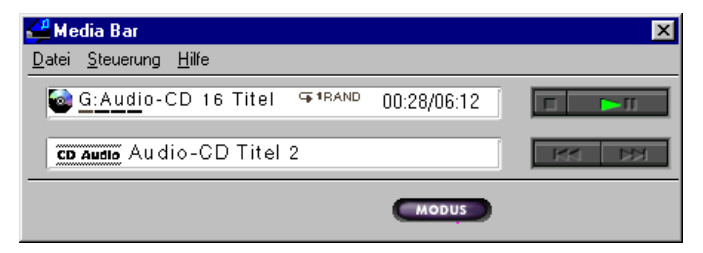

# *Die Funktionen von Media Bar*

Mit Media Bar können Sie:

- ❑ Die Wiedergabe von Audio-, Video-CDs oder Dateien starten oder beenden.
- ❑ Durch Dateien navigieren oder Titel auf einer CD suchen.
- ❑ Die Wiedergabe an einer beliebigen Stelle unterbrechen und wieder fortsetzen.
- ❑ Die automatische Wiedergabe konfigurieren, dazu gehören die:
	- ❑ Wiederholung sämtlicher Titel in programmierter Reihenfolge.
	- ❑ Wiederholung eines gewählten Titels.
	- ❑ Wiedergabe der programmierten Titel in zufälliger Reihenfolge.

Videos werden in einem eigenen Filmfenster dargestellt, das frei positioniert und dessen Größe bis zur Vollbilddarstellung variiert werden kann. Unterstützt die CD auch PlayBack Control (z. B. Video-CD-ROM-Format), dann können Sie bestimmte Szenen oder Standbilder durch Angabe ihrer zugewiesenen Nummer auswählen.

✍ Media Bar verfügt über eine umfangreiche und detaillierte Online-Hilfe. Um auf die Online-Hilfe zugreifen zu können, klicken Sie mit der rechten Maustaste auf die Steuerleiste und wählen aus dem Kontextmenü Hilfe aus.

# *Individuelle Konfiguration des Notebook-Computers*

Sie können die Einstellungen Ihres Computers an Ihre persönlichen Bedürfnisse anpassen. Die folgenden Abschnitte beschreiben in Kurzform, wie Sie die Voreinstellungen Ihres Computers ändern können. Ausführliche Informationen hierzu finden Sie in der Online-Hilfe zum Sony Notebook Setup.

# *Anzeigen des Sony Notebook Setup-Fensters*

Anzeigen des Sony Notebook Setup-Fensters:

- 1 Klicken Sie auf die Start-Schaltfläche auf der Windows 98-Task-Leiste.
- 2 Wählen Sie den Sony-Ordner, dann "Systemprogramme", und klicken Sie auf "Sony Notebook Setup".

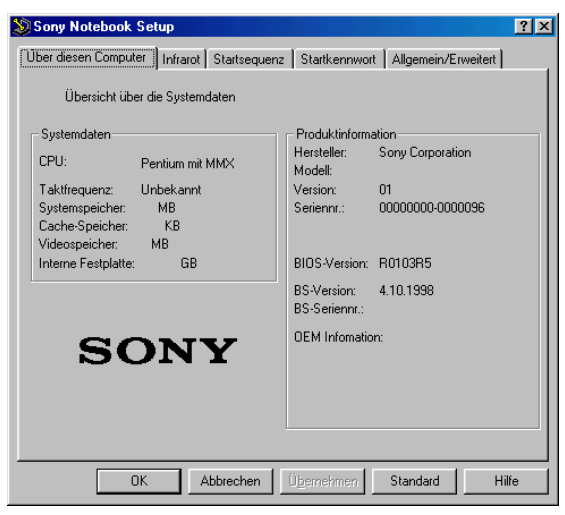

- 3 Wählen Sie die Registerkarte, in der Sie Änderungen vornehmen möchten. Siehe "Registerkarten für das Sony Notebook Setup" auf Seite 56.
- 4 Wenn Sie alle Einstellungen vorgenommen haben, klicken Sie auf OK.

## *Registerkarten für das Sony Notebook Setup*

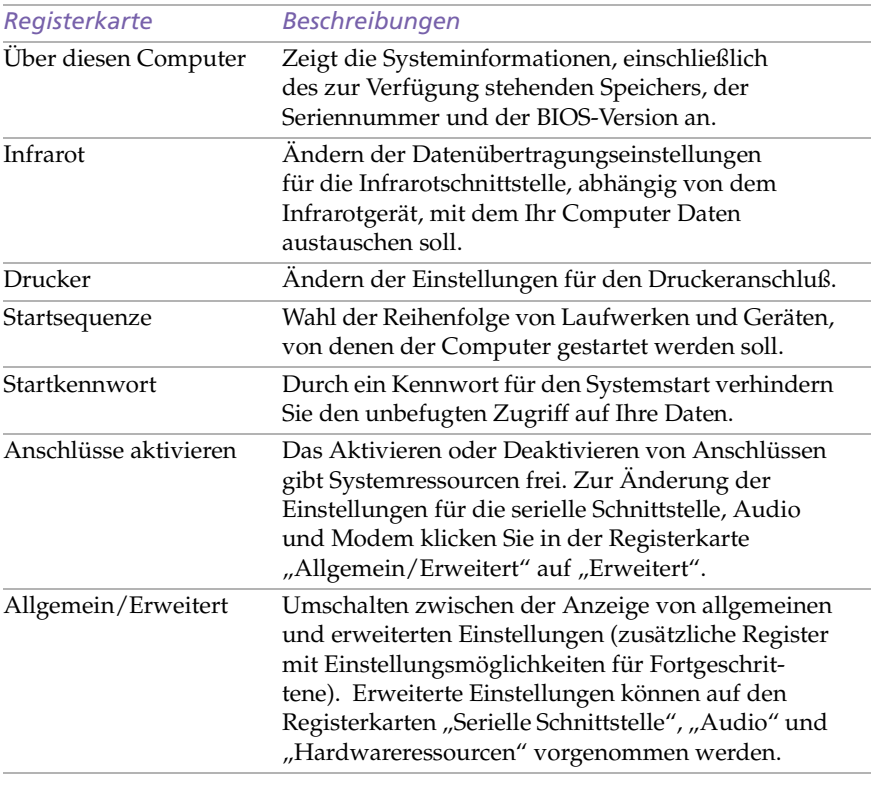

✍ Für weitere Informationen über die einzelnen Optionen klicken Sie im Sony Notebook Setup-Fenster auf Hilfe, um die Online-Hilfe aufzurufen.

# *Energiesparfunktionen*

Mit Hilfe des Programms PowerPanel können Sie die Energiesparstufen für Ihren Computer einstellen. Darüber hinaus stellt es Informationen über die Systemaktivität und Akkubetriebszeit zur Verfügung. Die folgenden Abschnitte beschreiben in Kurzform, wie Sie den Stromverbrauch Ihres Computers reduzieren und damit die Betriebsdauer des Akkus erhöhen können. Weitere Informationen finden Sie in der Online-Hilfe zu PowerPanel.

# *Energiesparprofile*

PowerPanel stellt Ihnen mehrere voreingestellte Energiesparprofile zur Verfügung. Jedes Energiesparprofil besteht aus einer Gruppe von speziellen Energiesparfunktionen, die dazu dienen, bestimmte Energiesparziele zu erreichen. Die Energiesparziele reichen von höchstmöglicher Energieeinsparung bis hin zu keinerlei Energieeinsparung. Sie können die Einstellungen dieser voreingestellten Energiesparprofile ändern oder selbst Energiesparprofile festlegen, die Ihren persönlichen Anforderungen an den netzunabhängigen Notebookbetrieb am besten entsprechen. Folgende voreingestellte Profile stehen zur Verfügung:

### *Symbol Beschreibung*

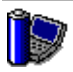

**Maximale Systemleistung –** Erreicht die beste Systemleistung, wobei aber gleichzeitig noch Energie gespart wird.

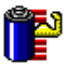

**Längste Akkubetriebszeit –** Energiesparstufe, die die längste Akkubetriebszeit und eine gute Systemleistung gewährleistet. Verringert die Helligkeit des Displays, reduziert die Taktfrequenz des Prozessors, und schaltet den Computer nach einer vorgegebenen Zeit in den Standby-Modus.

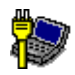

**Netzbetriebsprofil –** Der Energiesparmodus, wenn der Computer mit dem Netzadapter betrieben wird. Ähnlich der Einstellung "Energiesparfunktionen Aus". Das PowerPanel lädt automatisch das Netzbetriebsprofil, es sei denn, Sie deaktivieren dieses Merkmal.

## *Andere Energiesparprofile*

So erstellen Sie eigene Energiesparprofile für PowerPanel: Klicken Sie mit der rechten Maustaste auf die Symbolleiste, und wählen Sie Anpassen.

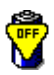

**Keine Energiesparfunktionen –** Deaktiviert sämtliche Energiesparfunktionen, wie z.B. Standby- und Schlafmodus.

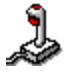

**Spiele –** Deaktiviert die Zeitgeber für das Abschalten des Displays und der Festplatte.

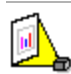

**Präsentation –** Das Display bleibt eingeschaltet, während gleichzeitig Energie gespart wird. Diese Option ist ideal für Dia-Präsentationen. Um die Energiesparfunktionen für Ihr System zu optimieren, können Sie Einstellungen festlegen für den Zeitgeber ür das Abschalten des Displays, den Festplatten-Ruhemodus und den Standby-Modus.

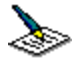

**Textverarbeitung –** Optimale Energiesparfunktionen mit längeren Zeitspannen bis zum Abschalten der Festplatte und des Displays. Um die Energiesparfunktionen für Ihr System zu optimieren, können Sie auch eigene Einstellungen festlegen für den Zeitgeber für den Display-Standby, den Festplatten-Ruhemodus und den Standby-Modus.

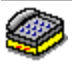

**Kommunikation –** Verlängert die Akkubetriebszeit durch die Einstellung einer kurzen Zeitspanne bis zum Abschalten des Displays. Um die Energiesparfunktionen für Ihr System zu optimieren, können Sie auch eigene Einstellungen für den Display-Standby, den Festplatten-Ruhemodus und den Standby-Modus festlegen.

## *Energiesparstufen-Befehle*

PowerPanel stellt Ihnen Energiesparstufen-Befehle zur Verfügung, mit deren Hilfe Sie spezielle Energiesparfunktionen aktivieren und die Stromversorgung für ein bestimmtes Gerät steuern können. Sie können diese Befehle z.B. dazu benutzen, um ein verwendetes Energiesparprofil zeitweilig zu umgehen oder einen sofort auszuführenden Vorgang auszulösen, z.B. um das System in den Display-Standby zu versetzen, bevor der Zeitgeber den Display-Standby auslöst.

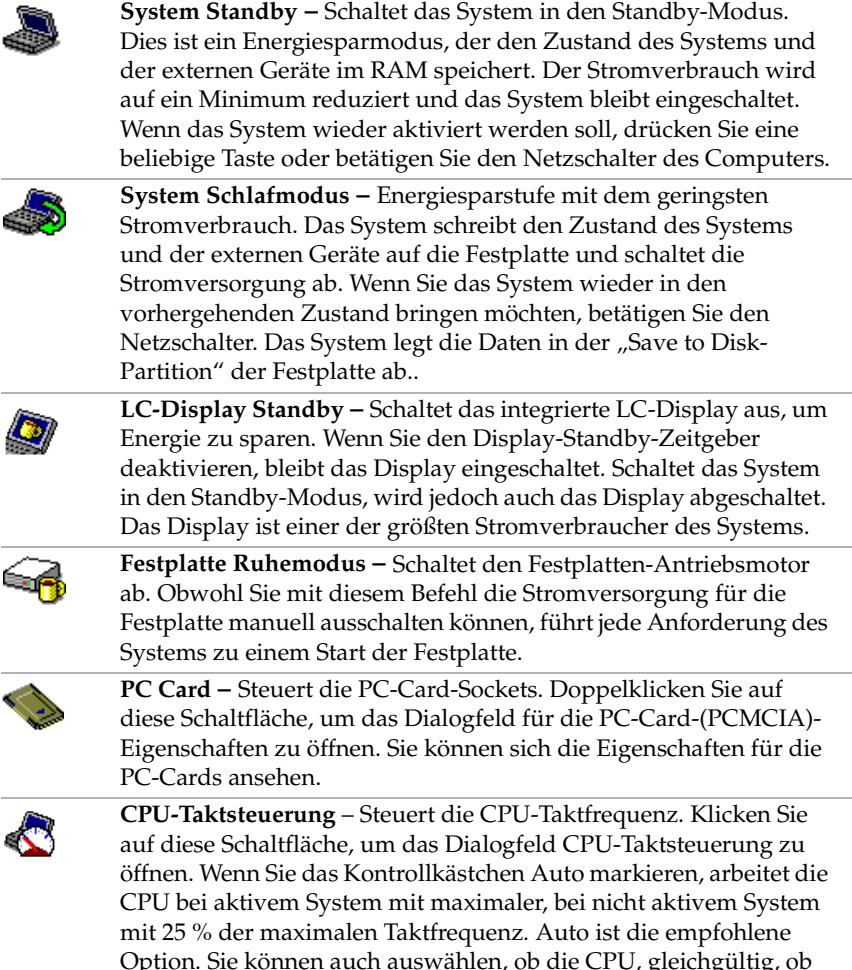

Option. Sie können auch auswählen, ob die CPU, gleichgültig, ob das System aktiv oder nicht aktiv ist, mit 100 %, 75 %, 50 % oder 25 % der maximalen Taktfrequenz arbeiten soll. Die Verwendung dieser Option kann helfen, die Akkubetriebszeit zu verlängern.

### *Aktivieren von PowerPanel*

1 Doppelklicken Sie auf das <a>
N<br/> PowerPanel-Symbol auf der Task-Leiste.

Daraufhin erscheint die Profil-Leiste. Wenn Sie den Mauszeiger über das Atom-Symbol auf der Task-Leiste bewegen, wird eine Kurzinfo mit dem Namen des aktiven Energiesparprofils eingeblendet.

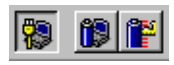

2 Klicken Sie auf die Schaltfläche, die Sie einstellen möchten.

Die mit dem von Ihnen ausgewählten Profil verbundenen Energiesparfunktionen werden aktiviert.

✍ Zur Anzeige der Befehlssymbolleiste klicken Sie mit der rechten Maustaste auf eine leere Stelle der Symbolleiste und wählen aus dem Kontextmenü Befehle. Informationen über das Anpassen der PowerPanel-Symbolleisten finden Sie in der Hilfe zu PowerPanel.

# *Anzeigen von Akku-Informationen*

Sie können sich ausführliche Informationen über den in Ihrem Computer verwendeten Akku anzeigen lassen. Die folgenden Abschnitte beschreiben in Kurzform, wie Sie sich die allgemeinen Akku-Informationen anzeigen lassen können. Weitere Informationen finden Sie in der Online-Hilfe von BatteryScope.

## *Aktivieren von BatteryScope*

## *BatteryScope aktivieren*

- 1 Klicken Sie in der Windows 98-Task-Leiste auf die Start-Schaltfläche, oder doppelklicken Sie auf das Akku-Symbol.
- 2 Zeigen Sie auf den Sony-Ordner, dann "Systemprogramme", und klicken Sie auf BatteryScope.

Wenn Sie den Mauszeiger über das Akku-Symbol auf der Task-Leiste bewegen, wird eine Kurzinfo eingeblendet, die angibt, wieviel Akkuladung derzeit zur Verfügung steht und wie lange Sie ungefähr noch arbeiten können, bis der Akku völlig leer ist.

Sie können sich auf der gemeinsamen Symbolleiste von PowerPanel und BatteryScope auch Akku-Meßinstrumente anzeigen lassen.

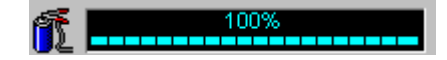

### ❑ **Prozentanzeige**

Zeigt die verbleibende Akkuladung in Prozent an.

## ❑ **Restzeitanzeige**

Zeigt die geschätzte Zeit in Stunden und Minuten an, die noch zur Verfügung steht, bis der Akku vollständig entladen ist.

# *Akkusymbolbeschreibungen*

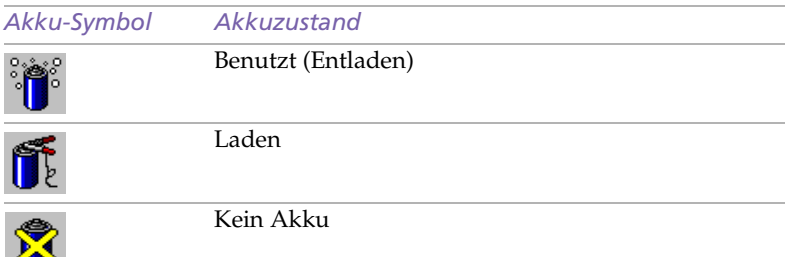

## *Anzeige von ausführlichen Akku-Informationen*

Sie können ausführliche Informationen über die Akkus erhalten.

❑ Zur Anzeige des BatteryScope-Fensters klicken Sie in der Symbolleiste auf das Akku-Symbol.

Das BatteryScope-Fenster enthält die Registerkarte Akku, wo u.a. Angaben über die geschätzte Zeit bis zur vollständigen Akkuentladung und die erforderliche Ladezeit angezeigt werden.

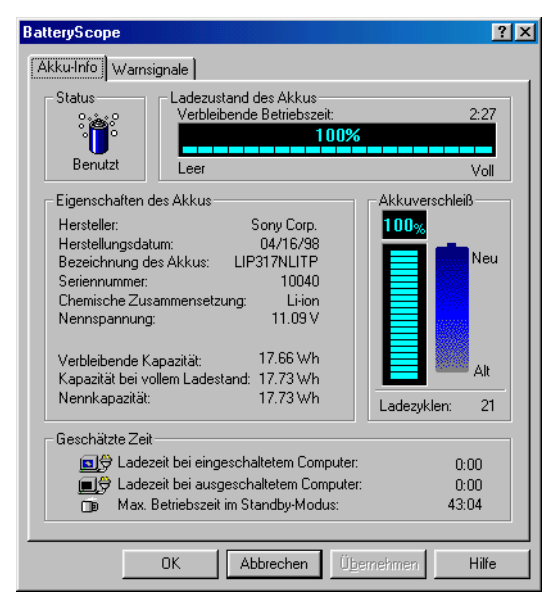

### *Anpassen der BatteryScope-Symbolleiste und des Alarmsystems*

Die BatteryScope-Symbolleiste können Sie auf Ihre persönlichen Anforderungen an den netzunabhängigen Notebookbetrieb einstellen. Hier können auch Änderungen an den Alarmeinstellungen vorgenommen werden. Weitere Informationen finden Sie in der Online-Hilfe von BatteryScope.

# *Starten der Software mit der Programmierbaren Funktionstaste PPK (Programmable Power Key)*

Die PPK-Setup-Software ermöglicht es Ihnen, Ihre bevorzugte Software durch einfachen Druck auf die PPK-Taste direkt zu starten.

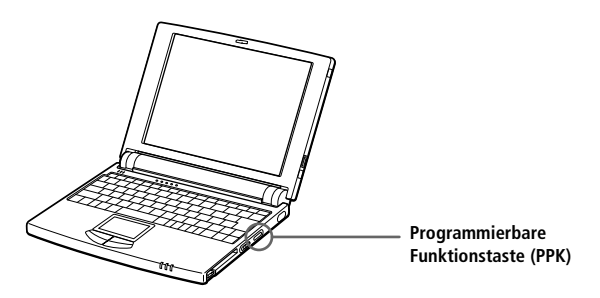

Dieser Abschnitt enthält eine Kurzbeschreibung, wie die programmierbare Funktionstaste zu verwenden ist. Ausführliche Informationen hierzu finden Sie in der Online-Hilfe von PPK-Setup.

*Verwenden des PPK-Setup-Bildschirms:*

1 Doppelklicken Sie auf das PPK-Symbol auf der Task-Leiste. Der PPK-Setup-Bildschirm wird eingeblendet.

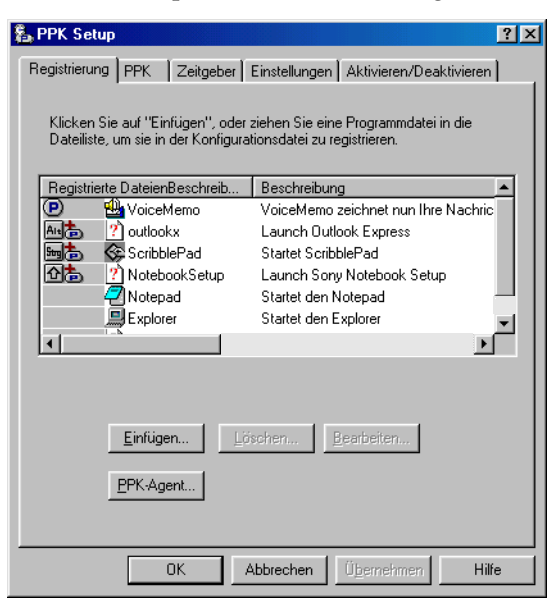

- 2 Wählen Sie aus der Softwareliste die Software aus, die mit Hilfe des PPK automatisch gestartet werden soll, und klicken Sie mit der rechten Maustaste. Der Bildschirm mit den Setup-Optionen wird eingeblendet.
- 3 Klicken Sie auf "Als Start-Datei für PPK zuweisen". Neben der gewählten Software erscheint (**P**).
- 4 Klicken Sie auf OK.
	- ✍ Mit den PPK-Standardeinstellungen kann die gewählte Software bei heruntergeklapptem Notebook-Display gestartet werden. Um die gewählte Software auch bei geschlossenem Notebook-Display zu starten, klicken Sie auf die Registerkarte "Aktivieren/Deaktivieren" und wählen "PPK auch bei geschlossenem LCD-Deckel aktiv". Bedenken Sie jedoch, daß die Software nun auch unbeabsichtigt gestartet werden kann, wenn Sie die Programmierbare Funktionstaste beim Transport des Computers versehentlich drücken.

## *Verwenden der programmierbaren Funktionstaste (PPK) in Kombination mit anderen Tasten*

Sie können auch andere Anwendungen starten, indem Sie die PPK-Taste in Kombination mit der Alt-, Strg-, oder Umschalttaste drücken.

Zur Wahl der Tastenkombination klicken Sie mit der rechten Maustaste auf die Anwendung, die Sie starten möchten, und wählen ein Menüeintrag aus dem Menü aus. Wenn Sie "Als Startdatei für PPK zuweisen" auswählen, können Sie den Computer durch einfaches Drücken der PPK-Taste aus dem Standby-Modus in den Normalmodus versetzen und die gewählte Anwendung starten. Wenn Sie zum Start einer Anwendung eine der Tastenkombinationen Alt+PPK, Strg+PPK oder Umschalt+PPK auswählen, muß der Computer vor Ausführung dieser Funktionen gestartet werden.

### *Verwenden des internen Zeitgebers:*

Sie können den internen Zeitgeber dazu verwenden, eine Software zu einer bestimmten Zeit zu starten. Diese Funktion kann verwendet werden, wenn sich der Computer im Normalmodus oder Schlafmodus befindet.

✍ Wenn das Notebook-Display geschlossen ist, kann der interne Zeitgeber die Software nicht mit den Standardeinstellungen starten. Um die gewählte Software auch bei geschlossenem Notebook-Display zu starten, klicken Sie auf die Registerkarte Aktivieren/Deaktivieren und aktivieren das Kontrollkästchen neben "Startfunktion durch Zeitgeber auch bei geschlossenem LCD-Deckel aktiv".

Bedenken Sie bei der Zeitgeber-Einstellung, daß der Start der Software einige Zeit in Anspruch nehmen kann. Es ist empfehlenswert, vor der Zeitgeber-Einstellung die für den Start der gewählten Software benötigte Zeit zu ermitteln.

# *Wahl des Anzeigemodus*

Wenn Sie ein externes Display anschließen, können Sie den Bildschirminhalt auf das integrierte Flüssigkristalldisplay (LCD) oder das externe Display schalten:

- 1 Klicken Sie in der Windows 98-Task-Leiste auf die Start-Schaltfläche.
- 2 Zeigen Sie auf Einstellungen, und klicken Sie auf Systemsteuerung.
- 3 Doppelklicken Sie auf das Bildschirmsymbol ("Anzeige").
- 4 Klicken Sie auf die Registerkarte "Einstellungen".
- 5 Klicken Sie auf die Schaltfläche "Weitere Optionen".
- 6 Wählen Sie die Registerkarte "NeoMagic<sup>®"</sup>.

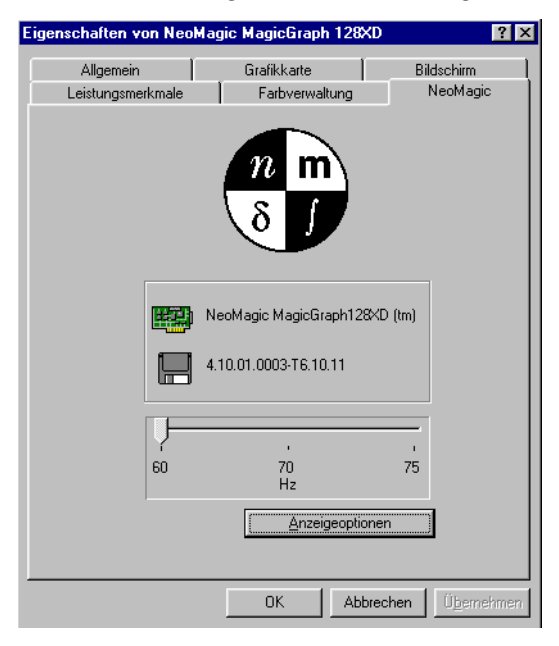

- 7 Klicken Sie auf "Anzeigeoptionen".
- 8 Wählen Sie eine der Optionen unter Anzeigemodus aus.

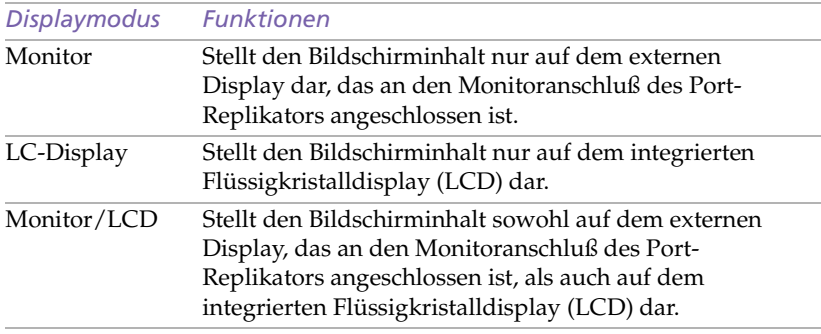

## 9 Klicken Sie auf OK.

✍ Die Bildwiederholfrequenz läßt sich einstellen, wenn Sie als Anzeigemodus Monitor wählen.

Einige Displays unterstützen nicht den gleichzeitigen Betrieb des integrierten LC-Displays und eines externen Monitors.

Um die Displaymodi Monitor und Monitor/LCD verwenden zu können, muß ein externes Display an den Monitoranschluß des Port-Replikators angeschlossen sein.

# *Probleme? – Hier ist die Lösung*

In diesem Abschnitt wird beschrieben, wie Sie Hilfe von Sony erhalten können. Ebenfalls enthalten sind Hinweise zur Fehlerbehebung.

# *Die Sony Kundenservice-Optionen*

Sony stellt Ihnen für Ihren Computer verschiedene Kundenservice-Optionen zur Verfügung. Sollten Sie Fragen zu Ihrem Computer und der vorinstallierten Software haben, benutzen Sie die im folgenden aufgeführten Quellen:

- ❑ **Diese Broschüre** enthält Informationen darüber, wie Sie Ihren Computer bedienen, externe Geräte anschließen, die Dienstprogramme nutzen und grundlegende Aufgaben mit Ihrem Computer ausführen. Das Handbuch gehört als elektronisches Dokument zum Lieferumfang Ihres Computers.
- ❑ **Die Online-Hilfedateien**, die Bestandteil der vorinstallierten Software sind, enthalten ausführliche Informationen darüber, wie Sie die Software am besten nutzen.
- ❑ **Das Handbuch** *Ihr Sony Notebook-Computer* listet die vorinstallierte Software auf. Dieses Handbuch enthält auch ein Verzeichnis des Verpackungsinhalts sowie die technischen Daten Ihres Computers. Das Handbuch gehört zum Lieferumfang Ihres Computers und ist als elektronisches Dokument verfügbar.
- ❑ **Die** *VAIO Link Kundenservice-Broschüre* informiert Sie ausführlich darüber, wie Sie mit dem Sony Kundenservice-Zentrum "VAIO Link" Verbindung aufnehmen können. Er enthält auch Angaben darüber, wie Sie die Vorteile der erweiterten Garantie nutzen können.
- ❑ **Der** *VAIO-Channel* stellt Ihnen Online-Informationen über Ihren Notebook-Computer sowie andere Produkte von Sony zur Verfügung, die mit diesem kompatibel sind. Wenn Sie einen Internet-Zugang haben, klicken Sie einfach auf die Schaltfläche des VAIO-Channels auf Ihrer Channel-Leiste, um Verbindung mit dem World Wide Web aufzunehmen.
- ❑ **Der** *VAIO Link***:** Sollten Sie einmal Probleme mit Ihrem Computer haben, können Sie telefonisch, per Fax oder E-Mail Verbindung mit VAIO Link aufnehmen (die internationalen Rufnummern finden Sie in Ihrer *VAIO Link Kundenservice-Broschüre* und im VAIO Space. Bevor Sie mit dem Kundenservice Verbindung aufnehmen, sehen Sie jedoch bitte in Ihrem Benutzerhandbuch, im Kapitel "Fehlerbehebung", oder in den Handbüchern und Online-Hilfen Ihrer externen Geräte oder Software nach.
- ❑ **Der** *Club VAIO* stellt Ihnen eine umfangreiche Auswahl an Tips und Tricks zur Verfügung. Sie erreichen ihn unter der Adresse: http:\\www.club-vaio.com.
- ❏ **Der Sony E-Mail-Support** beantwortet Ihre Fragen mittels E-Mail. Es genügt, wenn Sie Ihre Frage in Form einer E-Mail an den Sony E-Mail-Support absenden. Ein Spezialist wird sie per E-Mail beantworten. Möchten Sie eine E-Mail an den E-Mail-Support senden, so beachten Sie bitte die in Ihrer *VAIO Link Kundenservice-Broschüre* enthaltenen Informationen.

✍ Bevor Sie die hier beschriebenen Kommunikationsfunktionen nutzen können, müssen Sie Ihren Computer mit dem PC Card-Modem\* an eine Telefonleitung anschließen.
# <span id="page-72-0"></span>*Fehlerbehebung*

Dieser Abschnitt gibt Hilfestellung bei Problemen, die bei der Nutzung des Computers auftreten können. Für viele Probleme gibt es einfache Lösungen. Bevor Sie mit VAIO Link Kontakt aufnehmen, versuchen Sie bitte erst selbst, Ihr Problem mit den nachfolgend aufgeführten Hinweisen zu lösen.

✍ Wenn Sie Geräte anschließen, achten Sie bitte darauf, den Computer abzuschalten, siehe ["Ausschalten des Computers" auf Seite 13](#page-17-0). Wenn Sie den Computer anders als beschrieben abschalten, kann dies zum Datenverlust führen.

# *Computer und Software*

### *Mein Computer startet nicht*

- ❑ Prüfen Sie, ob der Computer an eine Stromversorgung angeschlossen und eingeschaltet ist. Prüfen Sie, ob die Stromversorgungsanzeige an der Vorderseite des Computers leuchtet.
- ❑ Prüfen Sie, ob der Akku ordnungsgemäß im Computer steckt und ob er geladen ist.
- ❑ Vergewissern Sie sich, daß sich keine Diskette im Diskettenlaufwerk befindet.
- ❑ Prüfen Sie, ob die Stecker des Netzkabels und aller anderen Kabel fest in den jeweiligen Anschlüssen sitzen (siehe "Anschließen [externer Geräte" auf Seite 33](#page-37-0)).
- ❑ Wenn Sie den Computer an eine USV-Anlage (unterbrechnungsfreie Stromversorgung) angeschlossen haben, prüfen Sie, ob diese eingeschaltet ist und arbeitet.
- ❑ Wenn Sie einen externen Bildschirm verwenden, prüfen Sie, ob er mit Strom versorgt wird und eingeschaltet ist. Prüfen Sie, ob die Helligkeit richtig eingestellt ist. Weitere Informationen über die Installation und Benutzung befinden sich in dem Handbuch, das mit Ihrem Bildschirm geliefert wurde.
- ❑ Feuchtigkeit aufgrund von Kondensation im Gerät. Benutzen Sie den Computer mindestens eine Stunde lang nicht, und schalten Sie ihn anschließend ein.

# <span id="page-73-0"></span>**70** *Sony Mini Notebook-Computer Benutzerhandbuch*

### *Mein Computer läßt sich nicht herunterfahren.*

Zum Abschalten Ihres Computers verwenden Sie am besten den Befehl "Beenden" aus dem Windows 98-Startmenü. Die Verwendung von anderen Methoden, einschließlich der nachfolgend aufgeführten, kann zum Verlust von vorher nicht gespeicherten Daten führen. Haben Sie mit dem Befehl "Beenden" keinen Erfolg, folgen Sie den nachstehenden Anweisungen:

- ❑ Starten Sie den Computer neu, indem Sie zweimal die Tastenkombination Strg+Alt+Delete drücken. Sollte dies nicht funktionieren, dann schieben Sie den Netzschalter an der linken Seite des Computers nach vorn und halten ihn mindestens vier Sekunden lang in dieser Position. Dadurch wird die Stromzufuhr zum Computer unterbrochen.
- ❑ Ziehen Sie den Netzstecker des Netzadapters aus der Netzsteckdose, und entfernen Sie den Akku aus Ihrem Computer.

### *Mein Computer "stürzt ab".*

- ❑ Versuchen Sie einen Neustart des Computers. Klicken Sie auf der Task-Leiste von Windows erst auf die Start-Schaltfläche, anschließend auf "Beenden" und "Neu starten".
- ❑ Können Sie den Computer wie oben beschrieben nicht neu starten, können Sie dies durch zweimaliges Drücken der Tastenkombination Strg+Alt+Entf erreichen.
- ❑ Erreichen Sie auch damit keinen Neustart, so schieben Sie den Netzschalter nach vorn und halten ihn in dieser Position mindestens vier Sekunden lang fest. Dadurch wird die Stromversorgung für den Computer abgeschaltet.
- ❑ Hängt sich Ihr Computer auf, wenn Sie eine CD-ROM abspielen, stoppen Sie die CD-ROM und führen Sie einen Neustart des Computers durch, indem Sie zweimal die Tastenkombination Strg+Alt+Entf drücken.

✍ Zweimaliges Drücken der Tastenkombination Strg+Alt+Entf oder Ausschalten des Computers mit dem Netzschalter kann zu Datenverlust in Dateien führen, die gegenwärtig geöffnet sind.

### *Mein Softwareprogramm "hängt sich auf" oder "stürzt ab"*

Nehmen Sie Verbindung mit dem Softwarehersteller oder der technischen Hotline auf. Ein Verzeichnis von Telefonnummern finden Sie in Ihrem Handbuch *Über Ihren Sony Notebook-Computer*.

### <span id="page-74-0"></span>*Meine Maus funktioniert nicht*

Wenn Sie eine externe Maus verwenden, prüfen Sie, ob die Maus an den Mausanschluß angeschlossen ist. Weitere Informationen finden Sie unter ["Externe Maus und Tastatur" auf Seite 4](#page-50-0)6.

### *Mein Touchpad interpretiert ein einfaches Klicken als Doppelklick.*

- ❑ Klicken Sie auf das Maussymbol in der Systemsteuerung, und ändern Sie die Tastenzuordnungen im Feld Eigenschaften. Einer der Tasten wurde der Doppelklick zugeordnet.
- ❑ Wenn Sie eine externe Maus angeschlossen haben, während der Computer eingeschaltet ist, sollten Sie einen Neustart des Computers durchführen.

### *Mein Computer schaltet plötzlich in den Energiesparmodus um*

Mit Hilfe des Programms PowerPanel können Sie den Energiesparmodus abschalten. Weitere Hinweise dazu finden Sie in der Online-Hilfe zu PowerPanel.

# *Das Display*

### *Die Bewegungen auf den dargestellten Bildern sind ruckartig (nicht fließend).*

Ändern Sie die CPU-Taktfrequenz mit Hilfe des Programms PowerPanel. Entfernen Sie die Markierung neben "Auto" und wählen Sie die Taktfrequenz 100 %.

### *Ich kann keine DV-Geräte verwenden. Es erscheint eine Meldung, daß ein DV-Gerät nicht angeschlossen oder nicht eingeschaltet ist.*

- ❑ Prüfen Sie, ob das DV-Gerät eingeschaltet ist und die Kabel ordnungsgemäß angeschlossen sind.
- ❑ Verwenden Sie mehrere i.LINK-Geräte, kann die Kombination der angeschlossenen Geräte zu einem instabilen Betrieb führen. In diesem Fall schalten Sie sämtliche angeschlossenen Geräte ab und entfernen nicht verwendete Geräte. Überprüfen Sie die Verbindung und schalten Sie danach die Geräte wieder ein.

### *Mein LC-Display zeigt überhaupt nichts an*

❑ Prüfen Sie, ob der Computer an eine Stromversorgung angeschlossen und eingeschaltet ist. Prüfen Sie, ob die Stromversorgungsanzeige an der Vorderseite des Computers leuchtet.

- <span id="page-75-0"></span>❑ Prüfen Sie, ob der Akku ordnungsgemäß im Computer steckt und ob er geladen ist.
- ❑ Der Computer befindet sich möglicherweise im LCD-Standby-Modus. Zur Aktivierung des integrierten Displays drücken Sie eine beliebige Taste.
- ❑ Die Bildschirmdarstellung ist möglicherweise auf ein externes Display geschaltet, das an den Port-Replikator angeschlossen ist. Drücken Sie Fn+F7, bis die Bildschirmdarstellung auf das integrierte Display geschaltet wird.

### *Der Bildinhalt wird auf meinem externen Monitor nicht zentriert oder nicht in der richtigen Größe dargestellt.*

Zur Einstellung des Bildes verwenden Sie die Bedienelemente des externen Monitors. Weitere Informationen über die Installation und Benutzung Ihres Monitors finden Sie in dem Handbuch, das mit Ihrem Display geliefert wurde.

### *Das Videobild auf meinem Bildschirm ist zu dunkel.*

Wenn Sie einen externen Monitor an den Monitoranschluß angeschlossen haben, trennen Sie diesen vom Monitoranschluß Ihres Computers.

# *CD-ROMs und Disketten*

✍ Alle Hinweise in diesem Abschnitt gelten für das CD-ROM-Laufwerk PCGA-CD5. Bei anderen Modellen schlagen Sie bitte im Handbuch des CD-ROM-Laufwerks nach.

### *Ich kann keine CD-ROM abspielen*

- ❑ Achten Sie darauf, daß das CD-ROM-Laufwerk eingeschaltet ist un daß die Anschlüsse des Netzadapters fest sitzen.
- ❑ Möglicherweise ist der Schutzmechanismus des Netzadapters aktiviert. Ziehen Sie das Netzkabel aus der Steckdose und schließen Sie den Netzadapter erst nach 2-3 Minuten wieder ans Netz an.
- ❑ Achten Sie darauf, daß die bedruckte Seite der CD nach oben zeigt.
- ❑ Ist für das Abspielen der CD-ROM eine Software erforderlich, prüfen Sie, ob die Software gemäß den Anweisungen des Programms installiert wurde.
- ❑ Feuchtigkeit aufgrund von Kondensation im Gerät. Entfernen Sie das CD-ROM-Laufwerk vom Computer, und trennen Sie es mindestens eine Stunde lang von der Stromversorgung.
- ❑ Prüfen Sie, ob das CD-ROM-Laufwerk richtig angeschlossen wurde. Siehe ["CD-ROM-Laufwerk\\*" auf Seite 3](#page-41-0)7.
- ❑ Prüfen Sie, ob der Computer eingeschaltet ist.

### *Das CD-ROM-Laufwerk wurde vom Computer nicht erkannt oder läuft nicht normal.*

- ❑ Vergewissern Sie sich, das die verwendete PC Card auch wirklich die ist, die Sie zusammen mit dem CD-ROM-Laufwerk erhalten haben.
- ❑ Überprüfen Sie, ob das Anschlußkabel richtig in der PC Card steckt.
- ❑ Überprüfen Sie, ob die PC Card fest im PC Card-Schacht des Notebooks-Computers sitzt.
- ❑ Überprüfen Sie den PC Card-Schacht auf verbogene oder abgebrochene Kontakte.
- ❑ Möglicherweise ist das CD-ROM-Laufwerk nur ausgeschaltet.
- ❑ Das CD-ROM-Laufwerk ist noch vom Transport arretiert. Entfernen Sie die Arretierung, bevor Sie eine CD in das Laufwerk einlegen.

### *Musiktitel springen oder Daten können nicht gelesen werden*

- ❑ Legen Sie die CD-ROM mit der bedruckten Seite nach oben in das Laufwerk ein.
- ❑ Legen Sie keinen CD-Typ ein, den das CD-ROM-Laufwerk nicht abspielen bzw. lesen kann.
- ❑ Reinigen Sie die CD und die Linse des Laufwerks mit einem trockenen, weichen Tuch.
- ❑ Möglicherweise ist die CD zerkratzt. Legen Sie eine andere CD ein, und lassen Sie das Laufwerk etwa 30 Minuten lang laufen.
- ❑ Reinigen Sie die CD-Schublade mit einem trockenen, weichen Tuch.
- ❑ Möglicherweise ist im Laufwerk oder an der CD Feuchtigkeit kondensiert. Lassen Sie das Laufwerk bzw. die CD etwa eine Stunden lang trocknen.

### *Kein Klang bzw. keine Musik von der CD-ROM oder Audio-CD.*

- ❑ Vergewissern Sie sich, daß der Stecker des Ohrhörerkabels ordnungsgemäß in der  $\Omega$ -Buchse des Laufwerkes steckt.
- □ Überprüfen Sie, ob der Lautstärkeregler nicht auf "0" eingestellt ist.
- ❑ Die Lautstärke-Einstellung von Windows 98 ist vielleicht zu niedrig, es wurde eine ungültige Auswahleinstellung vorgenommen, oder die Lautstärke ist auf "Stumm" gestellt.

<span id="page-77-0"></span>❑ Vergewissern Sie sich, daß der -Anschluß nicht mit dem Audio-Eingang des Computers verbunden wurde.

### *Die Datenübertragungsrate ist zu niedrig*

❑ Vergewissern Sie sich, daß die Energiesparfunktionen des Notebooks nicht aktiviert sind. Überprüfen sie die Einstellung für die CPU-Taktfrequenz (Hinweise hierzu finden Sie im Kapitel ["Energiesparfunktionen" auf Seite 57](#page-60-0)).

### *Wenn ich auf ein Anwendungssymbol doppelklicke, erscheint eine Meldung wie z.B. "Sie müssen die Software-CD-ROM in Ihr CD-ROM-Laufwerk einlegen", und die Software startet nicht.*

- ❑ Manche Titel erfordern bestimmte Dateien, die sich auf der jeweiligen Produkt-CD befinden. Legen Sie diese CD-ROM ein, und versuchen Sie, das Programm noch einmal zu starten.
- ❑ Achten Sie darauf, daß die bedruckte Seite der CD nach oben zeigt.

### *Ich kann mit meinem Diskettenlaufwerk keine Disketten beschreiben*

- ❑ Die Diskette ist schreibgeschützt. Deaktivieren Sie den Schreibschutz, oder verwenden Sie eine Diskette, die nicht schreibgeschützt ist.
- ❑ Achten Sie darauf, daß die Diskette richtig in das Diskettenlaufwerk eingeschoben wurde.

# *Audiowiedergabe*

*Keine Lautsprecherwiedergabe.*

- ❑ Der eingebaute Lautsprecher ist abgeschaltet. Zum Einschalten des Lautsprechers drücken Sie die Tasten Fn+F3.
- ❑ Die Wiedergabelautstärke ist auf Minimum eingestellt. Drücken Sie die Tasten Fn+F4 und anschließend ↑ oder →, um die Lautstärke zu erhöhen.
- ❑ Erfolgt die Stromversorgung Ihres Computers durch den Akku, prüfen Sie, ob der Akku richtig eingesetzt wurde und geladen ist.
- ❑ Arbeiten Sie mit einer Anwendung, die ihre eigenen Lautstärkeregler hat, prüfen Sie, ob die Lautstärke richtig eingestellt ist.
- ❑ Prüfen Sie die Lautstärkeregler in Windows 98.
- ❑ Wenn Sie externe Lautsprecher anschließen, achten Sie darauf, daß diese richtig angeschlossen sind und die Lautstärkeregler nicht auf Null stehen. Sind die Lautsprecher mit einem Stummschalter ausgerüstet, achten Sie darauf, daß dieser ausgeschaltet ist.

<span id="page-78-0"></span>Werden die Lautsprecher aus Akkus mit Strom versorgt, prüfen Sie, ob diese richtig eingesetzt und geladen sind.

❑ Haben Sie einen Kopfhörer oder ein Audiokabel an den Kopfhöreranschluß angeschlossen, ziehen Sie den Stecker heraus.

### *Wenn ich die Tasten Fn+F3 drücke, sehe ich die Meldung "Stumm".*

Klicken Sie in der Task-Leiste von Windows 98 auf das Lautstärkesymbol. Sobald der Lautstärkeregler erscheint, deaktivieren Sie "Stumm" durch Klicken auf diese Option. Sie können die Funktion "Stumm" aber auch durch nochmaliges Drücken der Tasten Fn+F3 deaktivieren

# *Modem*

### *Mein Modem (PC Card) funktioniert nicht.*

- ❑ Prüfen Sie, ob Ihre PC-Card richtig im Computer sitzt (Etikett nach oben).
- ❑ Prüfen Sie, ob Ihr System das PC-Card-Modem erkannt hat. Siehe "PC Card-Modem<sup>\*"</sup> auf Seite 34.
- ❑ Prüfen Sie, ob das Telefon-Anschlußkabel an die PC-Card angeschlossen ist. Weitere Informationen finden Sie i[n "PC Card-](#page-38-0)[Modem\\*" auf Seite 34](#page-38-0).
- ❑ Prüfen Sie, ob die Telefonleitung an das Telefonnetz angeschlossen ist. Die Telefonleitung ist angeschlossen, wenn Sie nach dem Anschließen eines normalen Telefons im Telefonhörer das Freizeichen hören.
- ❑ Prüfen Sie, ob die Telefonnummer, die das Programm anwählt, richtig ist.
- ❑ Wenn Sie ein Mobiltelefon anschließen, achten Sie darauf, daß das Programm der mitgelieferten PC-Card das angeschlossene Mobiltelefon unterstützt. Verwenden Sie die mitgelieferte Software zur Neuprogrammierung (weitere Informationen finden Sie im Benutzerhandbuch Ihrer PC Card).
- ❑ Achten Sie darauf, daß die von Ihnen verwendete Software kompatibel mit der PC-Card ist (siehe Software-Handbuch).
- ❑ Prüfen Sie, ob der in Ihrer Kommunikationssoftware gewählte Treiber mit der Programmierung Ihrer PC-Card übereinstimmt (weitere Informationen finden Sie im Benutzerhandbuch Ihrer Kommunikationssoftware).

# <span id="page-79-0"></span>**76** *Sony Mini Notebook-Computer Benutzerhandbuch*

### *Die Datenübertragungsrate meines Modems ist zu niedrig*

Die Modemverbindung wird von vielen Faktoren beeinflußt, darunter Störungen auf Telefonleitungen oder Kompatibilität der beteiligten Geräte (wie z.B. Faxgeräte oder andere Modems). Wenn Sie Grund zur Annahme haben, daß Ihr Modem nicht optimal mit anderen PC-Modems, Faxgeräten oder Ihrem Internet-Dienstanbieter zusammenarbeitet, prüfen Sie folgendes:

- ❑ Lassen Sie Ihre Telefonleitung auf Leitungsstörungen überprüfen.
- ❑ Haben Sie Probleme beim Faxversand, prüfen Sie, ob das angerufene Faxgerät einwandfrei arbeitet und ob es mit Fax-Modem kompatibel ist.
- ❑ Haben Sie Probleme mit der Verbindung zu Ihrem Internet-Dienstanbieter, fragen Sie nach, ob dieser gegenwärtig technische Probleme hat.
- ❑ Verfügen Sie über eine zweite Telefonleitung, versuchen Sie, das Modem an dieser Leitung zu betreiben.

# *Externe Geräte*

### *Meine PC-Card funktioniert nicht.*

- ❑ Achten Sie darauf, daß die PC-Card kompatibel mit Windows 98 ist.
- ❑ Deaktivieren Sie mit Hilfe des Sony Notebook Setup-Programms Geräte, die Sie gegenwärtig nicht benutzen.

### *Ich kann nicht drucken.*

- ❑ Prüfen Sie, ob das Druckerkabel ordnungsgemäß am Port-Replikator und am Drucker angeschlossen ist.
- ❑ Achten Sie darauf, daß Ihr Drucker richtig konfiguriert ist und daß Sie die aktuellen Druckertreiber verwenden (Siehe "Drucker" auf [Seite 43.](#page-47-0) Falls erforderlich, fragen Sie Ihren Händler).
- ❑ Zur Änderung der Einstellungen für den Druckeranschluß verwenden Sie das Sony Notebook Setup-Programm.

### *Ich kann keine DV-Geräte verwenden. Es erscheint die Meldung, daß ein DV-Gerät nicht angeschlossen oder nicht eingeschaltet ist.*

- ❑ Prüfen Sie, ob das DV-Gerät eingeschaltet ist und die Kabel ordnungsgemäß angeschlossen sind.
- ❑ Verwenden Sie mehrere i.LINK-Geräte, kann die Kombination der angeschlossenen Geräte zu einem instabilen Betrieb führen. In diesem Fall schalten Sie alle angeschlossenen Geräte ab und entfernen nicht verwendete Geräte. Überprüfen Sie die Verbindungen und schalten Sie danach die Geräte wieder ein.

# <span id="page-80-0"></span>*Verwenden der Produkt-Sicherheitskopie auf CD-ROM*

### ! **Das CD-ROM-Laufwerk PCGA-CD5 muß vor der Verwendung der Produkt-Sicherheitskopie CD an Ihren Computer angeschlossen werden. Wenn Sie ein anderes Modell erworben haben, fragen Sie bitte Ihren Händler.**

Diese CD-ROM kann nur mit dem von Ihnen erworbenen Sony Notebook-Computer verwendet werden, nicht jedoch auf einem anderen Sony PC oder dem eines anderen Herstellers!

Die folgenden Abschnitte enthalten Informationen zur Verwendung der Produkt-Sicherheitskopie auf CD-ROM.

Mit der Produkt-Sicherheitskopie auf CD-ROM können Sie:

- ❑ das System vollständig wiederherstellen
- ❑ ein Anwendungsprogramm wiederherstellen
- ❑ eine manuelle Neuinstallation von Gerätetreibern vornehmen

Es kann sein, daß Sie bei einem schwerwiegenden Systemzusammenbruch den gesamten Inhalt Ihrer Festplatte wiederherstellen müssen. In einem solchen Fall stellen Sie das System vollständig wieder her und führen eine Neuinstallation des Systems durch.

Haben Sie mit Ihrem Computer ein Problem, das möglicherweise auf ein schlecht konfiguriertes System zurückzuführen ist, kann die Neuinstallation eines Gerätetreibers die Lösung sein.

Ein anderes Problem könnte sein, daß eine vorinstallierte Anwendung nicht mehr richtig funktioniert. Die Neuinstallation der jeweiligen Anwendung sollte das Problem lösen. Sie sollten daher nur eine Wiederherstellung dieser Anwendung durchführen.

# <span id="page-81-0"></span>*Neuinstallation des Systems*

Verwenden Sie diese Option nur, wenn Ihr System schweren Schaden genommen hat. Zum Beispiel: Windows 98 funktioniert nicht mehr, oder Ihr PC verhält sich äußerst eigenartig... Eine Neuinstallation des Systems wird die Originalkonfiguration Ihres PCs vollständig wiederherstellen.

- ! **Bei einer Neuinstallation des Systems werden sämtliche Daten, die auf der Festplatte gespeichert sind, unwiderruflich gelöscht. Deshalb ist es ratsam, vor der Neuinstallation die auf der Festplatte befindlichen Daten auf eine externe Platte auszulagern. Ist dies unter Windows 98 nicht möglich, versuchen Sie, die Daten von der DOS-Ebene aus auf Disketten zu speichern.**
- ! **HINWEIS: Achten Sie darauf, daß Ihr Computer an das Stromnetz angeschlossen ist (nicht mit Akku durchführen!), bevor Sie die Neuinstallation vornehmen.**
- ! **HINWEIS: Nach der Neuinstallation muß die CD mit der Produkt-Sicherheitskopie vor dem Neustart des Computers aus dem Laufwerk herausgenommen werden. Falls sich die CD-ROM dann noch im Laufwerk befindet, wird eine nochmalige Neuinstallation durchgeführt.**

# *Vorgehensweise bei der Neuinstallation des Systems*

**a** Bei der System-Neuinstallation müssen Sie die Windows® 98-Registrierung erneut vornehmen. Sorgen Sie dafür, daß Sie die Produkt-Kennummer zur Hand haben, die sich auf dem Einband Ihres Handbuches "Microsoft Windows 98 - Erste Schritte" befindet. Diese Produkt-Kennummer benötigen Sie zur Neuinstallation.

- 1 Schließen Sie Ihr CD-ROM-Laufwerk an Ihr Notebook an, legen Sie die Produkt-Sicherheitskopie CD in das Laufwerk, und schalten Sie den Computer (nur mit angeschlossenem Netzadapter!) ein.
- 2 Als nächstes erscheint der Systeminstallationsbildschirm. Wenn Sie wirklich sicher sind, daß es Ihnen nichts ausmacht, sämtliche Daten zu verlieren, wählen Sie "Ja".
- 3 Daraufhin erscheint eine letzte Warnung. Wenn Sie jetzt auf "Weiter" klicken, werden sämtliche Daten endgültig entfernt, und die System-Neuinstallation beginnt.

Die Neuinstallation dauert etwa 10 bis 20 Minuten.

4 Wenn der Windows Setup-Assistent erscheint, bestätigen Sie, daß Sie den Microsoft Endbenutzer-Lizenzvertrag gelesen und akzeptiert haben, und geben die auf dem Einband Ihres Handbuches "Microsoft Windows 98 - Erste Schritte" angegebene Produkt-Kennummer ein.

<span id="page-82-0"></span>Folgen Sie dann zur Beendigung der Neuinstallation den auf dem Bildschirm angezeigten Anweisungen.

✍ Falls Ihr Computer das Windows Setup-Programm nicht starten sollte, nehmen Sie telefonisch oder per Fax Verbindung mit dem Kundenservice-Zentrum "VAIO Link" auf. Die Telefon- und Faxnummer finden Sie in Ihrer VAIO Link Kundenservice-Broschüre.

# *Verfahren zur Wiederherstellung einer Anwendung (mit Hilfe des Install Managers).*

Mit Hilfe des Programms zur Wiederherstellung von Anwendungen, dem Installationsmanager, können Sie einzelne Anwendungen neu installieren. Die Neuinstallation kann Probleme bei einem Programm lösen, das nicht mehr richtig arbeitet.

✍ Die Neuinstallation einer Anwendung muß mit der gelieferten Produkt-Sicherheitskopie auf CD-ROM unter Windows 98 erfolgen. Die Installation kann nicht von der DOS-Ebene aus gestartet werden.

### *Vorgehensweise bei der Wiederherstellung einer Anwendung*

- 1 Schalten Sie Ihren Computer ein (nur unter Verwendung des Netzadapters!). Warten Sie, bis Windows 98 gestartet ist und läuft.
- 2 Legen Sie die Produkt-Sicherheitskopie CD in das Laufwerk ein. Das Programm für die Wiederherstellung von Anwendungen wird jetzt automatisch gestartet.
- 3 Wenn das Menü zur Wiederherstellung von Anwendungen erscheint, folgen Sie bitte den auf dem Bildschirm angezeigten Anweisungen zur Auswahl der wiederherzustellenden Anwendung.

✍ Wenn Sie eine Anwendung wiederherstellen, verlieren Sie keine Daten.

# *Neuinstallation eines Gerätetreibers*

Zuerst prüfen Sie, ob sich der neu zu installierende Treiber auf der Produkt-Sicherheitskopie CD befindet. Im Verzeichnis Treiber (in G:\Drivers) befinden sich nur Treiber, die nicht mit Windows 98 geliefert werden. Durchsuchen Sie alle Unterverzeichnisse nach dem gewünschten Treiber. Zur Installation des jeweiligen Treibers starten Sie als nächstes den Hardware-Assistenten "Neue Hardware hinzufügen" (im Windows Start-Menü wählen Sie "Einstellungen", dann "Systemsteuerung").

# <span id="page-83-0"></span>*Hinweise für den Benutzer*

In diesem Abschnitt werden Richtlinien und Vorsichtsmaßnahmen beschrieben, die Ihnen helfen sollen, Ihren Computer vor Schaden zu bewahren.

### *Erweitern des Arbeitsspeichers*

Ihr Notebook-Computer enthält spezielle elektronische Anschlüsse und qualitativ hochwertige Komponenten. Zur Vermeidung von Beschädigungen an den Speichermodulen und zur Wahrung Ihrer Garantieansprüche empfiehlt Ihnen Sony dringend:

- ❑ vor der Installation neuer Speichermodule Ihrem Fachhändler zu kontaktieren,
- ❑ die Speichermodule nur durch einen Fachmann installieren zu lassen,
- ❑ auf keinen Fall die Modulanschlüsse oder Speichersteckplätze zu berühren.

Wenn Sie Hilfe benötigen, wenden Sie sich bitte an den VAIO Link Kundenservice.

### *Umgang mit dem LC-Display*

- ❑ Das integrierte Display darf nicht direkter Sonnenstrahlung ausgesetzt werden, da dies zu Schäden am Display führen kann. Vorsicht bei Einsatz des Computers in der Nähe eines Fensters.
- ❑ Kratzer auf dem LC-Display oder Ausübung von Druck auf die Display-Oberfläche sind zu vermeiden. Dies könnte zu Fehlfunktionen führen.
- ❑ Der Einsatz des Computers bei niedrigen Temperaturen kann zu einem Störbild auf dem Display führen. Dabei handelt es sich nicht um einen Fehler! Wird der Computer wieder in eine Umgebung mit normaler Temperatur gebracht, verschwindet das Störbild.
- ❑ Ein Störbild kann dann auf dem Display erscheinen, wenn dasselbe Bild über eine lange Zeit dargestellt wird. Das Störbild verschwindet nach einiger Zeit. Störbilder können durch die Verwendung eines Bildschirmschoners vermieden werden.
- <span id="page-84-0"></span>❑ Während des Betriebs wird das Display warm. Dies ist normal und ist kein Zeichen für einen Fehler.
- ❑ Die Flüssigkristallanzeige wird unter Verwendung einer sehr präzisen Technologie gefertigt. Sie können jedoch evtl. auf dem Display regelmäßig verteilte kleine schwarze Punkte und/oder helle Punkte (rot, blau oder grün) sehen. Dies ist ein normales Ergebnis des Fertigungsprozesses und ist kein Hinweis auf einen Fehler.

### *Stromquellen*

- ❑ Ihr Computer arbeitet mit einer Wechselstrom-Netzspannung von 100 V bis 240 V, 50/60 Hz.
- ❑ Schließen Sie keine anderen Geräte mit hohem Stromverbrauch (z.B. Kopierer oder Aktenvernichter) an die gleiche Netzsteckdose an, an die auch der Computer angeschlossen ist.
- ❑ Zum Schutz des Computers können Sie eine Tischsteckdose mit integriertem Überspannungsschutz erwerben. Dieses Gerät verhindert Schäden an Ihrem Computer, die von plötzlichen Spannungsspitzen hervorgerufen werden. Spannungsspitzen können z.B. bei Gewittern auftreten.
- ❑ Stellen Sie keine schweren Geräte auf den Netzadapter oder das Netzkabel.
- ❑ Der Netzstecker ist immer am Stecker aus der Steckdose zu ziehen. Ziehen Sie den Netzstecker niemals am Netzkabel heraus.
- ❑ Benutzen Sie Ihren Computer längere Zeit nicht, so ziehen Sie den Netzstecker aus der Netzsteckdose.
- ❑ Wird der Netzadapter nicht verwendet, ziehen Sie den Netzstecker heraus – Sie sparen damit Energie.
- ❑ Verwenden Sie nur den mitgelieferten Netzadapter und verwenden Sie keine anderen Modelle.

### *Pflege*

❑ Reinigen Sie das Gehäuse mit einem weichen, trockenen Tuch. Sie können auch ein weiches Tuch verwenden, das mit einer milden Reinigungsmittellösung angefeuchtet wurde. Verwenden Sie unter keinen Umständen Scheuerschwämme und Scheuer- oder Lösungsmittel wie Alkohol oder Benzin, da diese die Oberfläche Ihres Computers beschädigen können.

- <span id="page-85-0"></span>❑ Sollten irgendwelche feste Stoffe oder Flüssigkeiten in den Computer eingedrungen sein, beenden Sie sofort den Betrieb, und ziehen Sie danach den Netzstecker. Unter Umständen sollten Sie den Computer in einer autorisierten Fachwerkstatt überprüfen lassen, bevor Sie ihn wieder einschalten.
- ❑ Lassen Sie den Computer nicht fallen. Schwere Gegenstände dürfen nicht auf den Computer gestellt werden.

### *Über die Installation*

- ❑ Stellen Sie den Computer nicht in einer Umgebung auf, die folgenden Einflüssen ausgesetzt ist:
	- ❑ Wärmequellen, wie z.B. Heizkörper oder Luftkanäle
	- ❑ Direktes Sonnenlicht
	- ❑ Übermäßig viel Staub
	- ❑ Feuchtigkeit oder Regen
	- ❑ Mechanische Erschütterungen oder Stöße
	- ❑ Lautsprecher oder starken Magneten, die nicht magnetisch abgeschirmt sind
	- ❑ Umgebungstemperaturen von über 35 ºC oder weniger als 10 ºC
	- ❑ Hohe Luftfeuchtigkeit
- ❑ Stellen Sie kein elektronisches Gerät in der Nähe Ihres Computers auf. Das vom Computer erzeugte elektromagnetische Feld kann bei benachbarten Geräten zu Störungen führen.
- ❑ Sorgen Sie dafür, daß die Luftzirkulation nicht behindert und ein Wärmestau im Computer vermieden wird. Stellen Sie Ihren Computer nicht auf Teppiche und Tücher oder in die Nähe von Vorhängen oder Wandbehängen, die die Lüftungsöffnungen des Computers abdecken könnten.
- ❑ Der Computer erzeugt Hochfrequenzsignale, die den Rundfunkoder Fernsehempfang beeinträchtigen können. Sollte dies der Fall sein, stellen Sie den Computer in ausreichendem Abstand zu diesen Geräten auf.
- ❑ Benutzen Sie nur die aufgeführten externen Geräte, sonst könnten sich evtl. Probleme ergeben.
- ❑ Verwenden Sie keine zerschnittenen oder beschädigten Verbindungskabel.

### <span id="page-86-0"></span>*Feuchtigkeitskondensation*

Wird der Computer unmittelbar von einem kalten Raum in einen warmen gebracht, kann sich Feuchtigkeit im Inneren Ihres Computers niederschlagen. In diesem Fall warten Sie bitte mindestens eine Stunde, bevor Sie den Computer einschalten. Sollte es Probleme geben, ziehen Sie sofort den Netzstecker, und nehmen Sie Verbindung mit dem Sony Kundenservice-Zentrum auf.

### *Umgang mit Disketten*

- ❑ Öffnen Sie den Verschluß nicht mit der Hand, und berühren Sie auf keinen Fall die Oberfläche der Diskette.
- ❑ Bewahren Sie Disketten nicht in der Nähe von Magneten auf.
- ❑ Bewahren Sie Disketten nicht an Orten auf, wo sie direkter Sonneneinstrahlung oder anderen Wärmequellen ausgesetzt sind.

### *Umgang mit CDs*

- ❑ Berühren Sie die Oberfläche der CD nicht.
- ❑ Biegen Sie die CD nicht, und lassen Sie sie nicht fallen.

### *Reinigen von CDs*

- ❑ Fingerabdrücke und Staub auf der Oberfläche der CD können zu Lesefehlern führen. Ein richtiger Umgang mit der CD ist wesentlich für die Erhaltung ihrer Zuverlässigkeit. Verwenden Sie keine Lösungsmittel wie Benzin, Verdünner, Haushaltsreiniger oder Antistatik-Sprays, da dies zu Beschädigungen der CD führen könnte.
- ❑ Für eine normale Reinigung wird die CD an der Außenkante gehalten und mit einem weichen Tuch von innen nach außen abgewischt.
- ❑ Ist die CD stark verschmutzt, feuchten Sie ein weiches Tuch mit Wasser an, wringen es gut aus und wischen die Oberfläche der CD von innen nach außen ab. Wischen Sie evtl. verbliebene Feuchtigkeit mit einem trockenen weichen Tuch ab.

### *Verwendung der Akkus*

- ❑ Setzen Sie einen Akku niemals Temperaturen von über 60° C aus, wie sie z.B. in einem in der Sonne abgestellten Auto oder bei direkter Sonnenstrahlung auftreten können.
- ❑ Bei niedrigen Temperaturen verringert sich die Leistungsfähigkeit des Akkus. Dies ist völlig normal.
- <span id="page-87-0"></span>❑ Laden Sie die Akkus bei Temperaturen zwischen 10° C und 30° C. Niedrigere Temperaturen erfordern eine längere Ladezeit.
- ❑ Wenn der Akku benutzt oder entladen wird, erwärmt er sich. Das ist normal und kein Grund zur Besorgnis.
- ❑ Halten Sie Akkus fern von jeglichen Wärmequellen.
- ❑ Sorgen Sie dafür, daß Akkus trocken aufbewahrt werden.
- ❑ Der Akku darf nicht geöffnet oder zerlegt werden.
- ❑ Setzen Sie Akkus keinen mechanischen Einwirkungen aus.
- ❑ Wenn Sie den Computer längere Zeit nicht benutzen, entnehmen Sie den Akku aus dem Computer, um ihn vor Schaden zu bewahren.
- ❑ Bleibt die Akkuladung nach vollständiger Ladung weiterhin niedrig, hat der Akku das Ende seiner Lebensdauer erreicht und sollte ausgetauscht werden.
- ❑ Ein Entladen des Akkus vor dem Nachladen ist nicht erforderlich.
- ❑ Wurde der Akku längere Zeit nicht benutzt, ist er nachzuladen.

### *Wartungsarbeiten*

- ❑ Achten Sie darauf, daß vor dem Reinigen des Computers der Netzstecker gezogen wird.
- ❑ Vermeiden Sie es, auf dem LC-Display herumzureiben, dies kann das Display beschädigen. Zur Reinigung des LC-Displays ist ein weiches und trockenes Tuch zu verwenden.
- ❑ Reinigen Sie den Computer mit einem weichen Tuch, das mit einer milden Reinigungsmittellösung angefeuchtet wurde. Verwenden Sie unter keinen Umständen Scheuerschwämme und Scheuer- oder Lösungsmittel wie Alkohol oder Benzin, da diese die Oberfläche Ihres Computers beschädigen können.

# *Index*

### *A*

Akku **[8](#page-12-0)**, **[84](#page-86-0)** Anschluß **[6](#page-10-0)** Anzeigen **[5](#page-9-0)**, **[18](#page-22-0)** einsetzen **[9](#page-13-0)** entfernen **[11](#page-15-0)** laden **[9](#page-13-0)** Ladezustandssymbole **[61](#page-64-0)** Status Akkuanzeige **[10](#page-14-0)** Status der Stromversorgung **[10](#page-14-0)** wiederaufladbar **[8](#page-12-0)** Akkubetrieb **[10](#page-14-0)** Akkus **[84](#page-86-0)** einsetzen **[9](#page-13-0)** einsetzen in das Akkufach **[9](#page-13-0)** Entfernen **[10](#page-14-0)** laden **[9](#page-13-0)** wiederaufladbar **[8](#page-12-0)** Akkuzustand anzeigen **[10](#page-14-0)** Alt-Taste **[17](#page-21-0)** Anpassen Ihres Computers **[55](#page-58-0)** Anschließen **[34](#page-38-0)** CD-ROM-Laufwerk **[26](#page-30-0)**, **[37](#page-41-0)** Digitalkamera **[47](#page-51-0)** Digitalvideorecorder **[50](#page-54-0)** Diskettenlaufwerk **[24](#page-28-0)** Drucker **[43](#page-47-0)** externe Lautsprecher **[48](#page-52-0)**, **[49](#page-53-0)** externe Maus **[46](#page-50-0)** externe Tastatur **[46](#page-50-0)** GSM **[35](#page-39-0)** ISDN **[35](#page-39-0)** Modem **[34](#page-38-0)** Monitor **[44](#page-48-0)** Netzwerk **[26](#page-30-0)**

Parallelgeräte **[43](#page-47-0)** Port-Replikator **[41](#page-45-0)** Projektor **[45](#page-49-0)** serielles Gerät **[47](#page-51-0)** Stromquelle **[8](#page-12-0)** Tastatur **[46](#page-50-0)** Telefonleitung **[34](#page-38-0)** USB-Gerät **[51](#page-55-0)** Anschließen des Port-Replikators **[41](#page-45-0)** Anschluß serielle Schnittstelle **[41](#page-45-0)**, **[47](#page-51-0)** Anschlüsse Akku **[6](#page-10-0)** DC In **[6](#page-10-0)**, **[8](#page-12-0)** Diskettenlaufwerk (FDD) **[24](#page-28-0)** Drucker **[41](#page-45-0)**, **[43](#page-47-0)** externe Lautsprecher **[6](#page-10-0)** FDD (Diskettenlaufwerk) **[6](#page-10-0)** i.LINK **[6](#page-10-0)** Infrarot **[7](#page-11-0)**, **[29](#page-33-0)** Maus **[41](#page-45-0)** Monitor **[41](#page-45-0)** Parallelanschluß **[41](#page-45-0)** Parallele **[43](#page-47-0)** Port-Replikator **[6](#page-10-0)** Serielle Schnittstelle **[41](#page-45-0)** Tastatur **[41](#page-45-0)** USB **[6](#page-10-0)** Anwendungstaste **[17](#page-21-0)** Anzeigen **[18](#page-22-0)** Akku **[5](#page-9-0)**, **[10](#page-14-0)**, **[18](#page-22-0)** Festplatte **[5](#page-9-0)**, **[19](#page-23-0)** Feststelltaste **[5](#page-9-0)**, **[19](#page-23-0)** Laden **[10](#page-14-0)** Netzstrom **[5](#page-9-0)** Num Lock **[5](#page-9-0)**, **[19](#page-23-0)** Scroll Lock **[5](#page-9-0)**, **[19](#page-23-0)**

Ausgabegeräte hinzufügen **[43](#page-47-0)** auswählen Stromquelle **[8](#page-12-0)** Auswerfen Disketten **[25](#page-29-0)** Auswurftaste **[25](#page-29-0)**

### *B*

BatteryScope **[61](#page-64-0)** Befehle rückgängig machen **[17](#page-21-0)** Beleuchtung **[4](#page-8-0)**

### *C*

CD-ROM Abspielen einer Audio-CD **[39](#page-43-0)** einsetzen **[38](#page-42-0)** Fehlerbehebung **[72](#page-75-0)** reinigen **[84](#page-86-0)** Umgang **[84](#page-86-0)** CD-ROM-Laufwerk anschließen **[26](#page-30-0)**, **[37](#page-41-0)** Fehlerbehebung **[72](#page-75-0)** Laufwerkdeckel schließen **[39](#page-43-0)** Öffnen des Laufwerkdeckels **[38](#page-42-0)** verwenden **[37](#page-41-0)** Computer anpassen **[55](#page-58-0)** Fehlerbehebung **[69](#page-72-0)**, **[70](#page-73-0)** Kondensation **[84](#page-86-0)** konfigurieren **[5](#page-9-0)** Lithium-Ionen-Akku **[iv](#page-2-0)** reinigen **[82](#page-84-0)** Setup-Fenster **[55](#page-58-0)** starten **[12](#page-16-0)** Computer reinigen **[82](#page-84-0)** Cursor-Steuerungstasten **[17](#page-21-0)** Cursor-Taste links **[5](#page-9-0)** Cursor-Taste rechts **[5](#page-9-0)**

### *D*

DC In **[6](#page-10-0)**, **[8](#page-12-0)** Dialogfeld Windows beenden **[13](#page-17-0)** Digitalcamcorder **[50](#page-54-0)** Digitalkamera **[29](#page-33-0)** anschließen **[47](#page-51-0)** Disketten

auswerfen **[25](#page-29-0)** Fehlerbehebung **[74](#page-77-0)** in das Laufwerk einlegen **[24](#page-28-0)** Umgang **[84](#page-86-0)** Diskettenlaufwerk anschließen **[24](#page-28-0)** Anschluß **[6](#page-10-0)** ausschalten **[25](#page-29-0)** Fehlerbehebung **[74](#page-77-0)** Display Anschluß **[41](#page-45-0)** Modus **[65](#page-68-0)** [Siehe LCD](#page-9-0) Display-Standby **[20](#page-24-0)** Drucker anschließen **[43](#page-47-0)** Anschluß **[41](#page-45-0)**, **[43](#page-47-0)**

# *E*

Einfügetaste **[17](#page-21-0)** Eingebauter Lautsprecher **[20](#page-24-0)** Lautstärke **[20](#page-24-0)** Einschalten Computer **[12](#page-16-0)** Einschaltfunktion programmierbare Taste **[7](#page-11-0)** Einsetzen Akku **[9](#page-13-0)** Disketten in das Laufwerk **[24](#page-28-0)** Einstellen Helligkeit **[20](#page-24-0)** Einstellung Energiesparfunktionen Aus **[58](#page-61-0)** Elektronische Handbücher **[67](#page-70-0)** Energiesparfunktionen Einstellungen **[57](#page-60-0)** Symbolleiste **[60](#page-63-0)** Energiesparstufe Display-Standby **[59](#page-62-0)** Energiesparfunktionen Aus **[58](#page-61-0)** Längste Akkubetriebszeit **[57](#page-60-0)** Maximale Systemleistung **[57](#page-60-0)** Netzbetriebsprofil **[57](#page-60-0)** Schlafmodus **[59](#page-62-0)** Standby **[59](#page-62-0)** Energiesparstufe Festplattenbereitschaft **[59](#page-62-0)**

Energiesparstufen **[31](#page-35-0)** Display-Standby **[20](#page-24-0)** Schlaf **[20](#page-24-0)** Schlafmodus **[32](#page-36-0)** Standby **[31](#page-35-0)** Entfernen Akku **[11](#page-15-0)** Akkus **[10](#page-14-0)** Disketten **[25](#page-29-0)** Diskettenlaufwerk **[25](#page-29-0)** Ergonomische Überlegunge[n](#page-7-0) **3**[,](#page-8-0) **4** Escape-Taste **[17](#page-21-0)** Externe Geräte **[33](#page-37-0)** Display **[4](#page-8-0)** externe Geräte Display [Siehe auch Monitor](#page-48-0) Lautsprecher **[48](#page-52-0)**, **[49](#page-53-0)** Maus **[46](#page-50-0)** Tastatur **[46](#page-50-0)** Externes Display (anschließen) **[44](#page-48-0)**

### *F*

FDD-Anschluß **[6](#page-10-0)**, **[24](#page-28-0)** Fehlerbehebung **[69](#page-72-0)** Inbetriebnahme **[13](#page-17-0)**, **[69](#page-72-0)** Festplatte Anzeige **[5](#page-9-0)**, **[19](#page-23-0)** Feststelltaste **[5](#page-9-0)** Anzeige **[19](#page-23-0)** Feuchtigkeitskondensation **[84](#page-86-0)** Flüssigkristall-Display (LCD) [Siehe LCD](#page-9-0) Fn-Taste **[17](#page-21-0)** Kombinationsbefehle **[20](#page-24-0)** Funkstörung **[83](#page-85-0)** Funktionstasten **[16](#page-20-0)**, **[17](#page-21-0)**

# *G*

Garantie **[15](#page-19-0)** Garantiekarte **[15](#page-19-0)** Geräte mit Infrarotschnittstelle andere Computer **[29](#page-33-0)** GSM **[35](#page-39-0)**

### *H*

Hebel LCD **[12](#page-16-0)** Helligkeit Einstellen **[20](#page-24-0)** einstellen **[12](#page-16-0)** Hilfe **[67](#page-70-0)** Online **[67](#page-70-0)** Hinzufügen Drucker **[43](#page-47-0)** externe Geräten **[33](#page-37-0)** Hardware **[33](#page-37-0)**

# *I*

i.LINK **[6](#page-10-0)**, **[50](#page-54-0)** IEEE1394 **[6](#page-10-0)**, **[50](#page-54-0)** Ihr Sony Notebook-Computer **[2](#page-6-0)** Infrarotschnittstelle **[7](#page-11-0)**, **[29](#page-33-0)** Infrarotübertragung Fehlerbehebung **[30](#page-34-0)** Reichweite **[30](#page-34-0)** Installation von externen Geräten **[33](#page-37-0)** Hardware **[33](#page-37-0)** Speicher **[26](#page-30-0)** Integrierter Ziffernblock **[16](#page-20-0)** ISDN **[35](#page-39-0)**

# *K*

Kameras Digitalvideorecorder **[50](#page-54-0)** Sony Digitalkamera **[47](#page-51-0)** Kombinationstasten **[17](#page-21-0)** Konfigurieren Windows 98 **[14](#page-18-0)** Korrekturtasten **[16](#page-20-0)**, **[17](#page-21-0)**, **[36](#page-40-0)** Kundenservice **[68](#page-71-0)** Kundenservice-Optionen **[67](#page-70-0)** [Siehe auch VAIO Link](#page-5-0)

### *L*

Ladeanzeige **[10](#page-14-0)** Laden Akku **[9](#page-13-0)** Laden von Akkus **[9](#page-13-0)** Längste Akkubetriebszeit, Energiesparstufe **[57](#page-60-0)** Laufwerke **[37](#page-41-0)** CD-ROM **[37](#page-41-0)** CD-ROM- **[37](#page-41-0)** Diskette **[6](#page-10-0)**, **[24](#page-28-0)** Lautsprecher Anschlüsse **[6](#page-10-0)** externe **[48](#page-52-0)**, **[49](#page-53-0)** Fehlerbehebung **[74](#page-77-0)** [LCD](#page-9-0) **[66](#page-69-0)**, **[81](#page-83-0)** Fehlerbehebung **[71](#page-74-0)**, **[72](#page-75-0)** Verriegelungshebel **[12](#page-16-0)** Verringerung von Spiegelungen **[4](#page-8-0)** Lithium-Ionen-Akku Entsorgung **[iv](#page-2-0)** Sicherheitsmaßnahmen **[iv](#page-2-0)** Luftzirkulation **[83](#page-85-0)**

### *M*

Maus anschließen **[46](#page-50-0)** Anschluß **[41](#page-45-0)** Fehlerbehebung **[71](#page-74-0)** Maximale Systemleistung, Energiesparstufe **[57](#page-60-0)** Mikrofon **[5](#page-9-0)** Anschluß **[45](#page-49-0)** Modem **[34](#page-38-0)** Fehlerbehebung **[75](#page-78-0)** Monitor **[41](#page-45-0)**, **[66](#page-69-0)** anschließen **[44](#page-48-0)** Anschluß **[45](#page-49-0)** umschalten **[20](#page-24-0)**

### *N*

Navigationstasten **[16](#page-20-0)**, **[17](#page-21-0)**, **[36](#page-40-0)** Netzadapter **[8](#page-12-0)** Netzbetriebsprofil, Energiesparstufe **[57](#page-60-0)** Netzstrom **[18](#page-22-0)** Anzeige **[5](#page-9-0)** Schalter **[7](#page-11-0)**, **[12](#page-16-0)** Netzwerk anschließen **[26](#page-30-0)** Neuinstallation des Systems **[78](#page-81-0)**

Neuinstallation eines Gerätetreibers **[79](#page-82-0)** Normalmodus **[31](#page-35-0)** Notebook Setup-Registerkarten **[56](#page-59-0)** Num Lock **[5](#page-9-0)** Anzeige **[19](#page-23-0)**

# *O*

öffnen CD-ROM-Laufwerkdeckel **[38](#page-42-0)** Ohrhörer **[45](#page-49-0)** Anschluß **[45](#page-49-0)** Online Hilfe **[67](#page-70-0)** Unterstützung Optionen **[67](#page-70-0)** Online-Hilfe **[67](#page-70-0)**

### *P*

Parallelanschluß **[41](#page-45-0)**, **[43](#page-47-0)** PC Card Auswurfhebel **[26](#page-30-0)**, **[34](#page-38-0)** einsetzen **[26](#page-30-0)** entfernen **[28](#page-32-0)** Steckplatz-Abdeckung **[27](#page-31-0)** Steckplätze **[7](#page-11-0)**, **[26](#page-30-0)** Typ II **[26](#page-30-0)** PC Card-Modem **[34](#page-38-0)** PC-Card **[76](#page-79-0)** Fehlerbehebung **[76](#page-79-0)** Pen **[6](#page-10-0)** Port-Replikator **[6](#page-10-0)** anschließen **[41](#page-45-0)** PowerPanel aktivieren **[60](#page-63-0)** Symbolleiste anpassen **[57](#page-60-0)**, **[59](#page-62-0)** PPK **[7](#page-11-0)**, **[63](#page-66-0)** Probleme beim Start des Computers **[13](#page-17-0)** Produkt-Sicherheitskopie auf CD-ROM **[77](#page-80-0)** Programmierbare Funktionstaste **[7](#page-11-0)** Projektor **[45](#page-49-0)** Prt Sc-Taste **[17](#page-21-0)**

### *R*

Registerkarte Allge[mein/Erweitert](#page-13-0) **[56](#page-59-0)** Registerkarte Infrarot **[56](#page-59-0)**

Registrieren Ihres Computers **[15](#page-19-0)** Registrierung Ihres Computers **[15](#page-19-0)** Windows 98 **[14](#page-18-0)**

# *S*

Schaltfläche Beenden **[14](#page-18-0)** Schaltflächen Beenden **[14](#page-18-0)** Schlafmodus **[20](#page-24-0)**, **[32](#page-36-0)**, **[59](#page-62-0)** ScribblePad **[23](#page-27-0)** Pen **[6](#page-10-0)** Scroll Lock **[5](#page-9-0)** Anzeige **[19](#page-23-0)** serielle Geräte anschließen **[47](#page-51-0)** Digitalkamera **[47](#page-51-0)** Setup-Fenster anzeigen **[55](#page-58-0)** Registerkarte Allgemein/ Erweitert **[56](#page-59-0)** Registerkarte Infrarot **[56](#page-59-0)** Registerkarte Startsequenz **[56](#page-59-0)** Registerkarte Systemstart-Kennwort **[56](#page-59-0)** Über diesen Computer, Registerkarte **[56](#page-59-0)** Setup-Registerkarten **[56](#page-59-0)** Sicherheitsnormen **[iv](#page-2-0)** Sony E-Mail-Support **[68](#page-71-0)** Sony Kundenservice-Broschüre **[67](#page-70-0)** Sony Notebook Setup-Fenster **[55](#page-58-0)** Sony Online-Unterstützung Optionen **[67](#page-70-0)** Speichermodul installieren **[26](#page-30-0)** Spiegelung **[4](#page-8-0)** Standby-Modus **[20](#page-24-0)**, **[31](#page-35-0)**, **[59](#page-62-0)** Standort für den Computer **[4](#page-8-0)** Starten Computer **[12](#page-16-0)** Start-Schaltfläche **[13](#page-17-0)**, **[55](#page-58-0)** Stift **[6](#page-10-0)** Störung **[83](#page-85-0)** Störung des Fernsehempfangs **[83](#page-85-0)** Strg-Taste **[17](#page-21-0)**

Stromquellen **[8](#page-12-0)**, **[82](#page-84-0)** anschließen **[8](#page-12-0)** Stromversorgungsbereitschaft Festplattenbereitschaft **[59](#page-62-0)** Systemstart Registerkarte Startkennwort **[56](#page-59-0)** Registerkarte Startsequenz **[56](#page-59-0)**

### *T*

Tastatur **[5](#page-9-0)**, **[17](#page-21-0)** anschließen **[46](#page-50-0)** Anschluß **[46](#page-50-0)** externe **[41](#page-45-0)** Taste "OPEN" **[38](#page-42-0)** Tasten links **[5](#page-9-0)** Öffnen **[38](#page-42-0)** rechts **[5](#page-9-0)** Start (Windows 98) **[13](#page-17-0)**, **[55](#page-58-0)** Technische Daten **[67](#page-70-0)** Technische Unterstützung **[67](#page-70-0)**, **[68](#page-71-0)** Kundenservice-Optionen **[67](#page-70-0)** Touchpad **[5](#page-9-0)**, **[21](#page-25-0)**, **[71](#page-74-0)** TV Störung **[83](#page-85-0)**

### *U*

Über diesen Computer, Registerkarte **[56](#page-59-0)** Über Ihren Sony Notebook-Computer **[67](#page-70-0)** Umgang Audio-CDs **[84](#page-86-0)** CD-ROM **[84](#page-86-0)** Disketten **[84](#page-86-0)** Umschalten Display **[20](#page-24-0)** Monitor **[20](#page-24-0)** Umschalttaste **[17](#page-21-0) USB** anschließen **[49](#page-53-0)**, **[51](#page-55-0)** Anschluß **[6](#page-10-0)**, **[49](#page-53-0)**, **[51](#page-55-0)**

### *V*

VAIO Link **[68](#page-71-0)** Kundenservice-Zentrum **[68](#page-71-0)** Software **[68](#page-71-0)** Ventilation **[83](#page-85-0)** Verzeichnis des Verpackungsinhalts **[67](#page-70-0)** Videokamera **[50](#page-54-0)** Vorinstallierte Software **[67](#page-70-0)** Vorsichtsmaßnahmen **[83](#page-85-0)**

### *W*

Wählen Stromquelle **[8](#page-12-0)** Wartung **[83](#page-85-0)**, **[85](#page-87-0)** Wiederaufladbare Akkus **[8](#page-12-0)** Wiederaufladen von Akkus **[9](#page-13-0)** Wiederherstellung einer Anwendung **[79](#page-82-0)** Windows 98 Certificate of Authenticity **[14](#page-18-0)** Explorer **[18](#page-22-0)** Hilfe **[18](#page-22-0)** Lizenzvertrag **[14](#page-18-0)** Registrierung **[14](#page-18-0)** Schaltfläche Beenden **[14](#page-18-0)** Setup **[14](#page-18-0)** Setup-Assistent **[14](#page-18-0)** Start-Schaltfläche **[13](#page-17-0)** Suchfenster **[18](#page-22-0)** Systemsteuerung **[30](#page-34-0)** Task-Leiste **[13](#page-17-0)**, **[70](#page-73-0)** Taste **[17](#page-21-0)** Tastenkombinationen **[18](#page-22-0)**

# *Z*

Zugriff auf Online-Unterstützung **[14](#page-18-0)** zum DV-Ausgang **[50](#page-54-0)** zum DV-Eingang/Ausgang **[6](#page-10-0)**